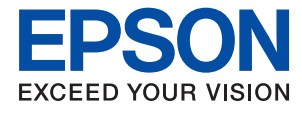

# **Administraatori juhend**

## *Sisukord*

### *[Autoriõigus](#page-3-0)*

## *[Kaubamärgid](#page-4-0)*

## *[Teave juhendi kohta](#page-5-0)*

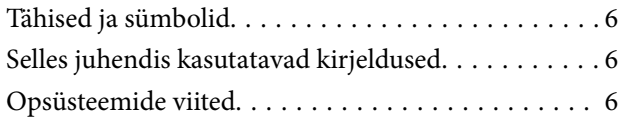

### *[Sissejuhatus](#page-7-0)*

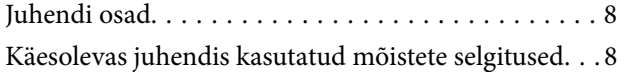

### *[Ettevalmistus](#page-9-0)*

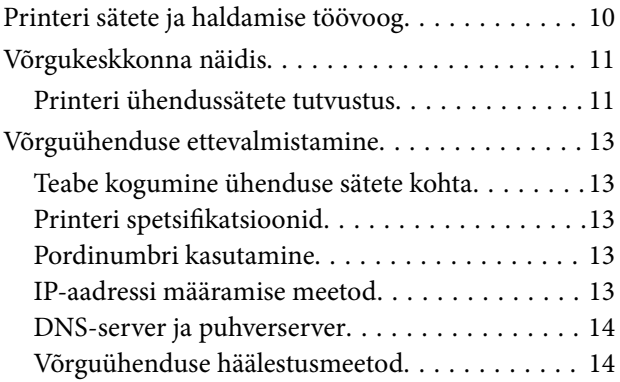

## *[Ühendamine](#page-14-0)*

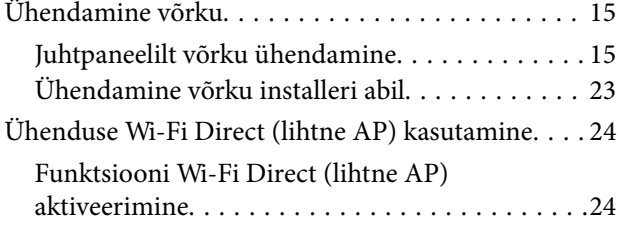

## *[Funktsioonide sätted](#page-24-0)*

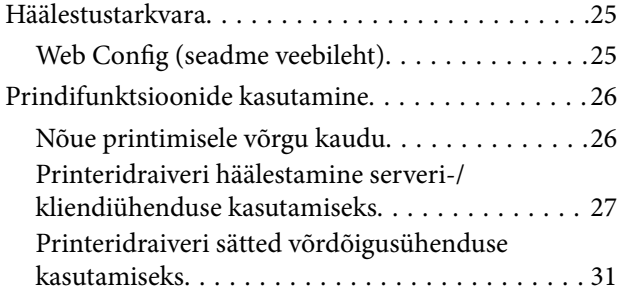

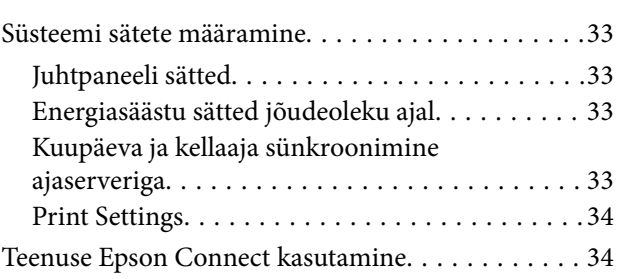

## *[Toote turvasätted](#page-35-0)*

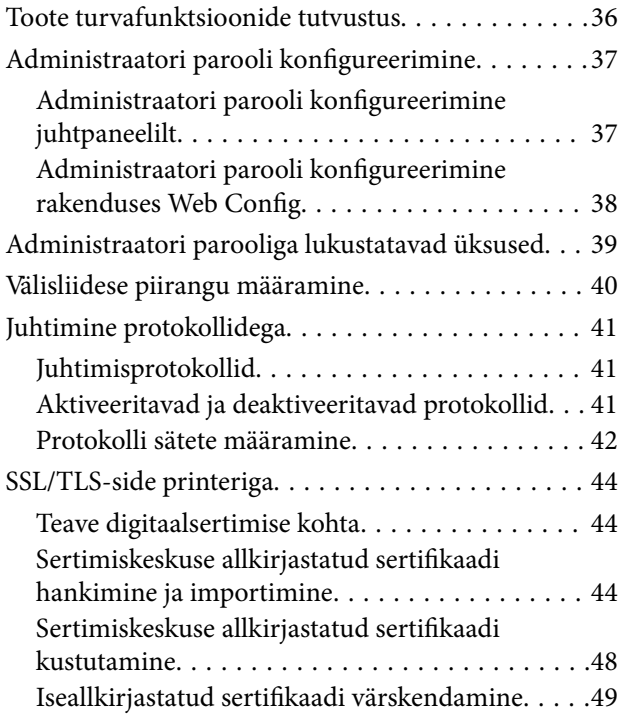

## *[Kasutamise ja haldamise sätted](#page-50-0)*

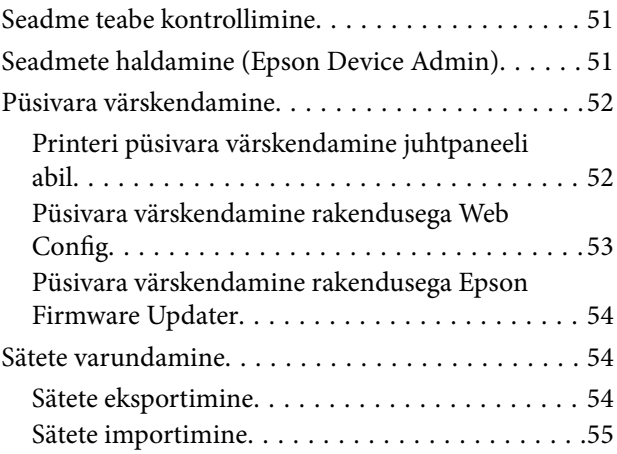

## *[Probleemide lahendamine](#page-55-0)*

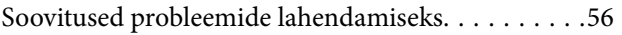

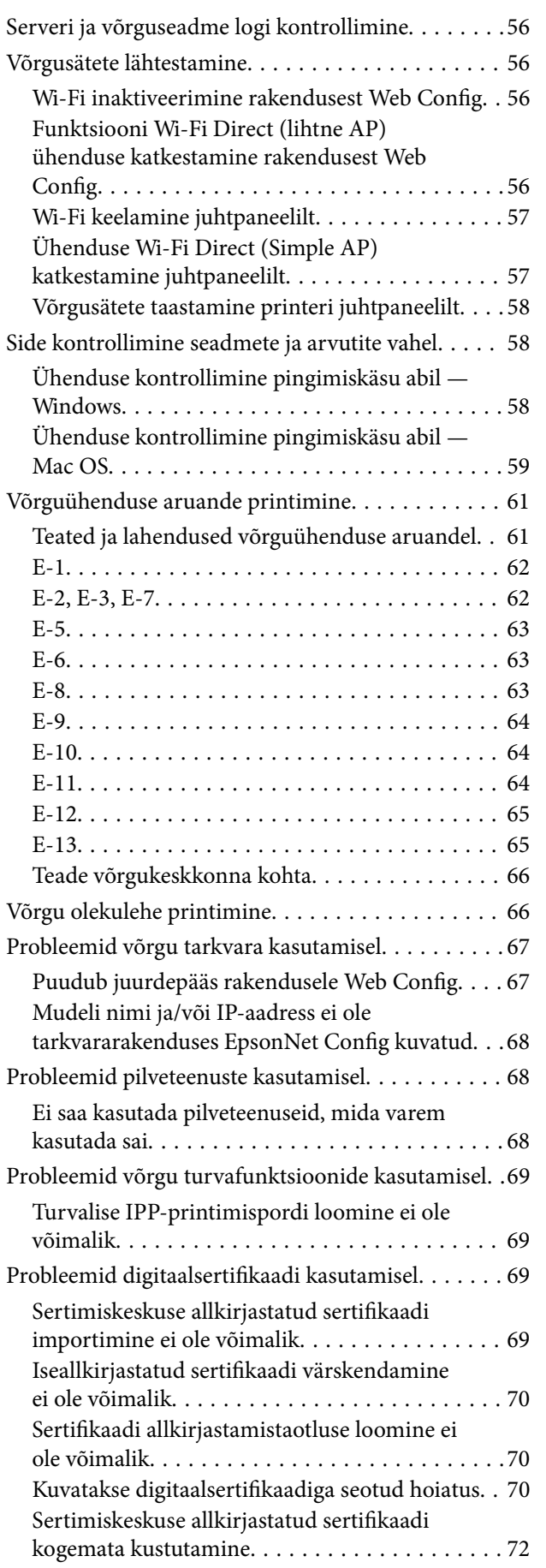

### *[Lisa](#page-72-0)*

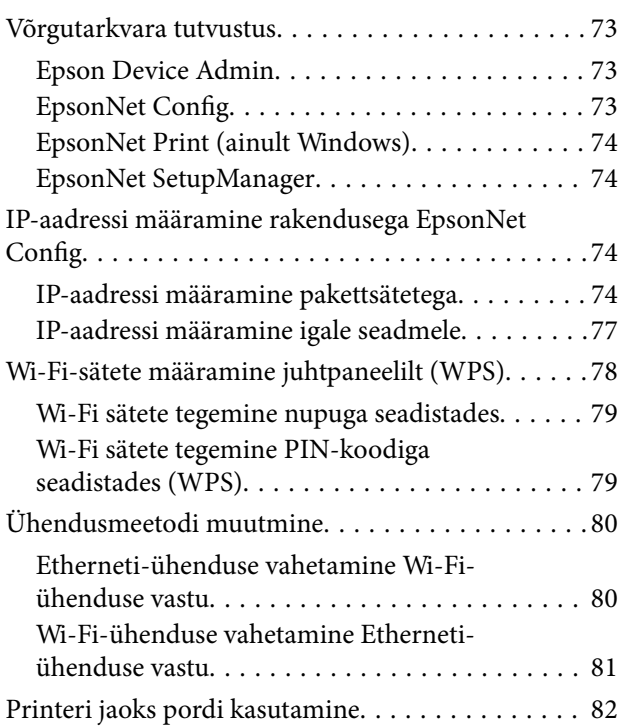

## <span id="page-3-0"></span>**Autoriõigus**

Ühtki käesoleva trükise osa ei tohi paljundada, salvestada otsingusüsteemis ega edastada üheski vormis ega viisil elektrooniliselt, mehaaniliselt, fotokopeerimise, salvestamise ega muul teel ilma ettevõtte Seiko Epson Corporation eelneva kirjaliku loata. Selles esitatud teabe kasutamise suhtes ei võeta vastutust patendiõiguste rikkumise eest. Vastutust ei võeta ka esitatud teabe kasutamisega põhjustatud kahju eest. Käesolevas dokumendis sisalduv teave on mõeldud kasutamiseks ainult koos selle Epsoni tootega. Epson ei vastuta selle teabe kasutamise eest muude toodete jaoks.

Seiko Epson Corporation ega selle sidusettevõtted ei vastuta selle toote ostja ega kolmanda osapoole ees ostjal või kolmandal osapoolel tootega juhtunud õnnetuse, väärast kasutamisest või kuritarvitamisest või loata tehtud muudatustest või remondist või (v.a USA-s) ettevõtte Seiko Epson Corporation kasutus- ja hooldusjuhiste mittejärgimise tagajärjel tekkinud kahju või kulude eest.

Seiko Epson Corporation ega selle sidusettevõtted ei vastuta kahjude ega probleemide eest, mis tulenevad lisaseadmete või kulumaterjalide kasutamisest, mis ei ole Epsoni originaaltooted või ei ole heaks kiidetud ettevõtte Seiko Epson Corporation poolt.

Seiko Epson Corporation ei vastuta mitte heaks kiidetud liidesekaablite kasutamisest tulenevate elektromagnetiliste häiringute põhjustatud kahju eest.

© 2017 Seiko Epson Corporation

Selle kasutusjuhendi sisu ja toote tehnilisi andmeid võidakse ette teatamata muuta.

## <span id="page-4-0"></span>**Kaubamärgid**

- ❏ EPSON® on registreeritud kaubamärk ja EPSON EXCEED YOUR VISION või EXCEED YOUR VISION on ettevõtte Seiko Epson Corporation kaubamärk.
- ❏ Google Cloud Print, Chrome, Chrome OS, and Android are trademarks of Google Inc.
- ❏ Microsoft®, Windows®, Windows Server®, and Windows Vista® are registered trademarks of Microsoft Corporation.
- ❏ Apple, Macintosh, macOS, OS X, Bonjour, Safari, AirPrint, the AirPrint Logo, iPad, iPhone, iPod touch, and iTunes are trademarks of Apple Inc., registered in the U.S. and other countries.
- ❏ Üldteatis: muid tootenimesid on selles trükises kasutatud ainult tuvastamise eesmärgil ja need võivad olla vastavate omanike kaubamärgid.Epson ütleb lahti kõigist õigustest neilekaubamärkidele.

## <span id="page-5-0"></span>**Teave juhendi kohta**

## **Tähised ja sümbolid**

## !*Ettevaatust!*

Juhised, mida tuleb kehavigastuste vältimiseks hoolikalt järgida.

#### c*Oluline teave:*

Juhised, mida tuleb järgida seadmestiku kahjustuste vältimiseks.

#### *Märkus.*

Juhised, mis sisaldavad kasulikke nõuandeid ning kirjeldavad printeri kasutamisega seotud piiranguid.

#### **Seotud teave**

& Selle ikooni klõpsamine viib teid seotud teabe juurde.

## **Selles juhendis kasutatavad kirjeldused**

- ❏ Printeridraiveri ekraanipildid on tehtud opsüsteemis Windows 10 või OS X El Capitan. Ekraanipiltide sisu on mudelist ja olukorrast olenevalt erinev.
- ❏ Joonised selles juhendis on toodud vaid näiteks. Ehkki sõltuvalt mudelist võivad need olla pisut erinevad, on nende töömeetod sama.
- ❏ Mõned LCD-ekraani menüükirjed erinevad olenevalt mudelist ja sätetest.

## **Opsüsteemide viited**

#### **Windows**

Selles juhendis olevad terminid "Windows 10", "Windows 8.1", "Windows 8", "Windows 7", "Windows Vista", "Windows XP", "Windows Server 2016", "Windows Server 2012 R2", "Windows Server 2012", "Windows Server 2008 R2", "Windows Server 2008", "Windows Server 2003 R2", ja "Windows Server 2003" viitavad järgmistele opsüsteemidele. Terminit "Windows" kasutatakse kõikide versioonide puhul.

- ❏ Microsoft® Windows® 10 opsüsteem
- ❏ Microsoft® Windows® 8.1 opsüsteem
- ❏ Microsoft® Windows® 8 opsüsteem
- ❏ Microsoft® Windows® 7 opsüsteem
- ❏ Microsoft® Windows Vista® opsüsteem
- ❏ Microsoft® Windows® XP opsüsteem
- ❏ Microsoft® Windows® XP Professional x64 Edition opsüsteem
- ❏ Microsoft® Windows Server® 2016 opsüsteem
- ❏ Microsoft® Windows Server® 2012 R2 opsüsteem
- ❏ Microsoft® Windows Server® 2012 opsüsteem
- ❏ Microsoft® Windows Server® 2008 R2 opsüsteem
- ❏ Microsoft® Windows Server® 2008 opsüsteem
- ❏ Microsoft® Windows Server® 2003 R2 opsüsteem
- ❏ Microsoft® Windows Server® 2003 opsüsteem

#### **Mac OS**

Terminit "Mac OS" kasutatakse versioonide "macOS Sierra", "OS X El Capitan", "OS X Yosemite", "OS X Mavericks", "OS X Mountain Lion", "Mac OS X v10.7.x" ja "Mac OS X v10.6.8" puhul.

## <span id="page-7-0"></span>**Sissejuhatus**

## **Juhendi osad**

See juhend on mõeldud seadme administraatorile, kes vastutab printeri võrku ühendamise eest, ja see sisaldab teavet funktsioonide häälestamise kohta.

Funktsioonide kasutamise kohta lugege teavet juhendist Kasutusjuhend.

#### **Ettevalmistus**

Kirjeldab administraatori ülesandeid, seadmete paigaldamist ja haldustarkvara.

#### **Ühendamine**

Kirjeldab, kuidas ühendada seade võrku. Lisaks kirjeldab see võrgukeskkonda, nagu seadme jaoks pordi kasutamist ning teavet DNS- ja puhverserveri kohta.

#### **Funktsioonide sätted**

Kirjeldab printeri iga funktsiooni sätteid.

#### **Toote turvasätted**

Kirjeldab põhilisi turvasätteid, nagu administraatori parooli sätted ja protokolli juhtimine.

#### **Kasutamise ja haldamise sätted**

Kirjeldab toiminguid pärast seadme kasutuselevõttu, nagu teabe kontrollimine ja hooldus.

#### **Probleemide lahendamine**

Kirjeldab sätete lähtestamist ja võrgu tõrkeotsingut.

## **Käesolevas juhendis kasutatud mõistete selgitused**

Käesolevas juhendis on kasutatud alljärgnevaid mõisteid.

#### **Administraator**

Isik, kes vastutab organisatsioonis seadme või võrgu paigaldamise ja häälestamise eest. Väikestes organisatsioonides võib see isik olla vastutav nii seadme kui võrgu haldamise eest. Suurtes organisatsioonides vastutavad administraatorid osakonnas või allüksuses kasutatava võrgu ja seadmete eest ning võrguadministraatorid vastutavad organisatsioonist väljapoole ulatuvate sidesätete eest (näiteks Internett).

#### **Võrguadministraator**

Isik, kes vastutab võrguside juhtimise eest. Isik, kes häälestab marsruuteri, puhverserveri, DNS-serveri ja meiliserveri side juhtimiseks läbi Interneti või võrgu.

#### **Kasutaja**

Isik, kes kasutab seadmeid, nagu printerid või skannerid.

#### **Serveri-/kliendiühendus (printeri ühiskasutus operatsioonisüsteemi Windows serveris)**

Ühendust, mis näitab, et printer on operatsioonisüsteemi Windows serveriga ühendatud võrgu või USB-kaabli kaudu, ja serveri prindijärjekorda saab kasutada ühiselt. Side printeri ja arvuti vahel käib läbi serveri ja printerit juhitakse serverist.

#### **Võrdõigusühendus (otseprintimine)**

Ühendus, mis näitab, et printer ja arvuti on ühendatud võrku jaoturi või pääsupunkti kaudu ja mille puhul saab prinditööd käivitada otse arvutist.

#### **Web Config (seadme veebileht)**

Seadme sisse ehitatud veebiserver. Selle nimi on Web Config. Selles saate brauseriga kontrollida ja muuta seadme olekut.

#### **Prindijärjekord**

Operatsioonisüsteemis Windows iga pordi jaoks suvandis **Seade ja printer** kuvatud ikoon, näiteks printer või skanner. Kaks või enam ikooni luuakse isegi ühe seadme jaoks, kui seade on ühendatud võrku kahe või enama pordi kaudu, nagu standardse TCP/IP- ja WSD-võrgu puhul.

#### **Tööriist**

Üldmõiste tarkvara kohta, millega seadet häälestatakse või hallatakse, näiteks Epson Device Admin, EpsonNet Config, EpsonNet SetupManager jne.

#### **ASCII (Ameerika Informatsioonivahetuse Standardkood)**

Üks standardsetest tärgikoodidest. Määratletud on 128 tärki, mille hulgas on tähemärgid (a–z, A–Z), araabia numbrid (0-9), sümbolid, tühimärgid ja juhtmärgid. Selles juhendis tähistab "ASCII" allpool toodud tärke 0x20-0x7E (kuueteistkümnendnumber) ning ei hõlma juhtmärke.

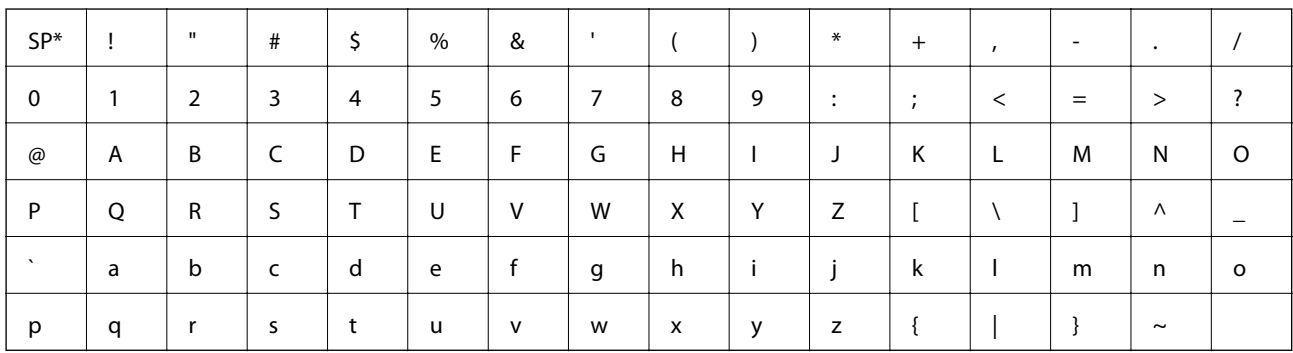

Tühik.

#### **Unicode (UTF-8)**

Rahvusvaheline standardkood, mis hõlmad suuremaid keeli üle maailma. Selles juhendis tähistab "UTF-8" tärkide kodeerimist UTF-8-vormingus.

## <span id="page-9-0"></span>**Ettevalmistus**

Selles peatükis on kirjeldatud administraatori rolli ja ettevalmistusi enne sätete määramist.

## **Printeri sätete ja haldamise töövoog**

Printeri võrguühenduse sätted, alghäälestuse ja hoolduse teeb administraator, et need oleksid kasutajatele saadaval.

- 1. Ettevalmistus
	- ❏ Teabe kogumine ühenduse sätete kohta
	- ❏ Ühendusmeetodi valimine
- 2. Ühendamine
	- ❏ Võrguühenduse loomine printeri juhtpaneelilt
- 3. Funktsioonide häälestamine
	- ❏ Printeridraiveri sätted
	- ❏ Ühendus Wi-Fi Direct (lihtne AP)
	- ❏ Muud täpsemad sätted
	- ❏ Pilveteenused
- 4. Turvasätted
	- ❏ Administraatori sätted
	- ❏ SSL/TLS
	- ❏ Protokolli juhtimine
- 5. Kasutamine ja haldamine
	- ❏ Seadme oleku kontrollimine
	- ❏ Tegevus sündmuste esinemise korral
	- ❏ Seadme sätete varundamine

#### **Seotud teave**

- $\blacktriangleright$  "Ettevalmistus" lk 10
- & ["Ühendamine" lk 15](#page-14-0)
- & ["Funktsioonide sätted" lk 25](#page-24-0)
- $\blacktriangleright$  ["Toote turvasätted" lk 36](#page-35-0)
- & ["Kasutamise ja haldamise sätted" lk 51](#page-50-0)

## <span id="page-10-0"></span>**Võrgukeskkonna näidis**

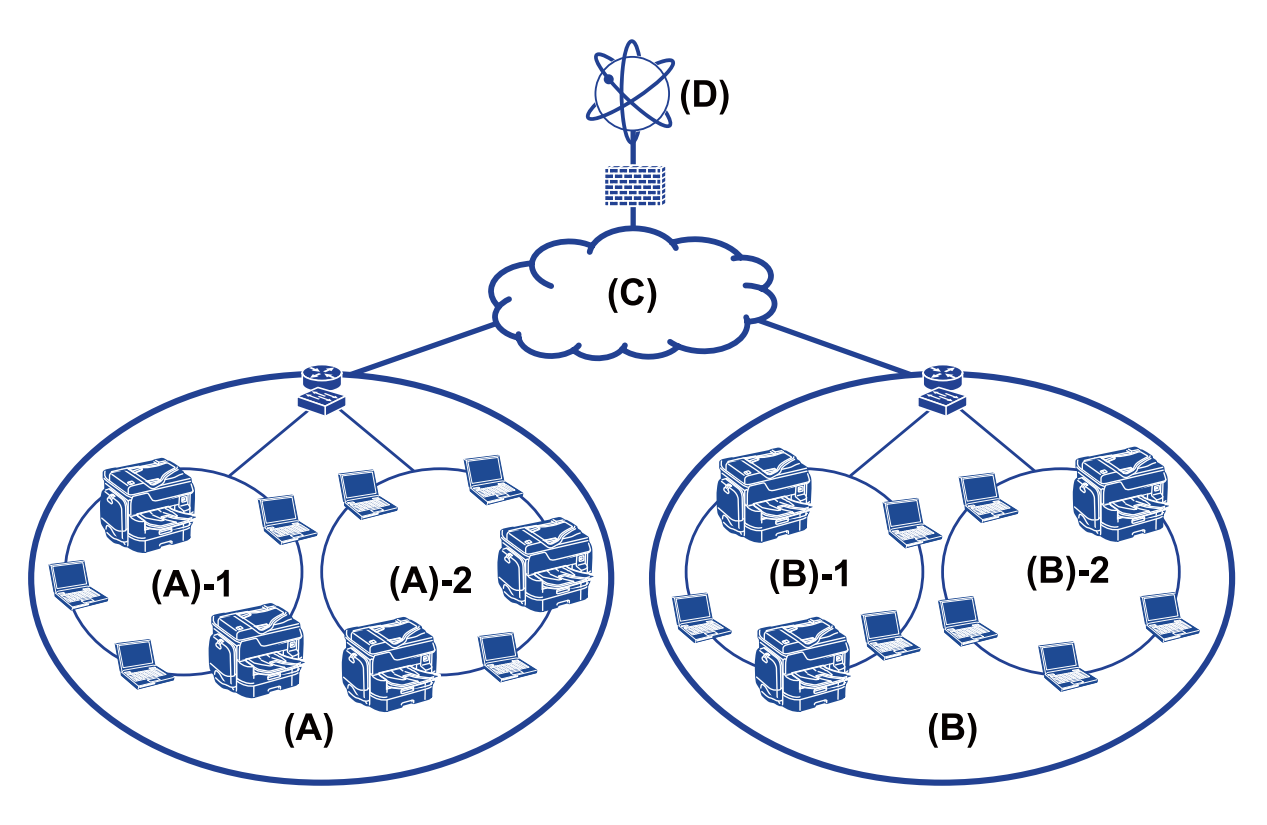

(A): kontor 1

 $\Box$  (A) – 1: LAN 1

 $\Box$  (A) – 2: LAN 2

(B): kontor 2

 $\Box$  (B) – 1: LAN 1

 $\Box$  (B) – 2: LAN 2

(C): WAN

(D): Internett

## **Printeri ühendussätete tutvustus**

Printeri võrguühenduse jaoks on saadaval alljärgnevad kaks meetodit. Mõlema meetodi puhul ühendatakse printer võrku otse.

❏ Serveri-/kliendiühendus (printeri ühiskasutus operatsioonisüsteemi Windows serveris)

❏ Võrdõigusühendus (otseprintimine)

#### **Seotud teave**

- $\blacktriangleright$  ["Serveri/kliendiühenduse sätted" lk 12](#page-11-0)
- $\blacktriangleright$  ["Võrdõigusühenduse sätted" lk 12](#page-11-0)

### <span id="page-11-0"></span>**Serveri/kliendiühenduse sätted**

#### **Ühendusmeetod**

Ühendage printer võrku läbi jaoturi või pääsupunkti.

USB-kaabliga saab printeri ühendada ka otse serveriga.

#### **Printeridraiver**

Installige printeridraiver operatsioonisüsteemiga Windows serverisse, lähtudes klientarvutites kasutatavast operatsioonisüsteemist.

Kui avate operatsioonisüsteemiga Windows serveri ja ühendate printeri, installitakse printeridraiver klientarvutisse ja seda saab kasutada.

#### **Funktsioonid**

- ❏ Hallake printerit ja printeridraiverit koos.
- ❏ Olenevalt serveri spetsifikatsioonidest võib prinditöö käivitamisele kuluda aega, sest kõik prinditööd käivad läbi prindiserveri.
- ❏ Kui operatsioonisüsteemiga Windows server on välja lülitatud, ei saa printida.

#### **Seotud teave**

 $\rightarrow$  ["Käesolevas juhendis kasutatud mõistete selgitused" lk 8](#page-7-0)

### **Võrdõigusühenduse sätted**

#### **Ühendusmeetod**

Ühendage printer võrku otse läbi jaoturi või pääsupunkti.

#### **Printeridraiver**

Installige printeridraiver igasse klientarvutisse.

Seda saab saata paketina, kasutades rakendust EpsonNet SetupManager, või automaatselt, kasutades operatsioonisüsteemiga Windows serveri rühmapoliitikat.

#### **Funktsioonid**

- ❏ Prinditöö algab kohe, sest see saadetakse otse printerisse.
- ❏ Saate printida seni, kuni printer töötab.

#### **Seotud teave**

 $\rightarrow$  ["Käesolevas juhendis kasutatud mõistete selgitused" lk 8](#page-7-0)

## <span id="page-12-0"></span>**Võrguühenduse ettevalmistamine**

## **Teabe kogumine ühenduse sätete kohta**

Teil peab olema võrguühenduse IP-aadress, lüüsi aadress jne. Kontrollige eelnevalt alljärgnevat.

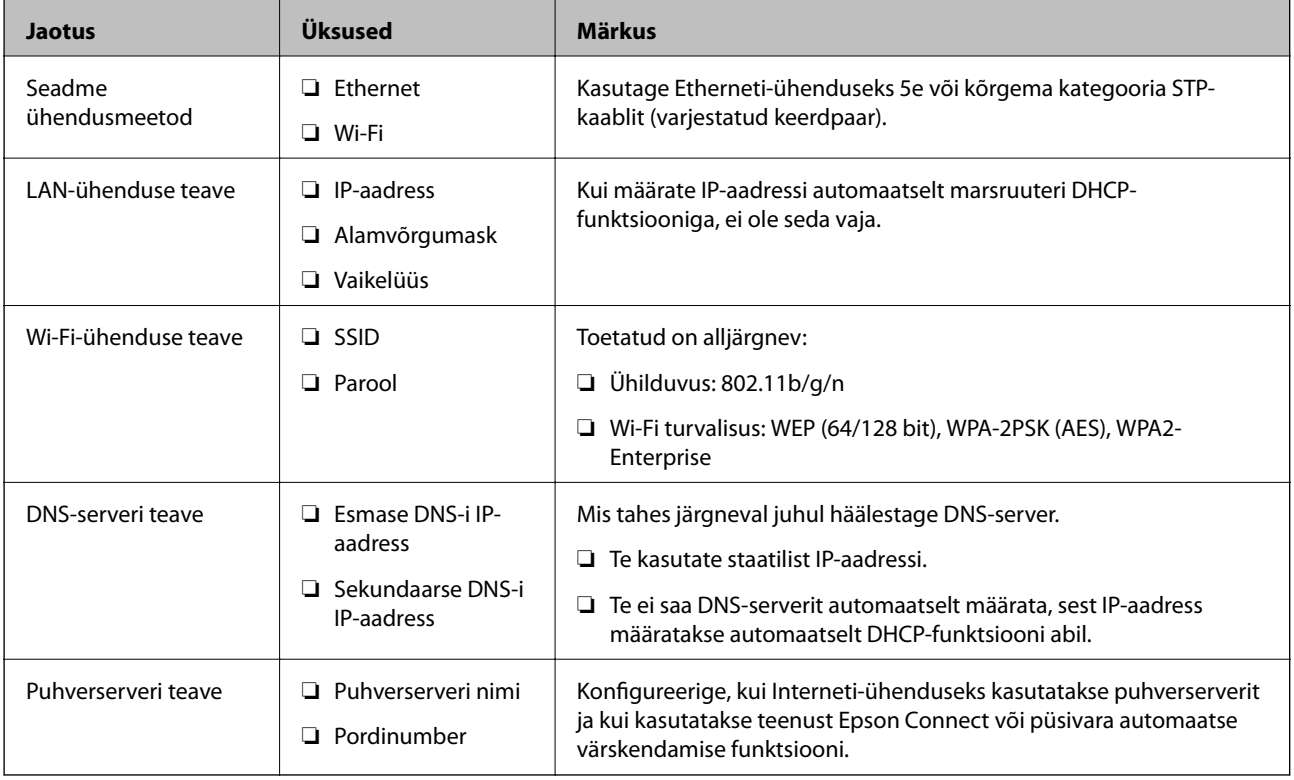

## **Printeri spetsifikatsioonid**

Printeri toetatud standardite ja ühendusrežiimide spetsifikatsioone vaadake juhendist Kasutusjuhend.

## **Pordinumbri kasutamine**

Printeri kasutatavat pordinumbrit vaadake jaotisest "Lisa".

#### **Seotud teave**

 $\blacktriangleright$  ["Printeri jaoks pordi kasutamine" lk 82](#page-81-0)

## **IP-aadressi määramise meetod**

Printerile IP-aadressi määramiseks on kaks meetodit.

#### **Staatiline IP-aadress:**

Printerile määratakse etteantud unikaalne IP-aadress.

<span id="page-13-0"></span>IP-aadressi ei muudeta isegi siis, kui printer või marsruuter välja lülitatakse, seega saate seadet hallata IP-aadressi järgi.

See meetod sobib võrku, kus hallatakse paljusid printereid, nagu suure kontori või kooli võrk.

#### **Automaatne määramine DHCP-funktsiooniga:**

Õige IP-aadress määratakse automaatselt, kui luuakse ühendus printeri ja DHCP-funktsiooni toetava marsruuteri vahel.

Kui mingi seadme IP-aadressi vahetamine on ebamugavust tekitav, reserveerige IP-aadress eelnevalt ja seejärel määrake see.

#### *Märkus.*

Valige prindijärjekorra pordile protokoll, mis oskab automaatselt IP-aadressi tuvastada, nagu EpsonNet Print Port.

## **DNS-server ja puhverserver**

Kui kasutate Interneti-ühenduse teenust, konfigureerige DNS-server. Kui te seda ei konfigureeri, peate juurdepääsuks määrama IP-aadressi, sest nimelahendus võib nurjuda.

Puhverserver asub lüüsis võrgu ja Interneti vahel ning suhtleb arvuti, printeri ja Internetiga (vastasserver) arvuti, printeri ja Interneti asemel. Vastasserver suhtleb ainult puhverserveriga. Seega ei ole võimalik näha printeri teavet, nagu IP-aadress ja pordinumber, mis suurendab turvalisust.

Saate keelata juurdepääsu kindlale URL-ile, kasutades filtreerimisfunktsiooni, sest puhverserver saab kontrollida andmeside sisu.

## **Võrguühenduse häälestusmeetod**

Printeri IP-aadressi, alamvõrgu maski ja vaikelüüsi sätete määramiseks toimige alljärgnevalt.

#### **Juhtpaneeli kasutades**

Konfigureerige sätted iga printeri jaoks printeri juhtpaneelilt. Pärast printeri ühendussätete konfigureerimist looge võrguga ühendus.

#### **Installerit kasutades**

Kui kasutatakse installerit, häälestatakse printeri võrk ja klientarvuti automaatselt. Selle häälestusmeetodi kasutamiseks järgige lihtsalt installeris kuvatud juhiseid, isegi kui teil puuduvad põhjalikumad teadmised võrgust. Seda on soovitatav kasutada, kui häälestate printerit ja mõnda klientarvutit, kasutades serveri-/kliendiühendust (printeri andmine ühiskasutusse operatsioonisüsteemiga the Windows serveriga)

#### **Tööriista kasutades**

Kasutage tööriista administraatori arvutis. Saate printeri tuvastada ja seejärel häälestada või luua printeritele pakettsätete määramiseks SYLK-faili. Saate häälestada palju printereid, kuid need tuleb enne häälestust ühendada füüsiliselt Etherneti-kaabliga. Seetõttu on seda soovitatav kasutada, kui saate häälestuseks luua Etherneti-võrgu.

#### **Seotud teave**

- $\rightarrow$  ["Juhtpaneelilt võrku ühendamine" lk 15](#page-14-0)
- $\rightarrow$  ["Ühendamine võrku installeri abil" lk 23](#page-22-0)
- $\blacktriangleright$  ["IP-aadressi määramine rakendusega EpsonNet Config" lk 74](#page-73-0)

## <span id="page-14-0"></span>**Ühendamine**

See peatükk kirjeldab keskkonda või protseduuri printeri ühendamiseks võrku.

## **Ühendamine võrku**

## **Juhtpaneelilt võrku ühendamine**

Ühendage printer võrku, kasutades printeri juhtpaneeli. Lisateavet printeri juhtpaneeli kohta lugege juhendist Kasutusjuhend.

### **IP-aadressi määramine**

Häälestage põhiüksused, nagu IP-aadress, Alamvõrgu mask ja Vaikelüüs.

- 1. Lülitage printer sisse.
- 2. Valige printeri juhtpaneeli avakuval **Sätted**.

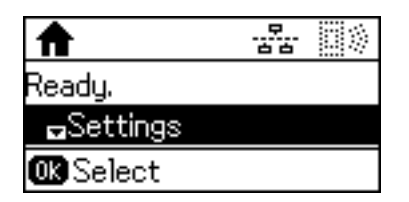

#### *Märkus.*

Kui ekraan on välja lülitatud, vajutage juhtpaneelil mis tahes nuppu.

3. Valige **Süsteemi administreerimine**.

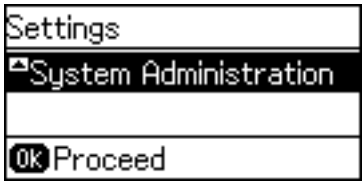

4. Valige **Võrgusätted**.

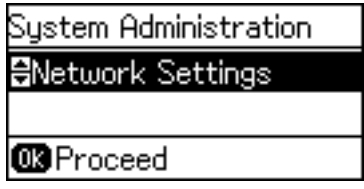

#### **Ühendamine**

5. Valige **Täpsem häälestus**.

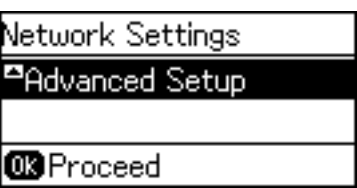

6. Valige **TCP/IP-aadress**.

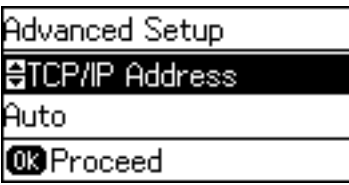

7. Valige **Käsitsi**.

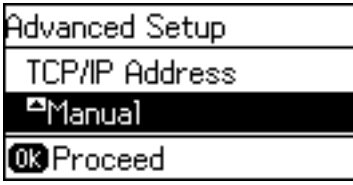

Kui määrate IP-aadressi automaatselt marsruuteri DHCP-funktsiooniga, valige Automaatne. Sel juhul määratakse sammudes 8–9 **IP-aadress**, **Alamvõrgu mask** ja **Vaikelüüs** samuti automaatselt, seega jätkake sammust 10.

8. Sisestage IP-aadress.

Sisenemiseks vajutage nuppu  $\blacktriangle$  või  $\blacktriangledown$ .

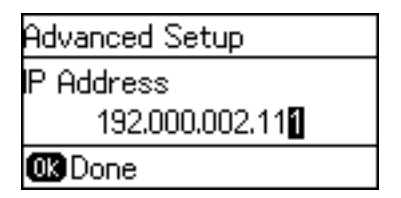

9. Määrake suvandid **Alamvõrgu mask** ja **Vaikelüüs**.

#### *<u>Oluline</u> teave:*

Kui suvandite IP-aadress, Alamvõrgu mask ja Vaikelüüs kombinatsioon on vale, kuvatakse veateade ja sätete tegemist ei saa jätkata. Kontrollige, et sisestatud andmetes ei oleks vigu.

10. Lõpetamiseks vajutage nuppu OK.

Avakuvale tagasipöördumiseks vajutage vajadusel mitu korda nuppu . Avakuva sulgub automaatselt pärast teatud ajavahemiku möödumist, kui te ei vajuta nuppu  $\bigcirc$ .

### **DNS-serveri määramine**

Looge DNS-server. Määrake DNS-serverile aadress, kui on valitud **Käsitsi** väljal **TCP/IP-aadress**.

1. Valige printeri juhtpaneeli avakuval **Sätted**.

#### *Märkus.*

Kui ekraan on välja lülitatud, vajutage juhtpaneelil mis tahes nuppu.

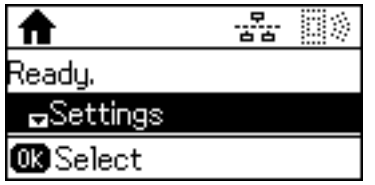

2. Valige **Süsteemi administreerimine**.

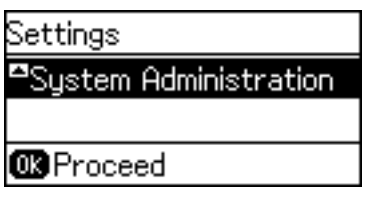

3. Valige **Võrgusätted**.

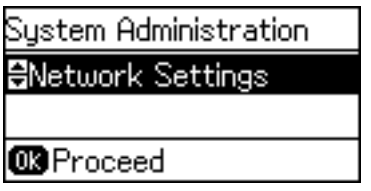

4. Valige **Täpsem häälestus**.

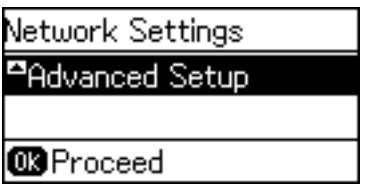

5. Valige **DNS server**.

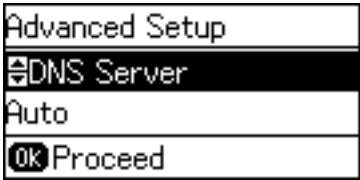

6. Valige DNS-serveri aadressi saamise viis.

Kui valite IP-aadressi määramise sätteks **Automaatne**, saate DNS-serveri sätteks määrata **Käsitsi** või **Automaatne**. Kui te ei saa hankida DNS-serveri aadressi automaatselt, valige **Käsitsi** ja sisestage DNS-serveri aadress.

#### **Ühendamine**

7. Kui valite **Käsitsi**, sisestage peamine DNS-serveri aadress.

Sisenemiseks vajutage nuppu  $\blacktriangle$  või  $\nabla$ . Kursori liigutamiseks vajutage nuppu  $\blacktriangle$  või $\blacktriangleright$ .

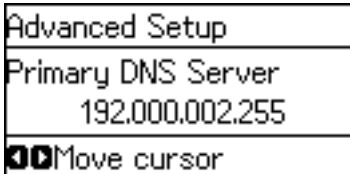

8. Sisestage sekundaarse DNS-serveri aadress.

Sisenemiseks vajutage nuppu  $\blacktriangle$  või  $\blacktriangledown$ . Kursori liigutamiseks vajutage nuppu  $\blacktriangle$  või $\blacktriangleright$ .

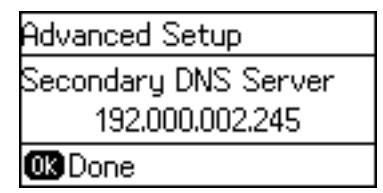

9. Lõpetamiseks vajutage nuppu OK.

Avakuvale tagasipöördumiseks vajutage vajadusel mitu korda nuppu . Avakuva sulgub automaatselt pärast teatud ajavahemiku möödumist, kui te ei vajuta nuppu  $\bigcirc$ .

### **Puhverserveri määramine**

Kui kasutate oma võrgukeskkonnas puhverserverit, tuleb see häälestada.

1. Valige printeri juhtpaneeli avakuval **Sätted**.

*Märkus.*

Kui ekraan on välja lülitatud, vajutage juhtpaneelil mis tahes nuppu.

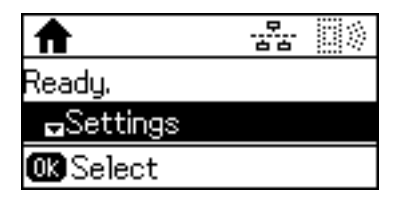

2. Valige **Süsteemi administreerimine**.

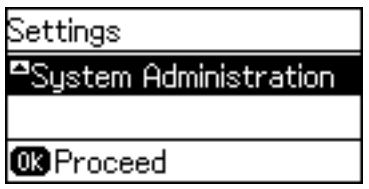

#### **Ühendamine**

3. Valige **Võrgusätted**.

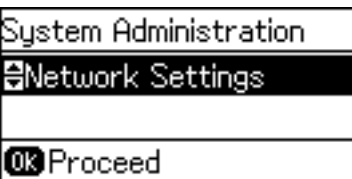

4. Valige **Täpsem häälestus**.

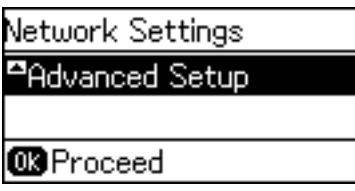

5. Valige **Puhverserver**.

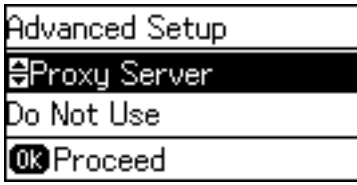

6. Valige **Kasuta**.

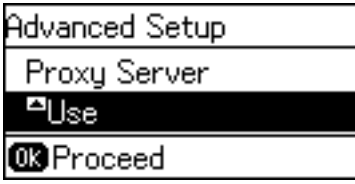

7. Sisestage puhverserveri aadress IPv4- või FQDN-formaadis.

Vajutage tähemärgi tüüpide vahel liikumiseks nuppu  $\bullet$ . Sisenemiseks vajutage nuppu  $\blacktriangle$  või  $\blacktriangledown$ . Kursori liigutamiseks vajutage nuppu  $\blacktriangleleft$  või $\blacktriangleright$ .

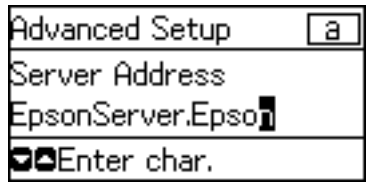

- 8. Sisestage puhverserveri pordi number.
- 9. Lõpetamiseks vajutage nuppu OK.

Avakuvale tagasipöördumiseks vajutage vajadusel mitu korda nuppu . Avakuva sulgub automaatselt pärast teatud ajavahemiku möödumist, kui te ei vajuta nuppu ...

### **IP-aadressi seadete kontrollimine**

Kontrollige IP-aadressi seadeid.

1. Valige printeri juhtpaneeli avakuval **Sätted**.

#### *Märkus.*

Kui ekraan on välja lülitatud, vajutage juhtpaneelil mis tahes nuppu.

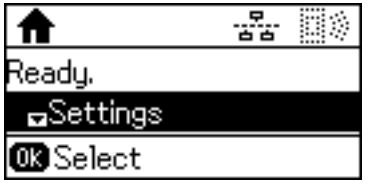

2. Valige **Võrgu olek**.

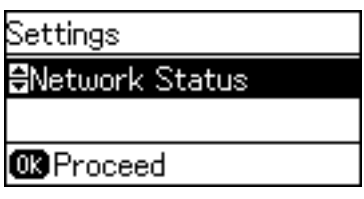

3. Valige **Juhtmeta LAN/Wi-Fi olek**.

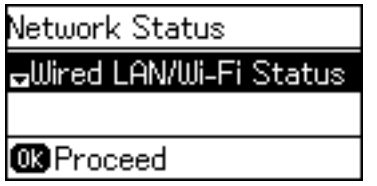

- 4. Kinnitage iga valik, vajutades nuppu  $\nabla$ .
- 5. Kui olete konfigureerimise lõpetanud, vajutage avakuvale tagasipöördumiseks mitu korda nuppu  $\bigcirc$ .

## **Ühendamine Ethernetiga**

Ühendage Etherneti-kaabliga printer võrku ja kontrollige ühendust.

- 1. Ühendage Etherneti-kaabliga printer ja jaotur (L2-kommutaator).
- 2. Valige printeri juhtpaneeli avakuval **Sätted**.

#### *Märkus.*

Kui ekraan on välja lülitatud, vajutage juhtpaneelil mis tahes nuppu.

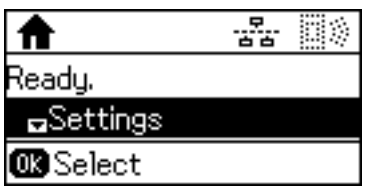

3. Valige **Süsteemi administreerimine**.

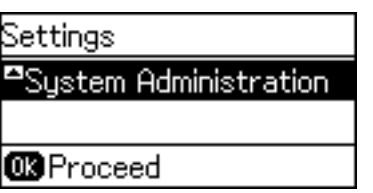

4. Valige **Võrgusätted**.

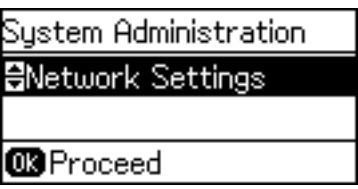

5. Valige **Ühenduse kontrollimine**.

Kuvatakse ühenduse diagnoosimise tulemus. Kontrollige, et ühendus oleks õige.

6. Valige **Lõpeta**.

Kui valite **Ühenduse aruande printimine**, saate printida diagnoosimise tulemuse.

7. Avakuvale tagasipöördumiseks vajutage mitu korda nuppu  $\bigcirc$ .

#### **Seotud teave**

 $\blacktriangleright$  ["Etherneti-ühenduse vahetamine Wi-Fi-ühenduse vastu" lk 80](#page-79-0)

### **Wi-Fi-sätete käsitsi valimine printeri juhtpaneelilt**

Te saate seadistada pääsupunktiga ühenduse loomiseks vajalikud andmed käsitsi printeri juhtpaneeli kaudu. Käsitsi seadistamiseks vajate pääsupunkti SSID-d ja parooli.

Kui pääsupunkt toetab WPS-i, saate Wi-Fi-ühenduse sätted määrata ilma SSID ja paroolita automaatselt, kasutades nuppu või PIN-koodi.

#### *Märkus.*

Kui kasutate pääsupunkti selle vaikesätetega, on SSID ja parool andmesildil. Kui te SSID-d ja parooli ei tea, võtke ühendust pääsupunkti seadistanud isikuga või vaadake pääsupunktiga kaasnenud dokumentatsioonist.

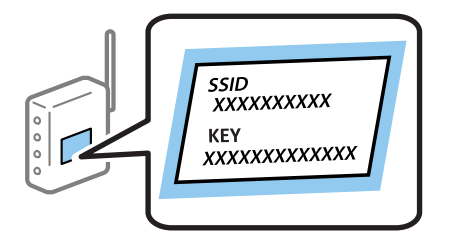

1. Valige printeri juhtpaneeli avakuval **Wi-Fi**.

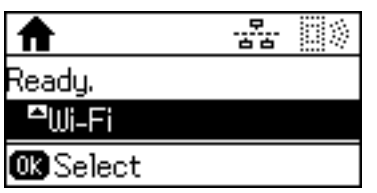

2. Valige **Wi-Fi häälestusviisard**.

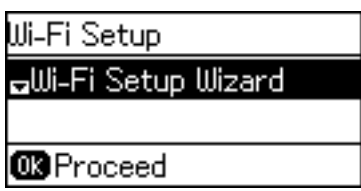

3. Valige printeri juhtpaneelil pääsupunkti SSID.

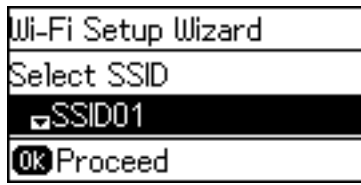

*Märkus.*

❏ Kui SSID, millega soovite ühendust luua, ei ole printeri ekraanil kuvatud, vajutage loendi värskendamiseks nuppu

. Kui seda ikkagi ei kuvata, valige suvand *Muud võrgud* ja seejärel sisestage SSID otse.

- ❏ Kui te SSID-d ei tea, kontrollige, kas see on kirjutatud pääsupunkti andmesildile. Kui kasutate pääsupunkti vaikesätetega, kasutage andmesildile kirjutatud SSID-d.
- 4. Sisestage parool.

Vajutage tähemärgi tüüpide vahel liikumiseks nuppu  $\Box$ . Sisenemiseks vajutage nuppu  $\blacktriangle$  või  $\blacktriangledown$ . Kursori liigutamiseks vajutage nuppu  $\blacktriangleleft$  või $\blacktriangleright$ .

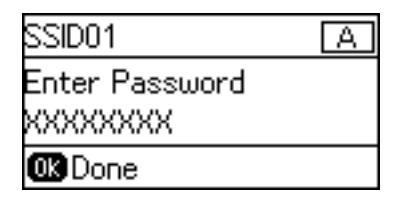

#### *Märkus.*

- ❏ Parool on tõstutundlik.
- ❏ Kui te parooli ei tea, kontrollige, kas see on kirjutatud pääsupunkti andmesildile. Kui kasutate pääsupunkti selle vaikesätetega, kasutage andmesildile kirjutatud parooli. Parooli võidakse nimetada ka "võtmeks", "salasõnaks" jne.
- ❏ Kui te pääsupunkti parooli ei tea, lugege pääsupunktiga kaasas olevaid dokumente või võtke ühendust pääsupunkti seadistanud isikuga.

<span id="page-22-0"></span>5. Kinnitage sätteid, vajutades nuppu  $\nabla$ , ja seejärel vajutage nuppu OK.

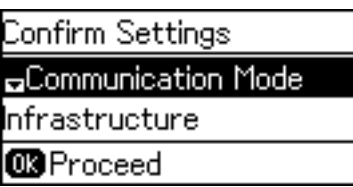

6. Lõpetamiseks vajutage nuppu OK.

Kui valite **Ühenduse aruande printimine**, saate printida diagnoosimise tulemuse.

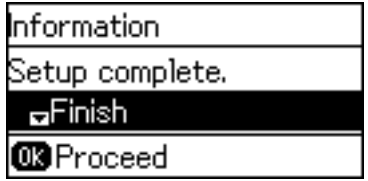

#### **Seotud teave**

- $\rightarrow$  ["Wi-Fi-sätete määramine juhtpaneelilt \(WPS\)" lk 78](#page-77-0)
- $\rightarrow$  ["Wi-Fi-ühenduse vahetamine Etherneti-ühenduse vastu" lk 81](#page-80-0)

## **Ühendamine võrku installeri abil**

Soovitame printeri ühendamiseks arvutiga kasutada installerit. Installeri käivitamiseks saate kasutada ühte alljärgnevatest meetoditest.

❏ Häälestamine veebisaidilt

Minge alljärgnevale veebisaidile ja sisestage toote nimi. Valige **Häälestus** ja alustage häälestamist.

[http://epson.sn](http://epson.sn/?q=2)

❏ Häälestamine tarkvaraketta abil (ainult siis, kui mudel on varustatud tarkvarakettaga ja kasutaja arvutil on olemas kettadraiv).

Sisestage tarkvaraketas arvutisse ja seejärel järgige ekraanil kuvatud juhiseid.

#### **Ühendusmeetodite valimine**

Järgige ekraanile kuvatud juhiseid, kuni kuvatakse järgmine ekraan.

<span id="page-23-0"></span>Valige ühenduse tüüp ja seejärel klõpsake valikut **Edasi**.

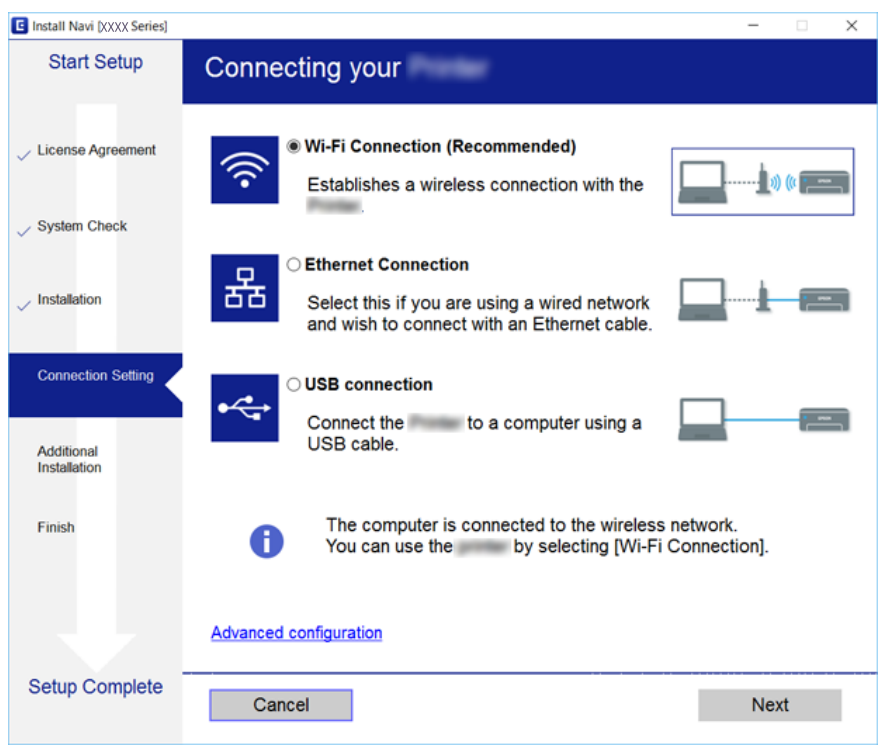

## **Ühenduse Wi-Fi Direct (lihtne AP) kasutamine**

Kui administraator lubab otseühendust, saate nutitelefonist või tahvelarvutist võrku läbimata luua printeriga ühenduse otse, kasutades standardit Wi-Fi Direct (lihtne AP).

Kui kasutate nutitelefonist või tahvelarvutist NFC-funktsiooni, peab Wi-Fi Direct (lihtne AP) olema aktiveeritud.

## **Funktsiooni Wi-Fi Direct (lihtne AP) aktiveerimine**

- 1. Avage Web Config ja valige vahekaart **Network** > **Wi-Fi Direct**.
- 2. Suvandi **Enable** sätteks valige **Wi-Fi Direct**.
- 3. Klõpsake nuppu **Next**.
- 4. Klõpsake nuppu **OK**.

Võrguga luuakse uuesti ühendus ja Wi-Fi Direct (lihtne AP) aktiveeritakse.

#### *Märkus.*

Klõpsates valikut *Delete* saate kustutada funktsiooniga Wi-Fi Direct (lihtne AP) ühendatud seadme registreeritud andmed.

#### **Seotud teave**

& ["Juurdepääs rakendusele Web Config" lk 26](#page-25-0)

## <span id="page-24-0"></span>**Funktsioonide sätted**

Selles peatükis on kirjeldatud esmaseid sätteid, mis tuleb teha, et kasutada seadme igat funktsiooni.

## **Häälestustarkvara**

Selles teemas on kirjeldatud protseduuri sätete määramiseks administraatori arvutis tarkvaraga Web Config.

## **Web Config (seadme veebileht)**

### **Teave rakenduse Web Config kohta**

Web Config on printeri sätete konfigureerimiseks mõeldud brauseripõhine rakendus.

Rakendusele Web Config juurdepääsuks peate esmalt määrama printerile IP-aadressi.

#### *Märkus.*

Te saate sätete lukustamiseks konfigureerida printerile administraatori parooli.

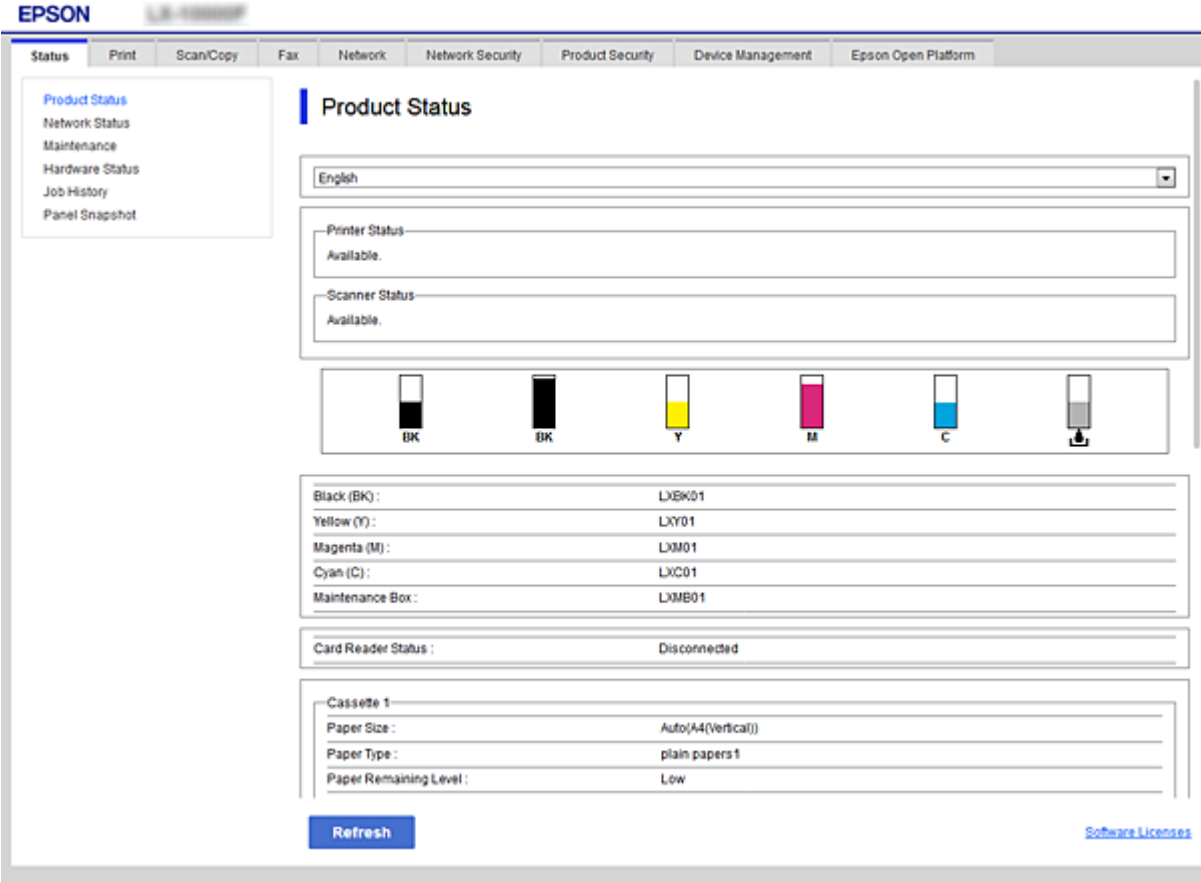

### <span id="page-25-0"></span>**Juurdepääs rakendusele Web Config**

Sisestage veebibrauserisse printeri IP-aadress. JavaScript peab olema aktiveeritud. Rakenduse Web Config avamisel HTTPS-i kaudu kuvatakse brauseris hoiatusteade, sest kasutatakse printerisse salvestatud iseallkirjastatud sertifikaati.

❏ Juurdepääs protokolliga HTTPS

IPv4: https://<printeri IP-aadress> (ilma sümboliteta < ja >) IPv6: https://[printeri IP-aadress]/ (koos sümbolitega [ ja ])

❏ Juurdepääs protokolliga HTTP IPv4: http://<printeri IP-aadress> (ilma sümboliteta < ja >) IPv6: http://[printeri IP-aadress]/ (koos sümbolitega [ ja ])

#### **Näited**

❏ IPv4: https://192.0.2.111/ http://192.0.2.111/

❏ IPv6:

https://[2001:db8::1000:1]/ http://[2001:db8::1000:1]/

#### *Märkus.*

Kui printeri nimi on registreeritud DNS-serveriga, saate printeri IP-aadressi asemel kasutada printeri nime.

#### **Seotud teave**

- $\rightarrow$  ["SSL/TLS-side printeriga" lk 44](#page-43-0)
- $\blacktriangleright$  ["Teave digitaalsertimise kohta" lk 44](#page-43-0)

## **Prindifunktsioonide kasutamine**

Aktiveerige, et kasutada printeri prindifunktsioone.

## **Nõue printimisele võrgu kaudu**

Võrgu kaudu printimiseks on vajalik alljärgnev.

Saate neid sätteid konfigureerida printeridraiveri ja operatsioonisüsteemi funktsioonide abil.

- ❏ Printeridraiveri installimine
- ❏ Arvutile prindijärjekorra tegemine
- ❏ Pordi määramine võrgule

## <span id="page-26-0"></span>**Printeridraiveri häälestamine serveri-/kliendiühenduse kasutamiseks**

Määrake printer võimaldama printimist arvutist, mis oli eelnevalt määratud prindiserveriks, ja andke printer ühiskasutusse.

Installige printeridraiver prindiserveris nii serveri kui kliendi jaoks.

Kui kasutate installerit, viiakse printeri võrgu või arvuti sätete määramine, draiveri installimine ja prindijärjekorra tegemine läbi automaatselt.

### **Standardsete TCP/IP-portide häälestamine — Windows**

Häälestage prindiserveris standardne TCP/IP-port ja looge võrgus printimiseks prindijärjekord.

- 1. Avage seadmete ja printerite aken.
	- ❏ Windows 10/Windows Server 2016

Paremklõpsake või vajutage ja hoidke all nuppu Start ning seejärel valige **Juhtpaneel** > **Seadmed ja printerid**.

❏ Windows 8.1/Windows 8/Windows Server 2012 R2/Windows Server 2012

**Töölaud** > **Sätted** > **Juhtpaneel** > **Riistvara ja heli** või **Riistvara** > **Seadmed ja printerid**.

❏ Windows 7/Windows Server 2008 R2

Klõpsake Start > **Juhtpaneel** > **Riistvara ja heli** (või **Riistvara**) > **Seadmed ja printerid**.

❏ Windows Vista/Windows Server 2008

Klõpsake Start > **Juhtpaneel** > **Riistvara ja heli** > **Printerid**.

❏ Windows XP/Windows Server 2003 R2/Windows Server 2003

Klõpsake Start > **Juhtpaneel** > **Printerid ja muu riistvara** > **Printerid ja faksid**.

- 2. Lisage printer.
	- ❏ Windows 10/Windows 8.1/Windows 8/Windows Server 2016/Windows Server 2012 R2/Windows Server 2012

Klõpsake **Lisa printer** ja valige seejärel **Minu soovitud printerit pole loendis**.

- ❏ Windows 7/Windows Server 2008 R2 Klõpsake **Lisa printer**.
- ❏ Windows Vista/Windows Server 2008 Klõpsake **Installi printer**.
- ❏ Windows XP/Windows Server 2003 R2/Windows Server 2003 Klõpsake **Installi printer** ja seejärel **Edasi**.
- 3. Lisage kohalik printer.
	- ❏ Windows 10/Windows 8.1/Windows 8/Windows Server 2016/Windows Server 2012 R2/Windows Server 2012
		- Valige **Lisa kohalik printer või võrguprinter käsitsi määratud sätetega** ja seejärel klõpsake **Edasi**.
	- ❏ Windows 7/Windows Server 2008 R2/Windows Vista/Windows Server 2008 Klõpsake **Lisa kohalik printer**.

❏ Windows XP/Windows Server 2003 R2/Windows Server 2003

Valige **Selle arvutiga ühendatud kohalik printer** ja seejärel klõpsake **Edasi**.

4. Valige **Loo uus port**, valige porditüübiks **Standardne TCP/IP-port** ja seejärel klõpsake **Edasi**.

Operatsioonisüsteemis Windows XP/Windows Server 2003 R2/Windows Server 2003 klõpsake **Edasi** aknas **Standardse TCP/IP-printeripordi lisamise viisard**.

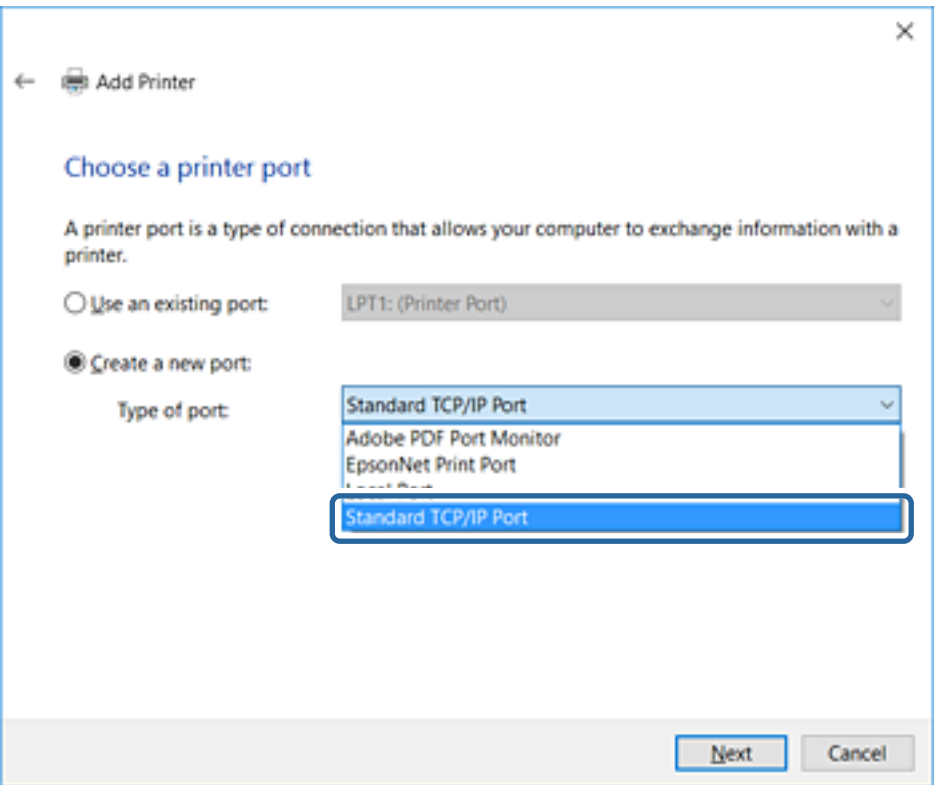

5. Sisestage printeri IP-aadress või printeri nimi väljale **Hosti nimi või IP-aadress** või **Printeri nimi või IPaadress** ja seejärel klõpsake valikut **Edasi**.

Ärge tehke muudatusi väljal **Pordi nimi**.

Klõpsake **Jätka**, kui kuvatakse aken **Kasutajakonto kontroll**.

Operatsioonisüsteemis Windows XP/Windows Server 2003 R2/Windows Server 2003 klõpsake **Valmis** aknas **Standardne TCP/IP-printeriport**.

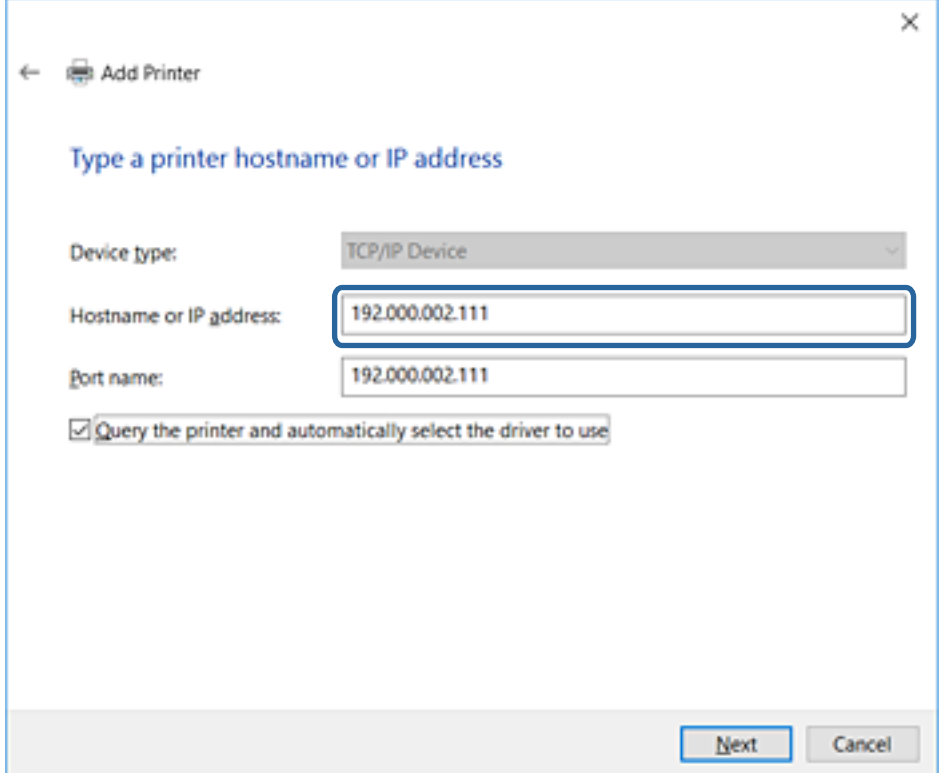

#### *Märkus.*

Kui määrate printeri nime võrgus, kus on saadaval nimelahendus, jälitatakse IP-aadressi ka siis, kui DHCP on printeri IP-aadressi muutnud.Saate kontrollida printeri nime võrgu olekuekraanilt printeri juhtpaneelil või võrgu olekulehelt.

- 6. Printeridraiveri määramine.
	- ❏ Kui printeridraiver on juba installitud:

Valige **Tootja** ja **Printerid**.Klõpsake **Edasi**.

❏ Kui printeridraiverit pole installitud:

Klõpsake valikut **Kettal** ja sisestage seejärel printeriga kaasnenud tarkvaraketas.Klõpsake **Sirvi** ja valige seejärel kettalt kaust, milles on printeridraiver.Valige kindlasti õige kaust.Kausta asukoht võib olenevalt operatsioonisüsteemist olla erinev.

32-bitine versioon operatsioonisüsteemist Windows: WINX86

64-bitine versioon operatsioonisüsteemist Windows: WINX64

7. Järgige ekraanil kuvatud juhiseid.

Operatsioonisüsteemi Windows XP/Windows Server 2003 R2/Windows Server 2003 jaoks on häälestus lõppenud.Operatsioonisüsteemi Windows Vista/Windows Server 2008 ja uuemate puhul kontrollige pordi konfiguratsiooni.

Kui kasutate printerit serveri-/kliendiühenduse alt (printeri ühiskasutus operatsioonisüsteemi Windows serverit kasutades), määrake seejärel ühiskasutuse sätted.

#### **Seotud teave**

 $\rightarrow$  ["Printeri ühiskasutus \(ainult Windows\)" lk 30](#page-29-0)

#### <span id="page-29-0"></span>*Pordi konfiguratsiooni kontrollimine — Windows*

Kontrollige, kas printeri prindijärjekorrale on määratud õige port.

- 1. Avage seadmete ja printerite aken.
	- ❏ Windows 10/Windows Server 2016

Paremklõpsake või vajutage ja hoidke all nuppu Start ning seejärel valige **Juhtpaneel** > **Seadmed ja printerid**.

- ❏ Windows 8.1/Windows 8/Windows Server 2012 R2/Windows Server 2012 **Töölaud** > **Sätted** > **Juhtpaneel** > **Riistvara ja heli** või **Riistvara** > **Seadmed ja printerid**.
- ❏ Windows 7/Windows Server 2008 R2

Klõpsake Start > **Juhtpaneel** > **Riistvara ja heli** (või **Riistvara**) > **Seadmed ja printerid**.

❏ Windows Vista/Windows Server 2008

Klõpsake Start > **Juhtpaneel** > **Riistvara ja heli** > **Printerid**.

- 2. Avage printeri atribuutide ekraan.
	- ❏ Windows 10/Windows 8.1/Windows 8/Windows 7/Windows Server 2016/Windows Server 2012 R2/ Windows Server 2012/Windows Server 2008 R2

Paremklõpsake printeri ikooni ja seejärel klõpsake **Printeri atribuudid**.

❏ Windows Vista

Paremklõpsake printeri ikooni ja seejärel valige **Käivita administraatorina** > **Atribuudid**.

❏ Windows Server 2008

Paremklõpsake printeri ikooni ja seejärel klõpsake **Atribuudid**.

- 3. Klõpsake vahekaarti **Pordid**, valige **Standardne TCP/IP-port** ja seejärel klõpsake **Konfigureeri port**.
- 4. Kontrollige pordi konfiguratsiooni.
	- ❏ RAW-protokoll

Kontrollige, kas **Raw** on valitud suvandi **Protokoll** sätteks ja seejärel klõpsake **OK**.

❏ LPR-protokoll

Kontrollige, kas **LPR** on valitud suvandi **Protokoll** sätteks.Sisestage "PASSTHRU" väljale **Järjekorra nimi** valikust **LPR-sätted**.Valige **LPR-i baidiloendus lubatud** ja seejärel klõpsake **OK**.

### **Printeri ühiskasutus (ainult Windows)**

Kui kasutate printerit serveri-/kliendiühenduse alt (printeri ühiskasutus operatsioonisüsteemi Windows serverit kasutades), häälestage printeri ühiskasutus prindiserverist.

- 1. Valige prindiserveris **Juhtpaneel** > **Kuva printerid ja seadmed**.
- 2. Paremklõpsake selle printeri ikooni (prindijärjekord), mida soovite ühiskasutusse anda, ja seejärel valige vahekaart **Printeri atribuudid** > **Ühiskasutus**.
- 3. Valige **Anna see printer ühiskasutusse** ja sisestage seejärel nimi väljale **Ühiskasutusnimi**.

Operatsioonisüsteemi Windows Server 2012 korral klõpsake valikut **Muuda ühiskasutuse suvandeid** ning seejärel konfigureerige sätted.

### <span id="page-30-0"></span>**Lisadraiverite installimine (ainult Windows)**

Kui serveri ja kliendi operatsioonisüsteemi Windows versioonid erinevad, on soovitatav prindiserverisse installida lisadraiverid.

- 1. Valige prindiserveris **Juhtpaneel** > **Kuva printerid ja seadmed**.
- 2. Paremklõpsake selle printeri ikoonil, mida soovite klientidega jagada, ning klõpsake seejärel vahekaardil **Printeri atribuudid** > **Ühiskasutus**.
- 3. Klõpsake suvandil **Täiendavad draiverid**.

Operatsioonisüsteemi Windows Server 2012 korral klõpsake valikut Change Sharing Options ning konfigureerige seejärel sätted.

- 4. Valige klientide operatsioonisüsteemi Windows versioonid ja klõpsake seejärel valikut OK.
- 5. Valige printeridraiveri teabefail (\*.inf) ja seejärel installige draiver.

#### **Seotud teave**

 $\blacktriangleright$ "Ühiskasutatava printeri kasutamine – Windows" lk 31

### **Ühiskasutatava printeri kasutamine – Windows**

Administraator peab kliente teavitama prindiserverile määratud arvuti nimest ning sellest, kuidas seda arvutitele lisada. Kui täiendavad draiverid ei ole veel häälestatud, teavitage kliente sellest, kuidas kasutada suvandit **Seadmed ja printerid** ühiskasutatava printeri lisamiseks.

Kui täiendavad draiverid on prindiserveris juba konfigureeritud, järgige alljärgnevaid suuniseid.

- 1. Valige prindiserverile programmis **Windows Explorer** määratud nimi.
- 2. Topeltklõpsake printeril, mida soovite kasutada.

#### **Seotud teave**

- & ["Printeri ühiskasutus \(ainult Windows\)" lk 30](#page-29-0)
- $\rightarrow$  "Lisadraiverite installimine (ainult Windows)" lk 31

## **Printeridraiveri sätted võrdõigusühenduse kasutamiseks**

Võrdõigusühenduse (otseprintimine) jaoks peab printeridraiver olema installitud igasse klientarvutisse.

#### **Seotud teave**

& "Printeridraiveri häälestamine" lk 31

### **Printeridraiveri häälestamine**

Väikestes organisatsioonides soovitame installida printeridraiveri igasse klientarvutisse. Kasutage installerit Epsoni veebisaidil või tarkvarakettal.

#### *Märkus.*

Kui printerit kasutatakse paljudest klientarvutitest, aitab rakenduse EpsonNet SetupManager kasutamine ja draiveri saatmine paketina oluliselt vähendada installimisele kuluvat aega.

- 1. Käivitage installer.
	- ❏ Käivitamine veebisaidilt

Minge alljärgnevale veebisaidile ja sisestage toote nimi. Valige **Häälestus**, laadige alla tarkvara ja seejärel käivitage see.

[http://epson.sn](http://epson.sn/?q=2)

❏ Käivitamine tarkvarakettalt (ainult siis, kui mudel on varustatud tarkvarakettaga ja kasutaja arvutil on olemas kettadraiv).

Sisestage tarkvaraketas arvutisse.

2. Valige printeri jaoks ühendusmeetod ja klõpsake valikut **Edasi**.

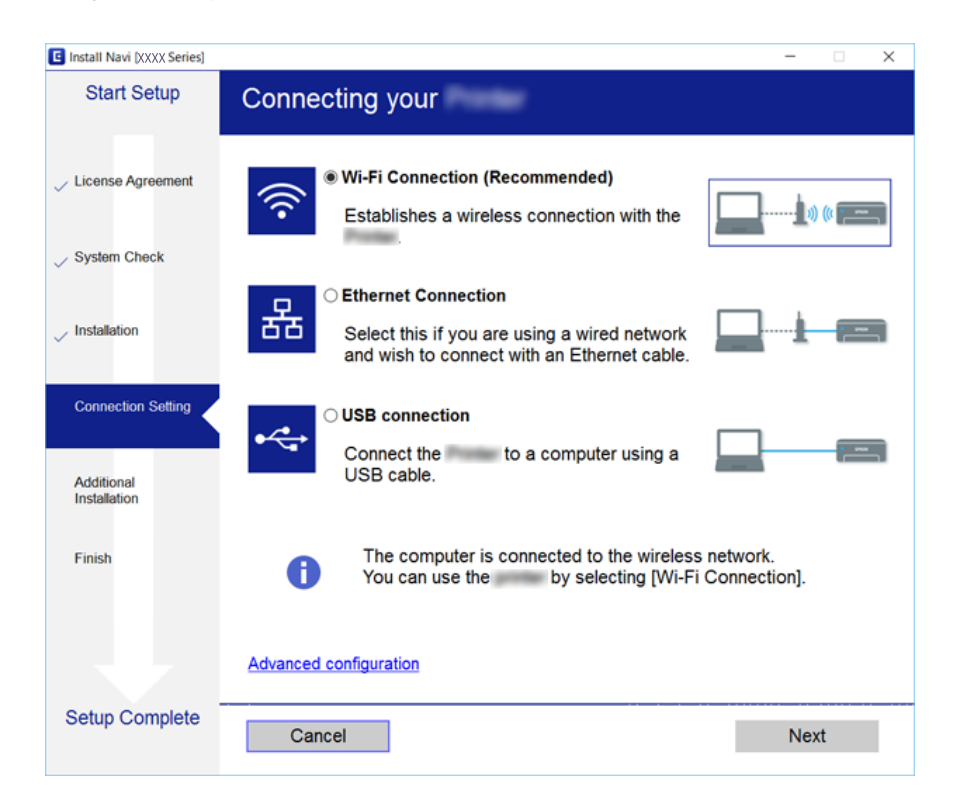

*Märkus.*

Kui kuvatud on *Valige tarkvara install*, valige *Muutke või taasseadistage ühendusviis* ja seejärel klõpsake valikut *Edasi*.

3. Järgige ekraanil kuvatud juhiseid.

#### **Seotud teave**

& ["EpsonNet SetupManager" lk 74](#page-73-0)

## <span id="page-32-0"></span>**Süsteemi sätete määramine**

## **Juhtpaneeli sätted**

Printeri juhtpaneeli häälestamine. Sätted saate määrata, nagu on kirjeldatud allpool.

- 1. Avage Web Config ja valige vahekaart **Device Management** > **Control Panel**.
- 2. Häälestage vastavalt vajadusele alljärgnevad sätted.
	- ❏ Language

Valige juhtpaneelil kuvatav keel.

❏ Panel Lock

Kui teete valiku **ON**, küsitakse administraatori parooli, kui teete toiminguid, mis nõuavad administraatori volitusi. Kui administraatori parool on määramata, on paneeli lukk inaktiveeritud.

3. Klõpsake nuppu **OK**.

#### **Seotud teave**

& ["Juurdepääs rakendusele Web Config" lk 26](#page-25-0)

## **Energiasäästu sätted jõudeoleku ajal**

Määrake printeri jõudeoleku ajaks energiasäästu säte.Määrake aeg vastavalt kasutuskeskkonnale.

#### *Märkus.*

Saate energiasäästu sätteid määrata ka printeri juhtpaneelilt.

- 1. Avage Web Config ja valige vahekaart **Device Management** > **Power Saving**.
- 2. Sisestage aeg suvandis **Sleep Timer**, et lülitada sisse energiasäästurežiim, kui esineb jõudeolekut. Saate minuti pealt valida kuni 240 minutit.
- 3. Valige väljalülitusaeg suvandis **Power Off Timer**.
- 4. Klõpsake nuppu **OK**.

#### **Seotud teave**

& ["Juurdepääs rakendusele Web Config" lk 26](#page-25-0)

### **Kuupäeva ja kellaaja sünkroonimine ajaserveriga**

Sertimiskeskuse sertifikaadi kasutamine hoiab ära probleemid ajaga.

- 1. Avage Web Config ja valige vahekaart **Device Management** > **Date and Time** > **Time Server**.
- 2. Suvandi **Use** sätteks valige **Use Time Server**.

<span id="page-33-0"></span>3. Sisestage väljale **Time Server Address** ajaserveri aadress.

Te võite kasutada vormingut IPv4, IPv6 või FQDN.Sisestage 252 tärki või vähem.Kui te seda ei kasuta, jätke see tühjaks.

4. Sisestage nimi väljale **Update Interval (min)**.

Saate minuti pealt valida kuni 10 800 minutit.

5. Klõpsake nuppu **OK**.

*Märkus.* Ühenduse olekut ajaserveriga näitab *Time Server Status*.

#### **Seotud teave**

& ["Juurdepääs rakendusele Web Config" lk 26](#page-25-0)

## **Print Settings**

#### **Paper Source Settings**

Määrake igasse paberiallikasse laaditava paberi formaat ja tüüp.

#### **Error Settings**

Määrake, milliseid seadme tõrkeid kuvada.

❏ Paper Size Notice

Määrake, kas juhtpaneelil kuvatakse tõrge, kui valitud paberiallika paberi formaat erineb prindiandmete paberiformaadist.

❏ Paper Type Notice

Määrake, kas juhtpaneelil kuvatakse tõrge, kui valitud paberiallika paberi tüüp erineb prindiandmete paberitüübist.

❏ Auto Error Solver

Määrake, kas tühistada tõrge automaatselt, kui juhtpaneelil ei tehta 5 sekundi jooksul pärast tõrke kuvamist ühtegi toimingut.

#### **Universal Print Settings**

Määrake sätted printeridraiveri kaudu välisseadmetest printimiseks.

## **Teenuse Epson Connect kasutamine**

Interneti kaudu kasutatava teenusega Epson Connect saate nutitelefonist, tahvelarvutist või sülearvutist ükskõik millal ja kus printida.

Internetis saadaolevad funktsioonid on järgmised.

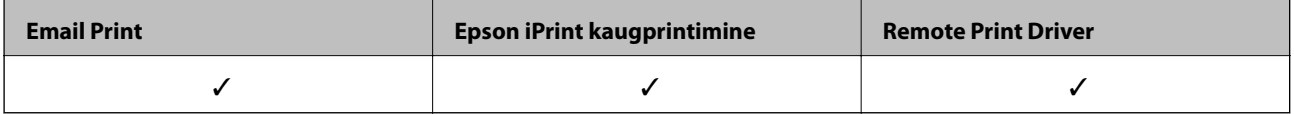

Teavet saate teenuse Epson Connect veebisaidilt.

<https://www.epsonconnect.com/>

[http://www.epsonconnect.eu](http://www.epsonconnect.eu/) (ainult Euroopa)

## <span id="page-35-0"></span>**Toote turvasätted**

Selles peatükis on kirjeldatud seadme turvasätteid.

## **Toote turvafunktsioonide tutvustus**

Selles jaotises tutvustatakse Epsoni seadmete turvafunktsioone.

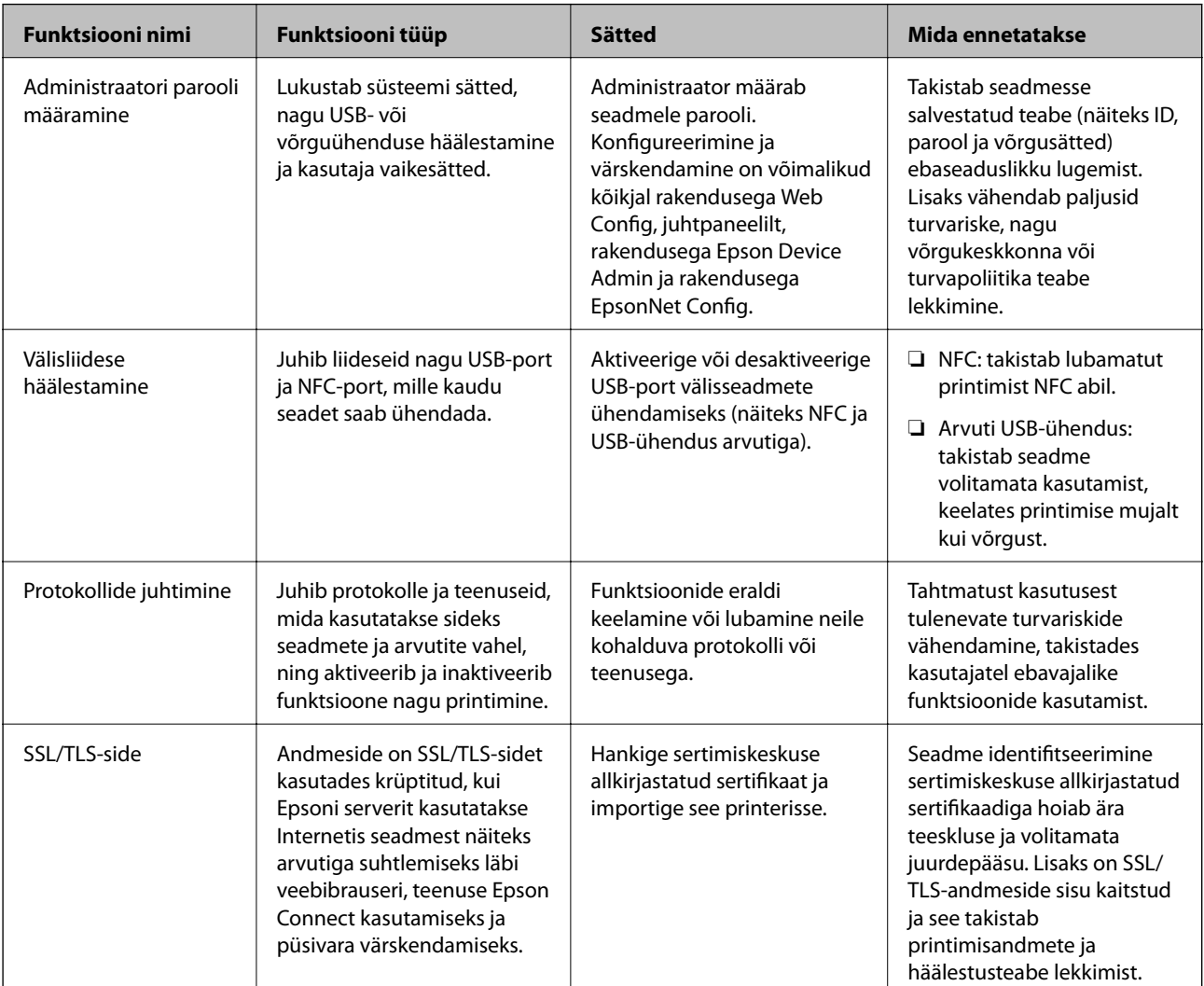

#### **Seotud teave**

- & ["Teave rakenduse Web Config kohta" lk 25](#page-24-0)
- $\blacktriangleright$  ["EpsonNet Config" lk 73](#page-72-0)
- & ["Epson Device Admin" lk 73](#page-72-0)
- $\blacktriangleright$  ["Administraatori parooli konfigureerimine" lk 37](#page-36-0)
- & ["Välisliidese piirangu määramine" lk 40](#page-39-0)
## **Administraatori parooli konfigureerimine**

Kui te määrate administraatori parooli, ei saa muud kasutajad peale administraatori süsteemihalduse sätteid muuta. Administraatori parooli saab määrata ja muuta rakenduses Web Config, printeri juhtpaneelilt või tarkvaras (Epson Device Admin või EpsonNet Config). Kui kasutate tarkvara, lugege vastava tarkvara dokumentatsiooni.

#### **Seotud teave**

- $\blacklozenge$  "Administraatori parooli konfigureerimine juhtpaneelilt" lk 37
- $\rightarrow$  ["Administraatori parooli konfigureerimine rakenduses Web Config" lk 38](#page-37-0)
- $\blacktriangleright$  ["EpsonNet Config" lk 73](#page-72-0)
- & ["Epson Device Admin" lk 73](#page-72-0)

### **Administraatori parooli konfigureerimine juhtpaneelilt**

Saate määrata administraatori parooli printeri juhtpaneelilt.

1. Valige printeri juhtpaneelil **Sätted**.

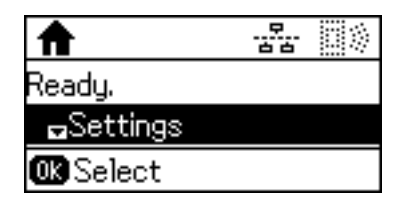

2. Valige **Administraatori sätted**.

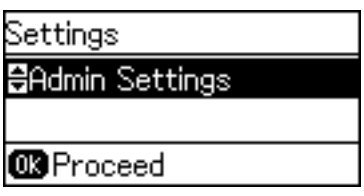

3. Valige **Administraatori parool**.

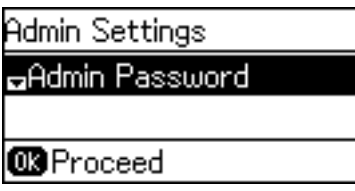

4. Valige **Registreeri**.

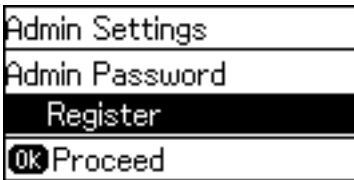

#### **Toote turvasätted**

#### <span id="page-37-0"></span>*Märkus.*

Kui administraatori parool on juba konfigureeritud, kuvatakse *Registreeri* asemel *Muuda*.

5. Sisestage uus parool.

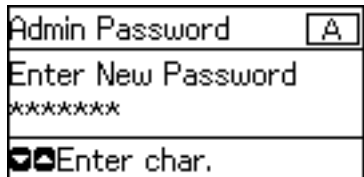

Vajutage tähemärgi tüüpide vahel liikumiseks nuppu  $\Box$ . Sisenemiseks vajutage nuppu  $\blacktriangle$  või  $\blacktriangledown$ . Kursori liigutamiseks vajutage nuppu  $\blacktriangle$  või $\blacktriangleright$ .

- 6. Sisestage parool uuesti.
- 7. Lõpetamiseks vajutage nuppu OK.
- 8. Valige **Lukustamise sätted**.

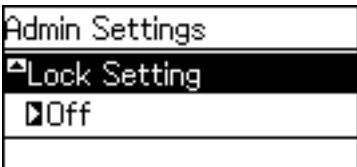

9. Valige **Sees**.

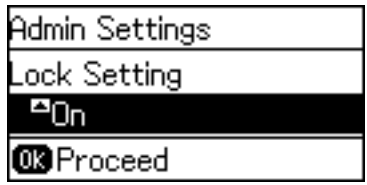

10. Lõpetamiseks vajutage nuppu OK.

Lukustatud menüükirje kasutamiseks nõutakse administraatori parooli.

11. Avakuvale tagasipöördumiseks vajutage mitu korda nuppu  $\bigcirc$ .

#### *Märkus.*

- ❏ Administraatori parooli muutmiseks või kustutamiseks valig *Sätted* > *Administraatori sätted* > *Administraatori parool* > *Muuda* või *Lähtesta*.
- ❏ Kui määrate valikus Web Config suvandi *ON* > *System Settings* > *Control Panel* sätteks *Sleep Timer*, logib printer teid välja, kui juhtpaneelil ei tehta teatud aja jooksul ühtegi toimingut.

### **Administraatori parooli konfigureerimine rakenduses Web Config**

Administraatori parooli saate määrata rakenduses Web Config.

1. Avage Web Config ja valige vahekaart **Product Security** > **Change Administrator Password**.

2. Sisestage parool väljadele **New Password** ja **Confirm New Password**. Vajaduse korral sisestage kasutajanimi. Kui soovite parooli uue vastu vahetada, sisestage kehtiv parool.

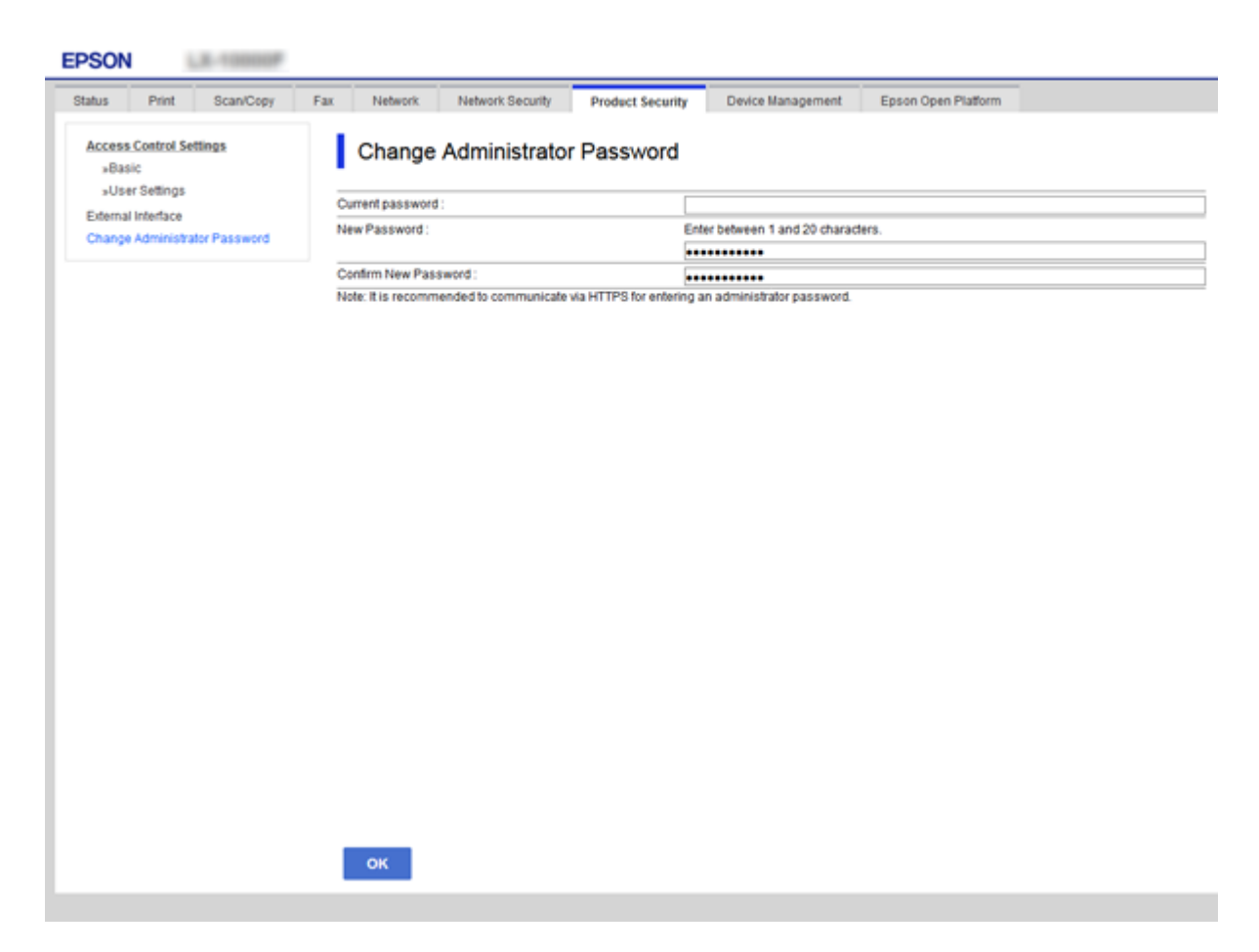

3. Valige **OK**.

#### *Märkus.*

- ❏ Lukustatud menüükirjete määramiseks või muutmiseks klõpsake valikut *Administrator Login* ja seejärel sisestage administraatori parool.
- ❏ Administraatori parooli kustutamiseks klõpsake valikut *Product Security* vahekaart > *Delete Administrator Password* ja seejärel sisestage administraatori parool.

#### **Seotud teave**

& ["Juurdepääs rakendusele Web Config" lk 26](#page-25-0)

## **Administraatori parooliga lukustatavad üksused**

Administraatoritel on õigused seadmete kõigi funktsioonide muutmiseks ja sätete määramiseks.

Lisaks, kui seadmele on määratud administraatori parool, läheb see lukku ja ei lase võrgusätteid muuta ning piirab kasutaja funktsioone, mis on seotud seadme haldamisega.

Allpool on toodud üksused, mida saab kontrollida administraator.

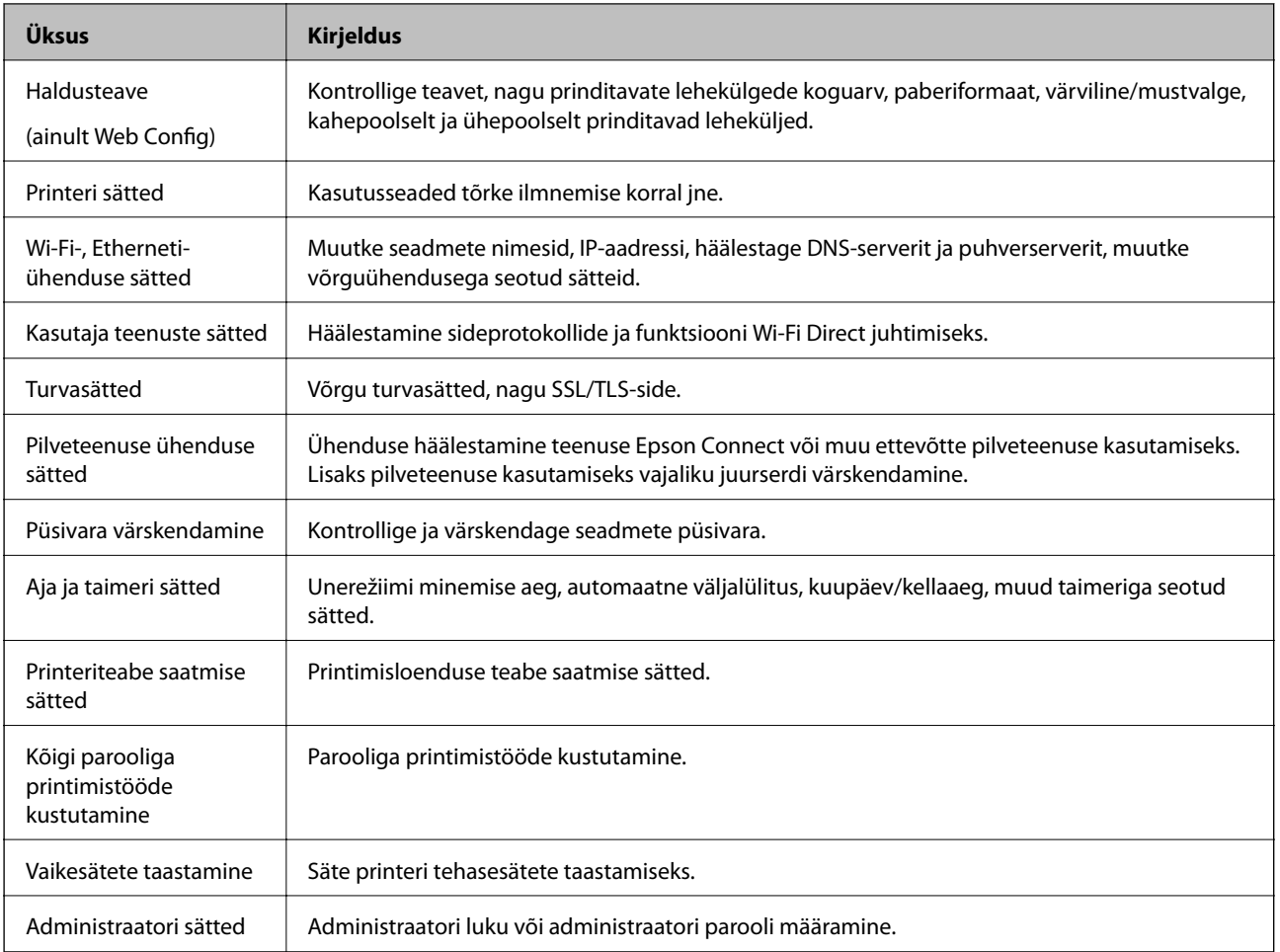

## **Välisliidese piirangu määramine**

Saate piirata USB-ühenduse kasutamist arvutist.Määrake piirangu sätted, et piirata printimist mujalt peale võrgu.

#### *Märkus.*

Saate piirangu sätteid määrata ka printeri juhtpaneelilt.

- 1. Avage Web Config ja valige vahekaart **Product Security** > **External Interface**.
- 2. Valige **Enable** või **Disable**.

Kui soovite seda piirata, valige **Disable**.

3. Klõpsake nuppu **OK**.

#### **Seotud teave**

& ["Juurdepääs rakendusele Web Config" lk 26](#page-25-0)

## **Juhtimine protokollidega**

Te saate printimiseks kasutada mimeid radasid ja protokolle.Mitmeotstarbelise printeri kasutamisel saate kasutada võrgu skannimist ja arvutifaksi võrgus olevate arvutite kindlakstegemata numbrilt.Saate langetada kasutamisel ilmnevaid turvariske, kui piirate printimist teatud radade kaudu või kui vaatate üle saadaolevad funktsioonid.

### **Juhtimisprotokollid**

Häälestage protokolli sätted.

- 1. Avage Web Config ja seejärel valige vahekaart **Network Security** > **Protocol**.
- 2. Määrake kõik sätted.
- 3. Klõpsake nuppu **Next**.
- 4. Klõpsake nuppu **OK**.

Sätted rakenduvad printerile.

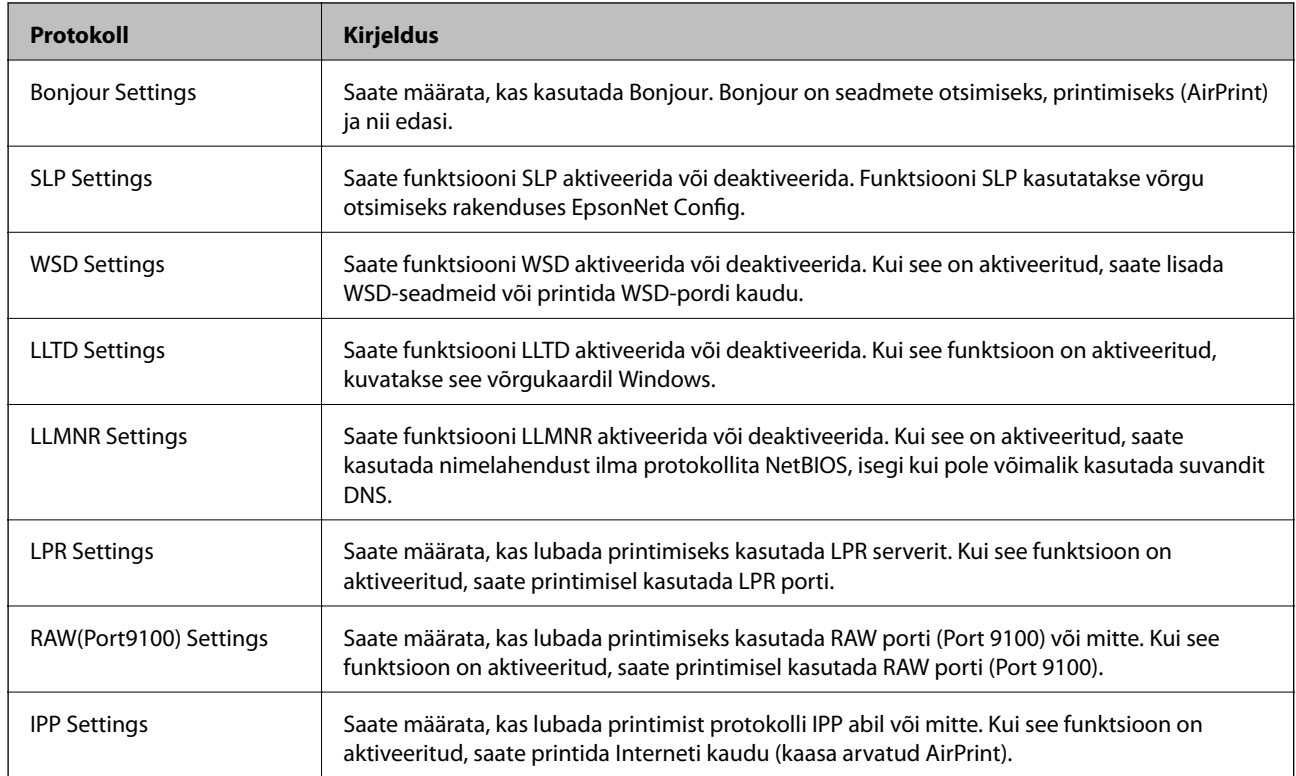

### **Aktiveeritavad ja deaktiveeritavad protokollid**

### **Protokolli sätete määramine**

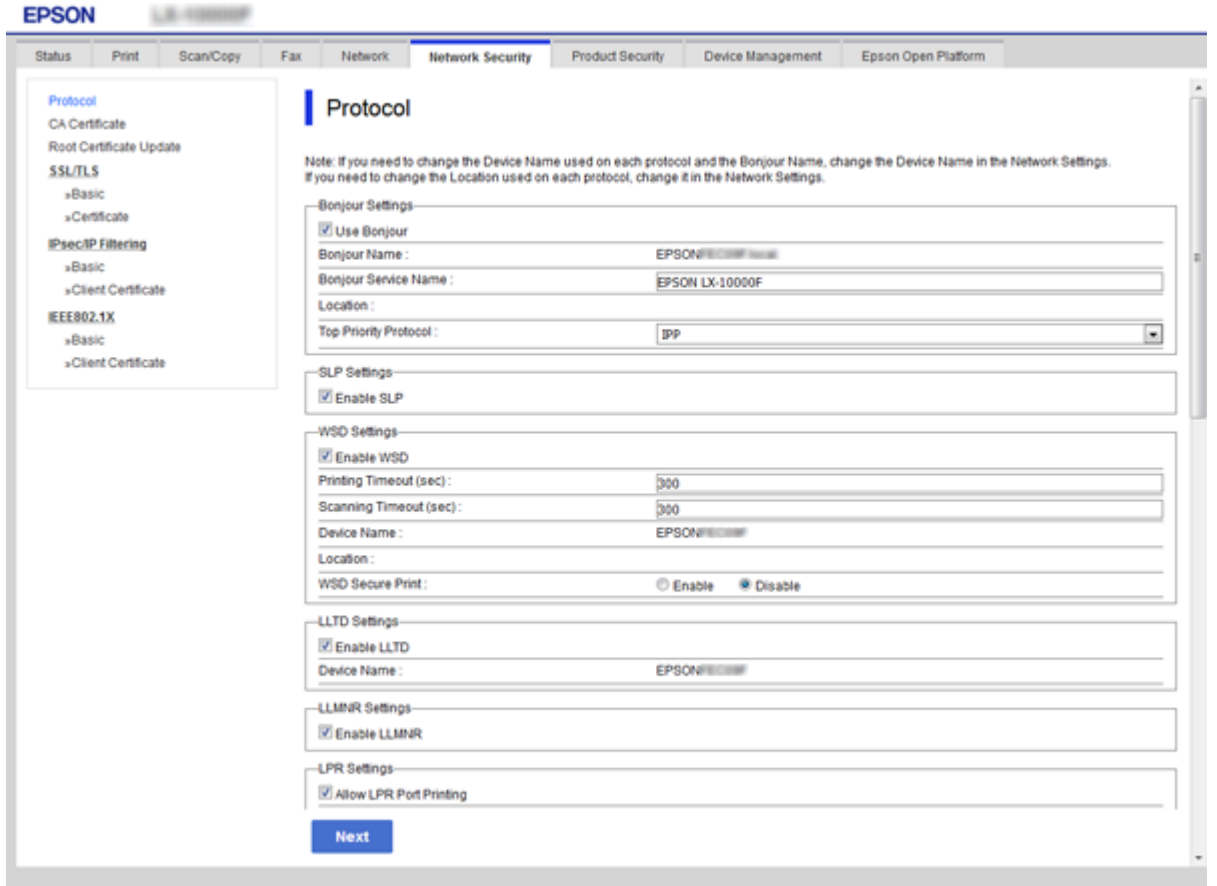

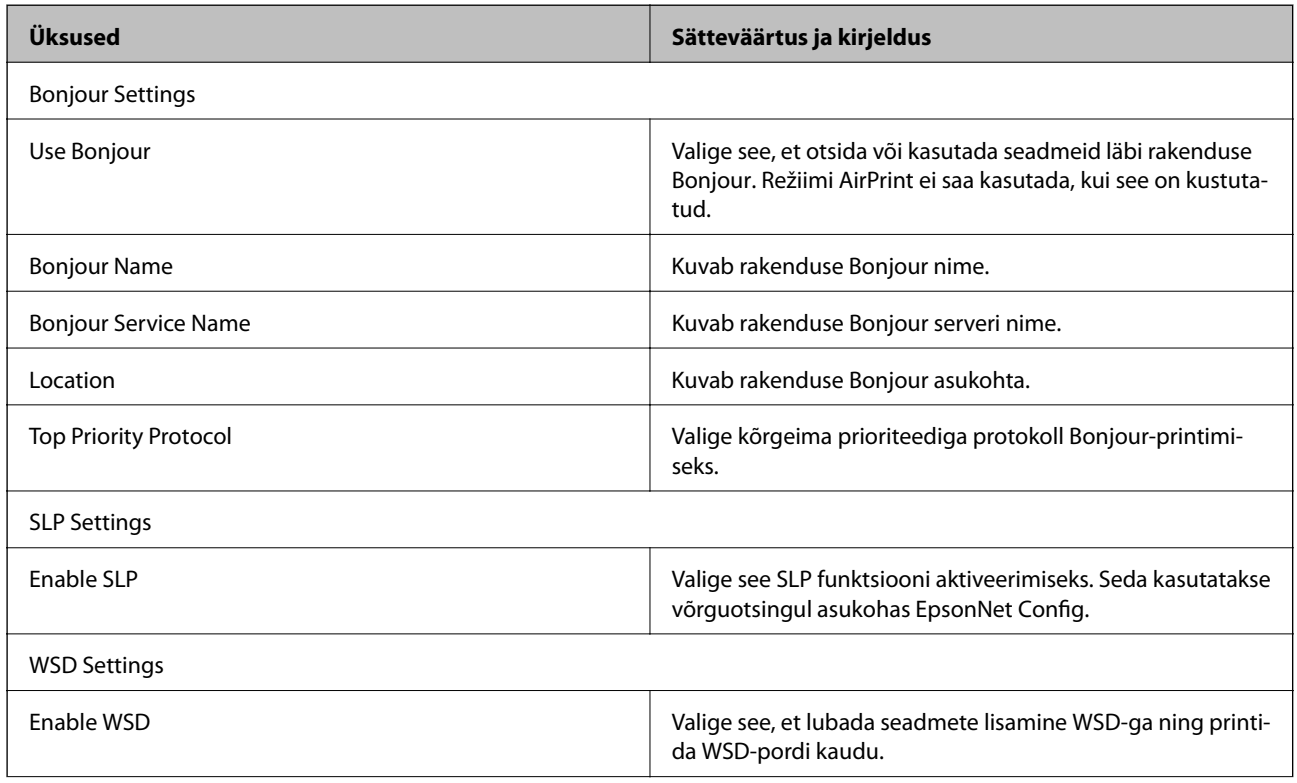

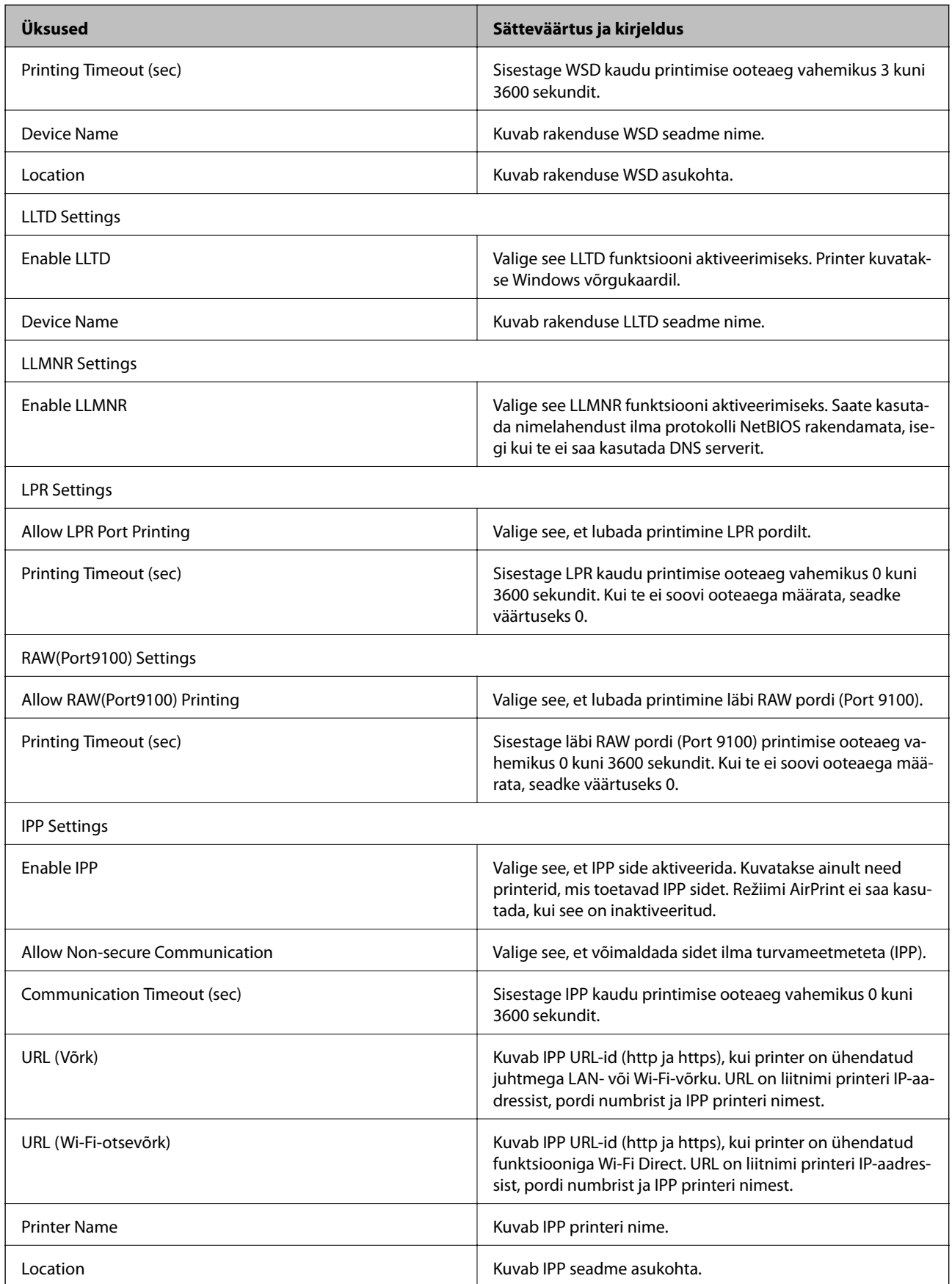

## <span id="page-43-0"></span>**SSL/TLS-side printeriga**

Kui serveri sertifikaat on määratud kasutama printeriga suhtlemiseks SSL/TLS-sidet (turvasoklite kiht/ transpordikihi turve), saate sidetee arvutite vahel krüptida. Tehke seda, kui soovite takistada kaug- ja volitamata juurdepääsu.

### **Teave digitaalsertimise kohta**

❏ Sertimiskeskuse allkirjastatud sertifikaat

Sertimiskeskuselt (CA — Certificate Authority) tuleb hankida sertimiskeskuse allkirjastatud sertifikaat. Te saate sertimiskeskuse allkirjastatud sertifikaadi kasutamisega tagada sideühenduse turvalisuse. Te saate sertimiskeskuse allkirjastatud sertifikaati kasutada kõigi turvafunktsioonide jaoks.

❏ Sertimiskeskuse sertifikaat

Sertimiskeskuse sertifikaat viitab sellele, et serveri identiteeti on kontrollinud kolmas osapool. See on usaldusevõrgu (WOT — Web of Trust) tüüpi turbe põhikomponent. Te peate serveri autentimiseks hankima sertimiskeskuse sertifikaadi vastavat sertifikaati väljastavalt sertimiskeskuselt.

❏ Iseallkirjastatud sertifikaat

Iseallkirjastatud sertifikaat on sertifikaat, mille printer ise väljastab ja allkirjastab. See sertifikaat ei ole usaldusväärne ning ei saa takistada protokollipetet ja võltsimist (spuufimist). Kui kasutate SSL-/TLSsertifikaadiks seda sertifikaati, võib brauser kuvada turvahoiatuse. Te saate seda sertifikaati kasutada üksnes SSL-/TLS-andmesideks.

#### **Seotud teave**

- $\blacktriangleright$  "Sertimiskeskuse allkirjastatud sertifikaadi hankimine ja importimine" lk 44
- $\rightarrow$  ["Sertimiskeskuse allkirjastatud sertifikaadi kustutamine" lk 48](#page-47-0)
- $\rightarrow$  ["Iseallkirjastatud sertifikaadi värskendamine" lk 49](#page-48-0)

### **Sertimiskeskuse allkirjastatud sertifikaadi hankimine ja importimine**

#### **Sertimiskeskuse allkirjastatud sertifikaadi hankimine**

Looge sertimiskeskuse allkirjastatud sertifikaadi hankimiseks sertifikaadi allkirjastamistaotlus (CSR — Certificate Signing Request) ja edastage see sertimiskeskusele. Te saate sertifikaadi allkirjastamistaotluse luua rakendust Web Config ja arvutit kasutades.

Järgige rakenduse Web Config abil sertifikaadi allkirjastamistaotluse loomisel ja sertimiskeskuse allkirjastatud sertifikaadi hankimisel alljärgnevaid suuniseid. Kui loote sertifikaadi allkirjastamistaotluse rakenduse Web Config abil, on sertifikaat PEM/DER-vormingus.

- 1. Avage Web Config ja seejärel valige vahekaart **Network Security** > **SSL/TLS** > **Certificate**.
- 2. Klõpsake nuppu **Generate** valiku **CSR** all.

Avaneb sertifikaadi allkirjastamistaotluse loomisleht.

3. Sisestage kõigile kirjetele väärtus.

#### *Märkus.*

Kasutatav võtme pikkus ja lühendid varieeruvad sertimiskeskuste lõikes. Looge konkreetse sertimiskeskuse reeglitele vastav taotlus.

4. Klõpsake nuppu **OK**.

Kuvatakse lõpetamise teade.

- 5. Valige vahekaart **Network Security** > **SSL/TLS** > **Certificate**.
- 6. Klõpsake sertifikaadi allkirjastamistaotluse arvutisse allalaadimiseks ühte taotluse **CSR** allalaadimisnuppudest, lähtudes konkreetse sertimiskeskuse määratud vormingust.

#### c*Oluline teave:*

Ärge CSR-faili enam genereerige. Kui seda teete, ei ole teil enam võimalik CA-signed Certificate importida ja väljastada.

7. Saatke CSR sertimiskeskusele ja teile väljastatakse CA-signed Certificate.

Järgige saatmismeetodi ja vormi valimisel konkreetse sertimiskeskuse reegleid.

8. Salvestage sertimiskeskuse poolt välja antud CA-signed Certificate printeriga ühendatud arvutisse. Sertimiskeskuse CA-signed Certificate on lõppenud, kui olete sertifikaadi sihtkohta salvestanud.

#### *Sertifikaadi allkirjastamistaotluse seadistuselemendid*

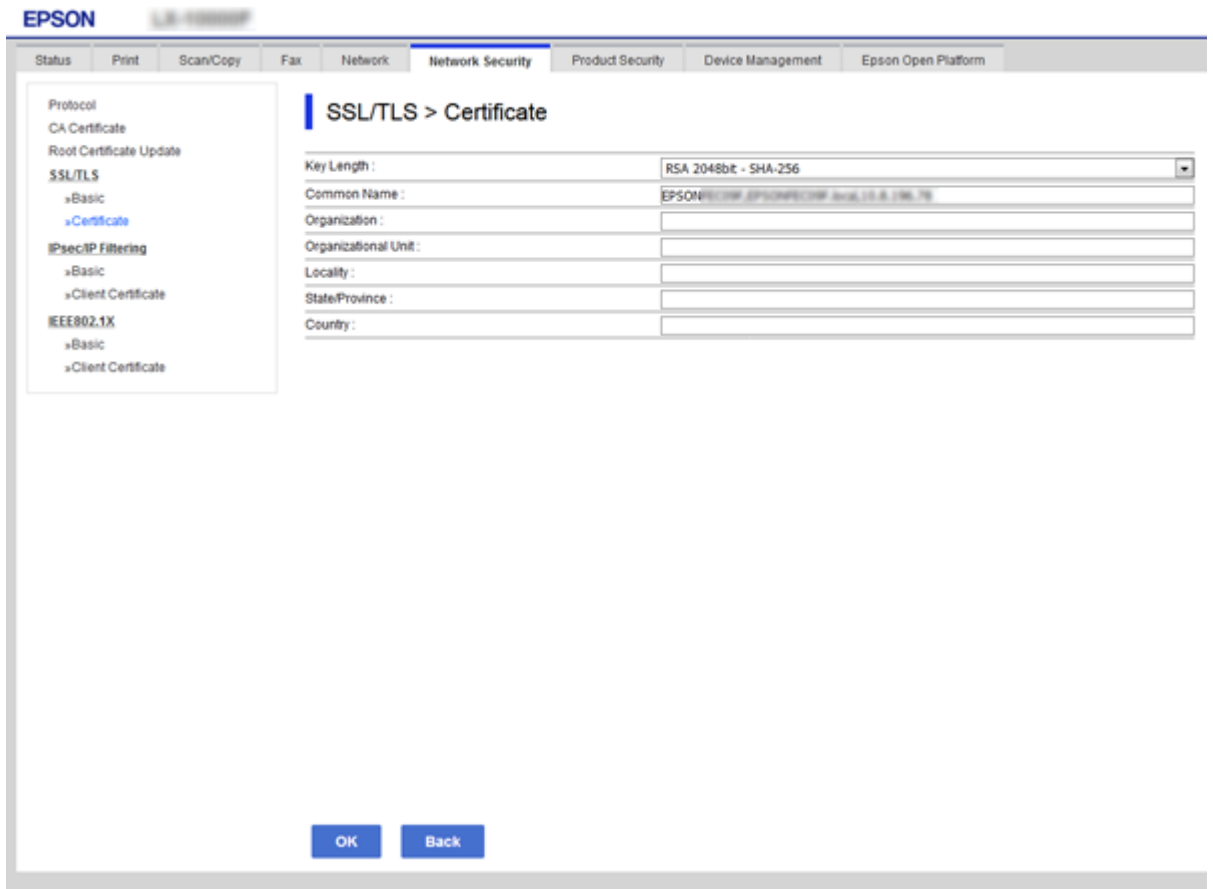

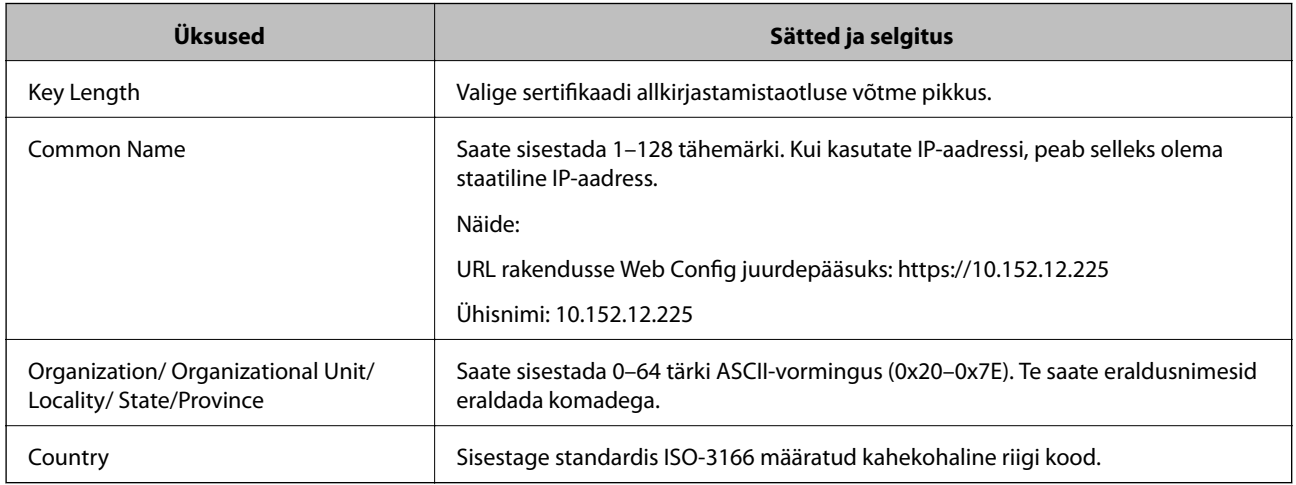

#### **Seotud teave**

 $\blacklozenge$  ["Sertimiskeskuse allkirjastatud sertifikaadi hankimine" lk 44](#page-43-0)

### <span id="page-46-0"></span>**Sertimiskeskuse allkirjastatud sertifikaadi importimine**

#### **C***Oluline teave:*

- ❏ Veenduge, et printeri kuupäev ja kellaaeg oleks õigesti seadistatud.
- ❏ Kui hangite sertifikaadi rakenduses Web Config loodud sertifikaadi allkirjastamistaotlust kasutades, saate korraga importida ühe sertifikaadi.
- 1. Avage Web Config ja seejärel valige vahekaart **Network Security** > **SSL/TLS** > **Certificate**.
- 2. Klõpsake nuppu **Import**

Avaneb sertifikaadi importimisleht.

3. Sisestage kõigile kirjetele väärtus.

Nõutavad sätted võivad varieeruda olenevalt sertifikaadi allkirjastamistaotluse loomise kohast ning sertifikaadi failivormingust. Sisestage nõutavatele kirjetele väärtused, lähtudes alljärgnevast.

- ❏ PEM/DER-vormingus sertifikaat, mis on hangitud rakendusest Web Config
	- ❏ **Private Key**: Ärge konfigureerige, sest printer sisaldab privaatvõtit.
	- ❏ **Password**: Ärge konfigureerige.
	- ❏ **CA Certificate 1**/**CA Certificate 2**: Valikuline
- ❏ PEM/DER-vormingus sertifikaat, mis on hangitud arvutist
	- ❏ **Private Key**: Vajalik on seadistamine.
	- ❏ **Password**: Ärge konfigureerige.
	- ❏ **CA Certificate 1**/**CA Certificate 2**: Valikuline
- ❏ PKCS#12-vormingus sertifikaat, mis on hangitud arvutist
	- ❏ **Private Key**: Ärge konfigureerige.
	- ❏ **Password**: Valikuline
	- ❏ **CA Certificate 1**/**CA Certificate 2**: Ärge konfigureerige.
- 4. Klõpsake nuppu **OK**.

Kuvatakse lõpetamise teade.

*Märkus.* Klõpsake nuppu *Confirm*, et kontrollida sertifikaadi teavet.

#### **Seotud teave**

- & ["Juurdepääs rakendusele Web Config" lk 26](#page-25-0)
- $\rightarrow$  ["Sertimiskeskuse allkirjastatud sertifikaadi importimise seadistuselemendid" lk 48](#page-47-0)

#### <span id="page-47-0"></span>*Sertimiskeskuse allkirjastatud sertifikaadi importimise seadistuselemendid*

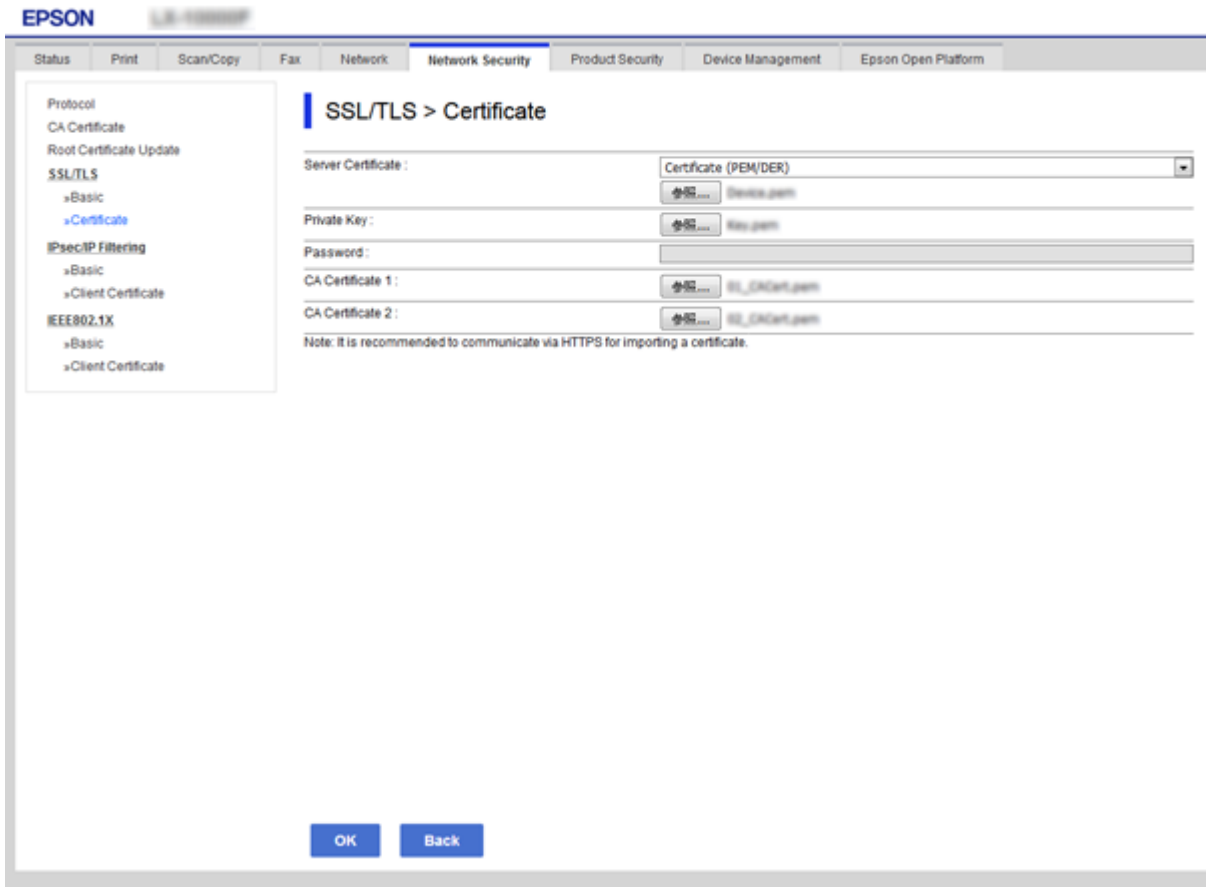

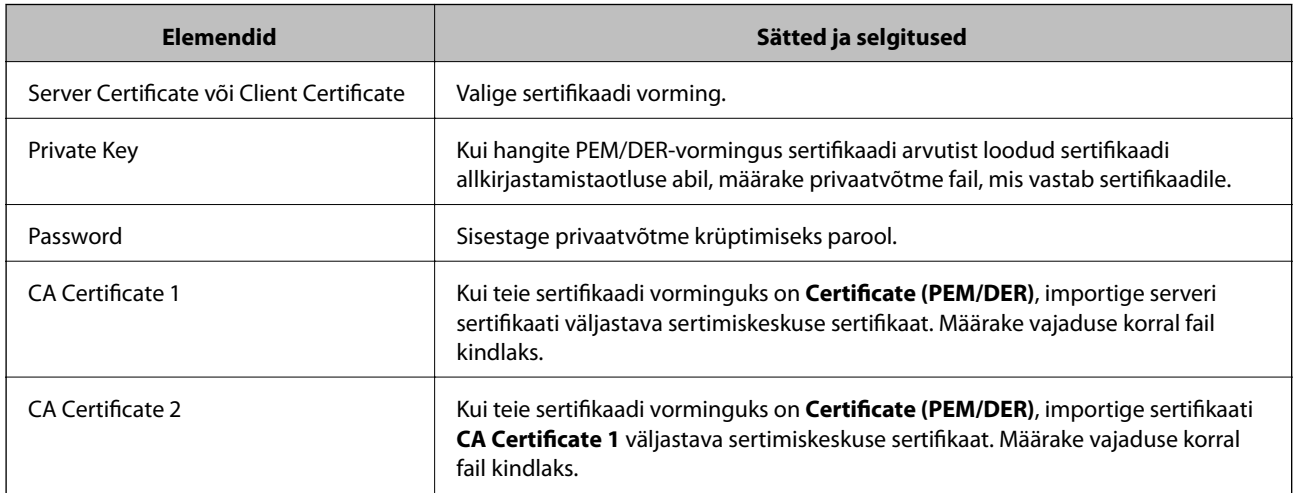

#### **Seotud teave**

 $\blacktriangleright$  ["Sertimiskeskuse allkirjastatud sertifikaadi importimine" lk 47](#page-46-0)

### **Sertimiskeskuse allkirjastatud sertifikaadi kustutamine**

Te saate imporditud sertifikaadi kustutada, kui sertifikaat on aegunud või kui krüptitud ühendus ei ole enam vajalik.

### <span id="page-48-0"></span>**C***Oluline teave:*

Kui hangite sertifikaadi rakendusest Web Config loodud sertifikaadi allkirjastamistaotlust kasutades, ei saa te kustutatud sertifikaati uuesti importida. Sellisel juhul looge sertifikaadi allkirjastamistaotlus ja hankige sertifikaat uuesti.

- 1. Avage rakendus Web Config ja seejärel valige vahekaart **Network Security** > **SSL/TLS** > **Certificate**.
- 2. Klõpsake nuppu **Delete**.
- 3. Kinnitage, et soovite kuvatava serdi kustutada.

#### **Seotud teave**

& ["Juurdepääs rakendusele Web Config" lk 26](#page-25-0)

### **Iseallkirjastatud sertifikaadi värskendamine**

Kui printer toetab HTTPS-serveri funktsiooni, saate iseallkirjastatud sertifikaati värskendada.Kui loote iseallkirjastatud sertifikaadi abil juurdepääsu rakendusele Web Config, kuvatakse hoiatusteade.

Kasutage iseallkirjastatud sertifikaati ajutiselt sertimiskeskuse allkirjastatud sertifikaadi hankimise ja importimiseni.

- 1. Avage Web Config ja valige vahekaart **Network Security** > **SSL/TLS** > **Certificate**.
- 2. Klõpsake nuppu **Update**.
- 3. Sisestage nimi väljale **Common Name**.

Sisestage IP-aadress või identifikaator (näiteks printeri täielik domeeninimi (FQDN)).Saate sisestada 1–128 tähemärki.

#### *Märkus.*

Te saate eraldusnime (CN) komadega eraldada.

4. Määrake sertifikaadi kehtivusperiood.

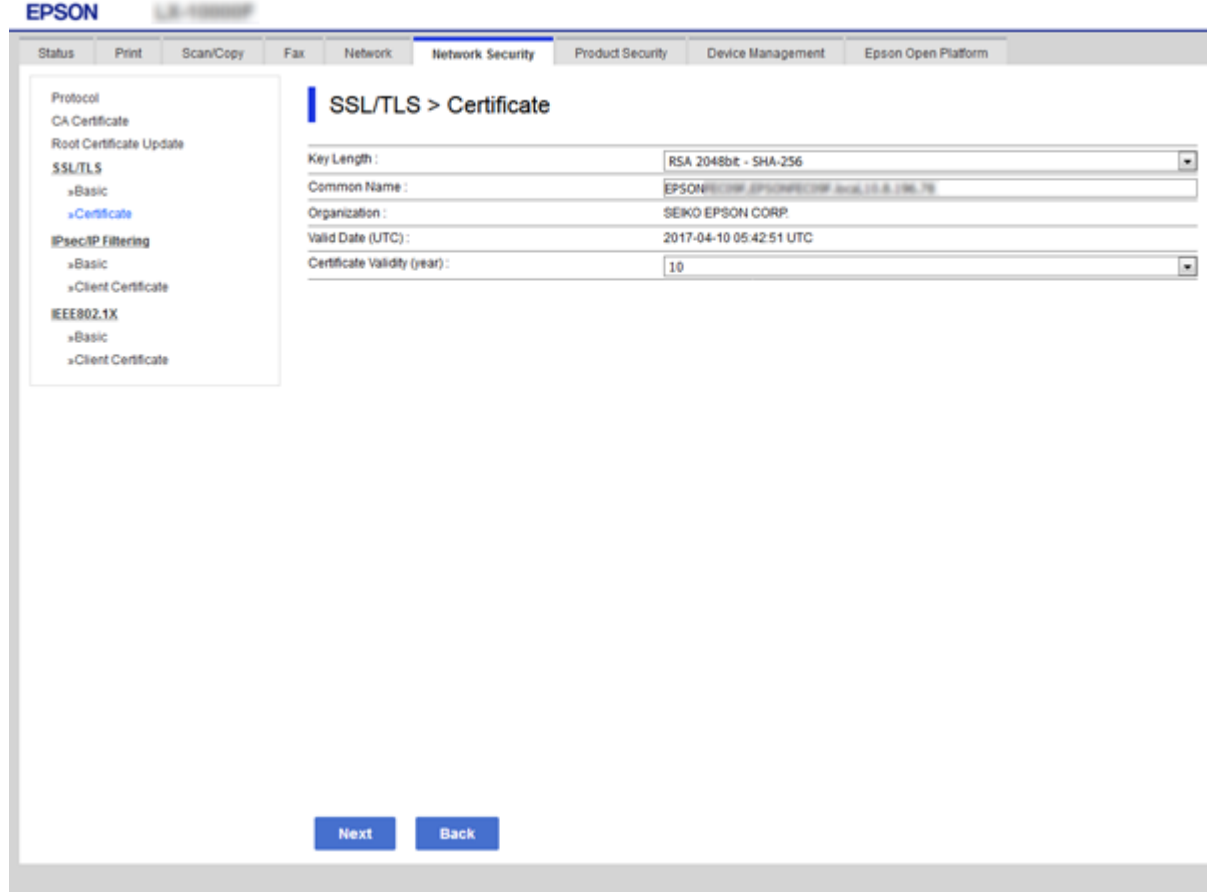

5. Klõpsake nuppu **Next**.

Kuvatakse kinnitusteade.

6. Klõpsake nuppu **OK**.

Printerit värskendatakse.

#### *Märkus.*

Klõpsake nuppu *Confirm*, et kontrollida sertifikaadi teavet.

#### **Seotud teave**

 $\blacktriangleright$  ["Juurdepääs rakendusele Web Config" lk 26](#page-25-0)

# **Kasutamise ja haldamise sätted**

Selles peatükis on kirjeldatud üksusi, mis on seotud seadme igapäevaste toimingute ja haldamisega.

## **Seadme teabe kontrollimine**

Suvandist **Status** saate rakendusega Web Config vaadata töötava seadme kohta alljärgnevat teavet.

❏ Product Status

Vaadake keelt, olekut, pilveteenust, tootenumbrit, MAC-aadressi jne.

❏ Network Status

Vaadake võrguühenduse olekut, IP-aadressi, DNS-serverit jne.

❏ Maintenance

Vaadake esimest printimiste päeva, tindi vahetamise loendurit, prinditud lehtede arvu jne.

❏ Hardware Status

Vaadake iga funktsiooni nagu Wi-Fi jne. staatust.

❏ Job History

Vaadake prinditöö, vastuvõtutöö ja saatmistöö töölogi.

❏ Panel Snapshot

Kuvab seadme juhtpaneeli ekraanipildi hetktõmmise.

#### **Seotud teave**

& ["Juurdepääs rakendusele Web Config" lk 26](#page-25-0)

## **Seadmete haldamine (Epson Device Admin)**

Rakendusega Epson Device Admin saate hallata ja kasutada paljusid seadmeid. Epson Device Admin laseb teil hallata erinevas võrgus asuvaid seadmeid. Alljärgnev võtab kokku peamised haldusfunktsioonid.

Lisateavet funktsioonide ja tarkvara kasutamise kohta lugege rakenduse Epson Device Admin dokumentatsioonist või spikrist.

❏ Seadmete tuvastamine

Saate tuvastada võrgus olevaid seadmeid ja neid seejärel loendis registreerida. Kui Epsoni seadmed, nagu printerid ja skannerid, on ühendatud administraatori arvutiga samasse võrgusegmenti, saate neid tuvastada isegi siis, kui neile ei ole määratud IP-aadressi.

Lisaks saate tuvastada seadmeid, mis on USB-kaabliga ühendatud võrgus olevate arvutitega. Peate arvutisse installima rakenduse Epson Device USB Agent.

❏ Seadmete häälestamine

Saate luua malli, mis sisaldab sätteüksusi (näiteks võrguliides ja paberiallikas), ja rakendada seda muudele seadmetele ühiskasutatavate sätetena. Kui seade on ühendatud võrku ja sellele ei ole IP-aadressi määratud, saate sellele määrata IP-aadressi.

❏ Seadmete jälgimine

Saate regulaarselt vaadata võrgus olevate seadmete olekut ja üksikasjalikku teavet. Samuti saate jälgida seadmeid, mis on USB-kaabliga ühendatud võrgus olevate arvutitega, ja teiste ettevõtete seadmeid, mis on registreeritud seadmete loendis. USB-kaabliga ühendatud seadmete jälgimiseks peate installima rakenduse Epson Device USB Agent.

❏ Hoiatuste haldamine

Saate jälgida hoiatusi seadmete ja tarvikute oleku kohta. Süsteem saadab administraatorile automaatselt meiliteatisi, lähtudes määratud tingimustest.

❏ Aruannete haldamine

Saate luua regulaarseid aruandeid, kui süsteem kogub andmeid seadmete ja tarvikute kasutamise kohta. Seejärel saate loodud aruanded salvestada ja neid meilitsi saata.

**Seotud teave**

 $\blacktriangleright$  ["Epson Device Admin" lk 73](#page-72-0)

## **Püsivara värskendamine**

### **Printeri püsivara värskendamine juhtpaneeli abil**

Kui printer on internetti ühendatud, saate juhtpaneeli abil printeri püsivara värskendada. Samuti saate seada printeri regulaarselt püsivara värskenduse olemasolu kontrollima ja selle korral teid teavitama.

#### c*Oluline teave:*

Ärge lülitage printerit välja ega eemaldage seda vooluvõrgust enne, kui värskendamine on lõppenud, vastasel korral võib printeri töös esineda tõrkeid.

1. Valige printeri juhtpaneeli avakuval **Sätted**.

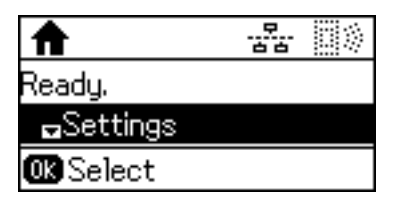

2. Valige **Süsteemi administreerimine**.

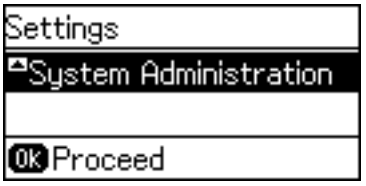

3. Valige **Püsivara värskendamine**.

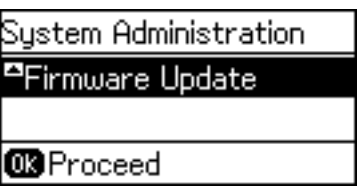

4. Valige **Värskenda**.

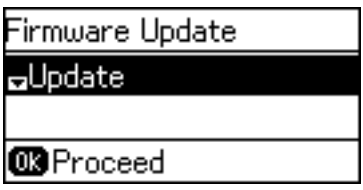

*Märkus.*

Valige *Püsivara värskendamine* > *Teatis* > *Sees*, et seada printer regulaarselt kontrollima saadaval olevate püsivara värskenduste olemasolu.

5. Vajutage nuppu OK.

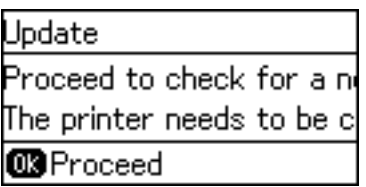

Printer alustab saadaolevate värskendust otsimist.

6. Kui LCD-ekraanil kuvatakse teade, mis kinnitab, et püsivara värskendus on saadaval, järgige värskenduse käivitamiseks ekraanile kuvatavaid juhiseid.

#### c*Oluline teave:*

❏ Kui püsivara värskendamist ei viidud lõpule või see nurjus, ei käivitu printer tavapärasel viisil ja printeri järgmisel sisselülituskorral kuvatakse LCD-ekraanile teade "Recovery Mode". Selles olukorras peate püsivara uuesti arvuti abil värskendama. Ühendage printer arvutiga USB-kaabli abil. Kui printeris on kuvatud "Recovery Mode", ei saa te püsivara võrguühenduse kaudu värskendada. Avage arvutis Epsoni kohalik veebisait ja laadige seejärel alla printeri uusim püsivara. Edasiseks tegevuseks leiate juhised veebisaidilt.

### **Püsivara värskendamine rakendusega Web Config**

Värskendab püsivara rakendusega Web Config.Seade peab olema ühendatud Internetti.

- 1. Avage Web Config ja valige vahekaart **Device Management** > **Firmware Update**.
- 2. Klõpsake nuppu **Start**.

Algab püsivara kontrollimine ja kui olemas on värskendatud püsivara, kuvatakse püsivara teave.

3. Klõpsake valikut **Start** ja järgige ekraanil kuvatud juhiseid.

#### *Märkus.*

Püsivara võite värskendada ka rakendusega Epson Device Admin.Püsivara teavet saate visuaalselt kontrollida seadmete loendist.See on kasulik, kui soovite värskendada mitme seadme püsivara.Lisateavet vaadake rakenduse Epson Device Admin juhendist või spikrist.

#### **Seotud teave**

- & ["Juurdepääs rakendusele Web Config" lk 26](#page-25-0)
- ◆ ["Epson Device Admin" lk 73](#page-72-0)

### **Püsivara värskendamine rakendusega Epson Firmware Updater**

Seadme püsivara saate arvutisse alla laadida Epsoni veebisaidilt, seejärel ühendage püsivara värskendamiseks USBkaabli abil seade arvutiga. Kui te ei saa värskendada võrgu kaudu, proovige seda meetodit.

- 1. Avage Epsoni veebisait ja laadige alla püsivara.
- 2. Ühendage allalaaditud püsivara sisaldav arvuti USB-kaabli abil seadmega.
- 3. Topeltklõpsake allalaaditud faili laiendiga .exe. Epson Firmware Updater käivitub.
- 4. Järgige ekraanil kuvatud juhiseid.

## **Sätete varundamine**

Kui ekspordite sätteüksused rakendusest Web Config, saate üksused kopeerida teistesse printeritesse.

### **Sätete eksportimine**

Eksportige printeri iga säte.

- 1. Avage Web Config ja seejärel valige vahekaart **Device Management** > **Export and Import Setting Value** > **Export**.
- 2. Valige sätted, mida te soovite eksportida.

Valige sätted, mida soovite eksportida.Kui valite algkategooria, tuleb valida ka alamkatekooriad.Kuid valida ei saa neid alamkategooriad, mis põhjustavad dubleerimistõrkeid sama võrgu piires (näiteks IP-aadress jne).

3. Eksporditud faili krüptimiseks sisestage parool.

Faili importimiseks on teil vaja parooli.Kui soovite faili krüptida, jätke see väli tühjaks.

#### 4. Klõpsake nuppu **Export**.

#### c*Oluline teave:*

Kui soovite eksportida printeri võrgusätteid, nagu seadme nimi ja IPv6-aadress, valige *Enable to select the individual settings of device* ja valige rohkem sätteid.Kasutage valitud väärtusi ainult asendusprinterile.

#### **Seotud teave**

& ["Juurdepääs rakendusele Web Config" lk 26](#page-25-0)

### **Sätete importimine**

Importige eksporditud Web Config fail printerisse.

#### c*Oluline teave:*

Kui impordite väärtusi, mis sisaldavad üksikteavet nagu printeri nimi ja IP aadress, veenduge, et samas võrgus pole sama IP aadressi.Kui printeri IP-aadress kattub, siis printer seda väärtust vastu ei võta.

- 1. Avage Web Config ja seejärel valige vahekaart **Device Management** > **Export and Import Setting Value** > **Import**.
- 2. Valige eksporditud fail ja seejärel sisestage krüptitud parool.
- 3. Klõpsake nuppu **Next**.
- 4. Valige importimiseks sätted ja klõpsake nuppu **Next**.
- 5. Klõpsake nuppu **OK**.

Sätted rakenduvad printerile.

# **Probleemide lahendamine**

## **Soovitused probleemide lahendamiseks**

Lisateavet saate alljärgnevatest juhenditest.

❏ Kasutusjuhend

Sisaldab juhiseid printeri kasutamise, tindivarustusseadme vahetamise, hooldamise ja probleemide lahendamise kohta.

❏ Veebisait Epson Connect

<https://www.epsonconnect.com/>

Sisaldab teavet rakenduse Epson Connect funktsioonide ja probleemide lahendamise kohta.

## **Serveri ja võrguseadme logi kontrollimine**

Kui võrguühendusega on probleeme, võib olla võimalik nende põhjustaja tuvastamine, kontrollides olekut süsteemi seadmete (nagu marsruuter) logide ja käskude võrgulogi.

## **Võrgusätete lähtestamine**

### **Wi-Fi inaktiveerimine rakendusest Web Config**

Utiliidi Web Config kasutamiseks peab printeritel ja seadmetel olema IP-aadress ning need peavad olema ühendatud samasse võrku.

1. Kontrollige printeri IP-aadressi.

Saate seda vaadata võrgu olekuaknast printeri juhtpaneelil, ühenduse aruandest või võrgu olekulehe veerust [IP-aadress].

2. Sisestage printeri IP-aadress brauserisse, et käivitada Web Config.

 $\left| \begin{array}{c} \in \rightarrow \mathbf{C} \end{array} \right|$  http://XXX.XXX.XXX.XXX

- 3. Valige vahekaart **Network** > **Wi-Fi** ja seejärel valige **Disable Wi-Fi**.
- 4. Lugege teadet ja seejärel valige **OK**.

### **Funktsiooni Wi-Fi Direct (lihtne AP) ühenduse katkestamine rakendusest Web Config**

Utiliidi Web Config kasutamiseks peab printeritel ja seadmetel olema IP-aadress ning need peavad olema ühendatud samasse võrku.

1. Kontrollige printeri IP-aadressi.

Saate seda vaadata võrgu olekuaknast printeri juhtpaneelil, ühenduse aruandest või võrgu olekulehe veerust [IP-aadress].

2. Sisestage printeri IP-aadress brauserisse, et käivitada Web Config.

 $\left\vert \begin{array}{c} \leftarrow \end{array} \right. \right. \rightarrow \left. \begin{array}{c} \mathbf{C} \end{array}$  [ \http://XXX.XXX.XXX.XXX

- 3. Valige vahekaart **Network** > **Wi-Fi Direct**.
- 4. Suvandi **Disable** sätteks valige **Wi-Fi Direct**.
- 5. Klõpsake nuppu **Next**
- 6. Lugege teadet ja seejärel valige **OK**.

### **Wi-Fi keelamine juhtpaneelilt**

Kui Wi-Fi on keelatud, siis Wi-Fi-ühendus katkestatakse.

- 1. Valige avakuval **Sätted**.
- 2. Valige **Süsteemi administreerimine** > **Võrgusätted** > **Wi-Fi häälestus**.
- 3. Valige **Keela Wi-Fi**.
- 4. Lugege teadet ja seejärel vajutage nuppu $\blacktriangle$ .
- 5. Vajutage nuppu OK.

Ekraan sulgub pärast teatud ajavahemiku möödumist automaatselt, kui te ei vajuta nuppu OK.

### **Ühenduse Wi-Fi Direct (Simple AP) katkestamine juhtpaneelilt**

#### *Märkus.*

Kui Wi-Fi Directi (lihtne AP) ühendus on keelatud, katkestatakse ühendus kõigi arvutite ja nutiseadmetega, mis on printeriga ühendatud Wi-Fi Directi (lihtne AP) ühenduse abil.Kui soovite katkestada ühenduse konkreetse seadmega, katkestage ühenduse printeri asemel seadmest.

- 1. Valige avakuval **Sätted**.
- 2. Valige **Süsteemi administreerimine** > **Võrgusätted** > **Wi-Fi häälestus** > **Wi-Fi Directi häälestus**.
- 3. Valige **Wi-Fi Directi keelamine**.
- 4. Lugege teadet ja seejärel vajutage nuppu $\blacktriangle$ .
- 5. Vajutage nuppu OK.

Ekraan sulgub pärast teatud ajavahemiku möödumist automaatselt, kui te ei vajuta nuppu OK.

### **Võrgusätete taastamine printeri juhtpaneelilt**

Saate taastada kõikide võrgusätete vaikeväärtused.

- 1. Valige avakuval **Sätted**.
- 2. Valige **Süsteemi administreerimine** > **Taasta vaikesätted** > **Võrgusätted**.
- 3. Lugege teadet ja seejärel vajutage nuppu $\blacktriangle$ .
- 4. Vajutage nuppu OK.

Ekraan sulgub pärast teatud ajavahemiku möödumist automaatselt, kui te ei vajuta nuppu OK.

## **Side kontrollimine seadmete ja arvutite vahel**

### **Ühenduse kontrollimine pingimiskäsu abil — Windows**

Saate kasutada pingimiskäsku, et teha kindlaks, kas arvuti on printeriga ühendatud.Järgige alltoodud samme, et kontrollida ühendust pingimiskäsuga.

1. Vaadake järele kontrollitava ühenduse IP-aadress.

Saate seda vaadata võrgu olekuaknast printeri juhtpaneelil, ühenduse aruandest või võrgu olekulehe veerust **IP Address**.

- 2. Kuvage arvuti käsuviiba aken.
	- ❏ Windows 10/Windows Server 2016

Paremklõpsake või vajutage ja hoidke all nuppu Start ning valige seejärel **Käsuviip**.

- ❏ Windows 8.1/Windows 8/Windows Server 2012 R2/Windows Server 2012 Kuvage rakenduse aken ja valige seejärel **Käsuviip**.
- ❏ Windows 7/Windows Server 2008 R2/Windows Vista/Windows Server 2008 või varasem Klõpsake nuppu Start, valige **Kõik programmid** või **Programmid** > **Tarvikud** > **Käsuviip**.
- 3. Sisestage "ping xxx.xxx.xxx.xxx" ja vajutage seejärel sisestusklahvi.

xxx.xxx.xxx.xxx asemel sisestage printeri IP-aadress.

4. Kontrollige sideühendust.

Kui printer ja arvuti suhtlevad, kuvatakse alljärgnev teade.

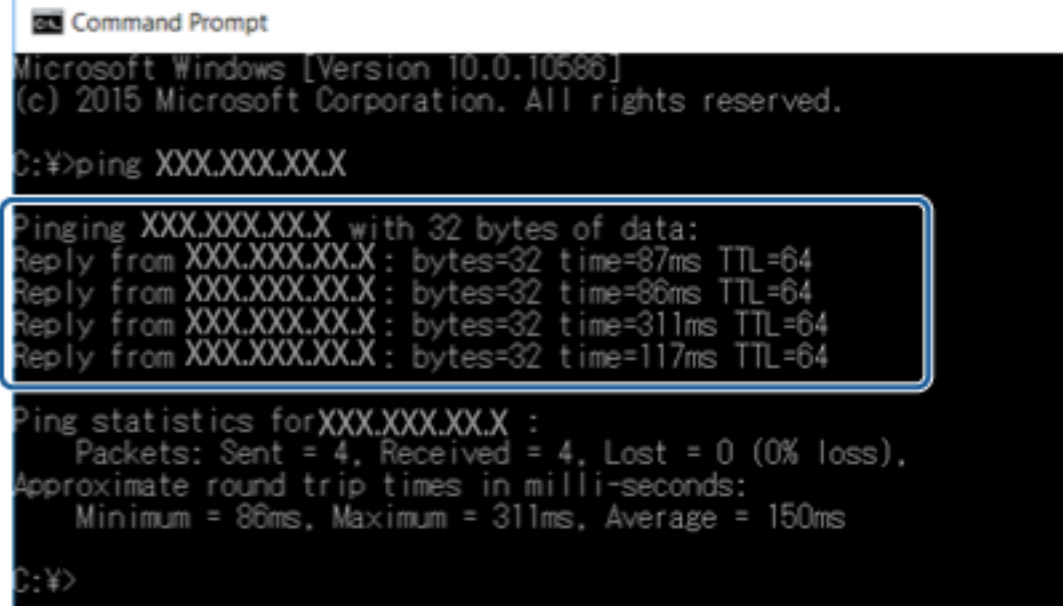

Kui printer ja arvuti ei suhtle, kuvatakse alljärgnev teade.

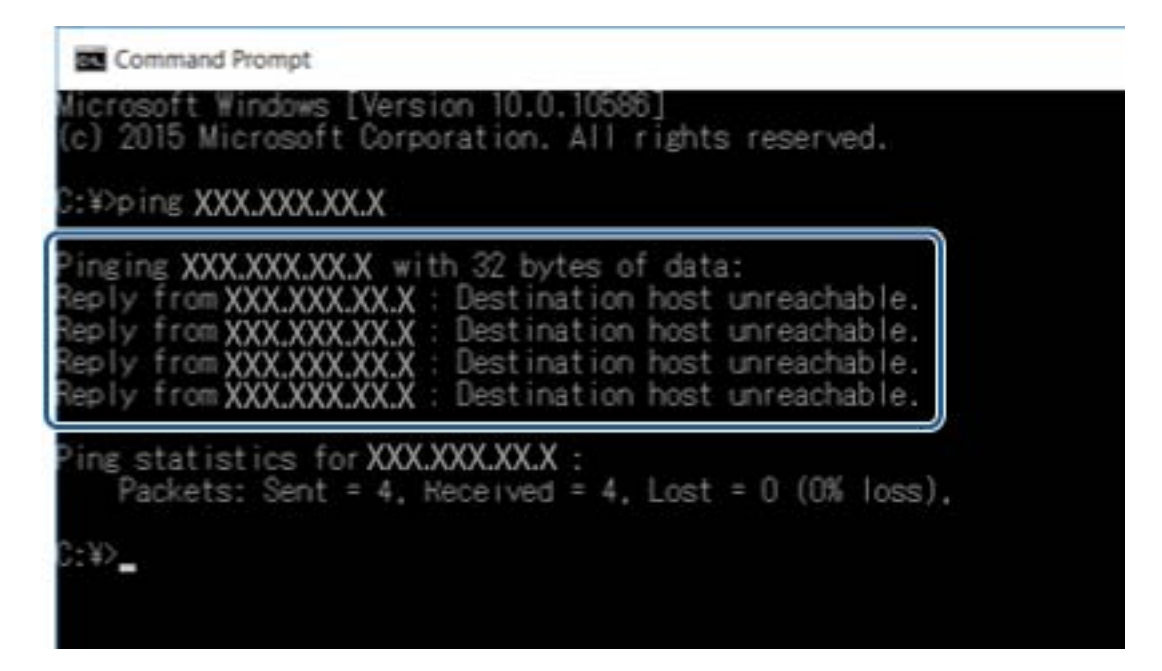

### **Ühenduse kontrollimine pingimiskäsu abil — Mac OS**

Saate kasutada pingimiskäsku, et teha kindlaks, kas arvuti on printeriga ühendatud. Järgige alltoodud samme, et kontrollida ühendust pingimiskäsuga.

1. Vaadake järele kontrollitava ühenduse IP-aadress.

Saate seda vaadata võrgu olekuaknast printeri juhtpaneelil, ühenduse aruandest või võrgu olekulehe veerust **IP Address**.

2. Käivitage võrguutiliit.

Sisestage valikust Spotlight "Võrguutiliit".

3. Klõpsake vahekaarti **Ping**, sisestage IP-aadress, mida kontrollisite sammus 1, seejärel klõpsake **Ping**.

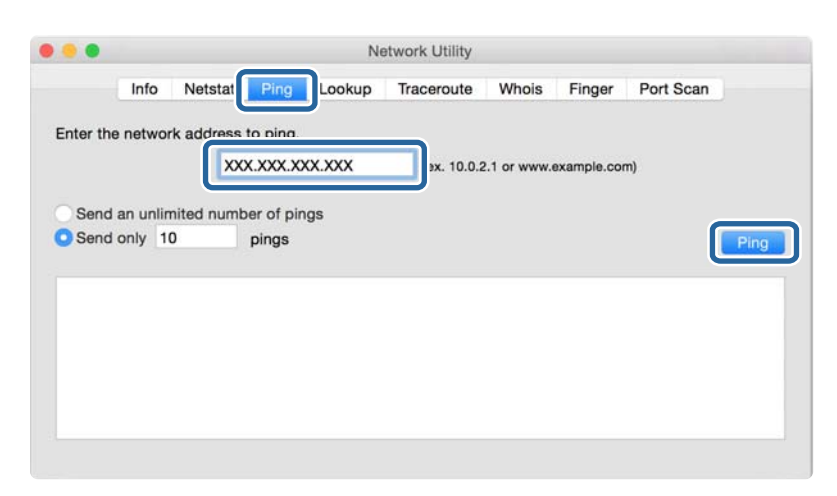

4. Kontrollige sideühendust.

Kui printer ja arvuti suhtlevad, kuvatakse alljärgnev teade.

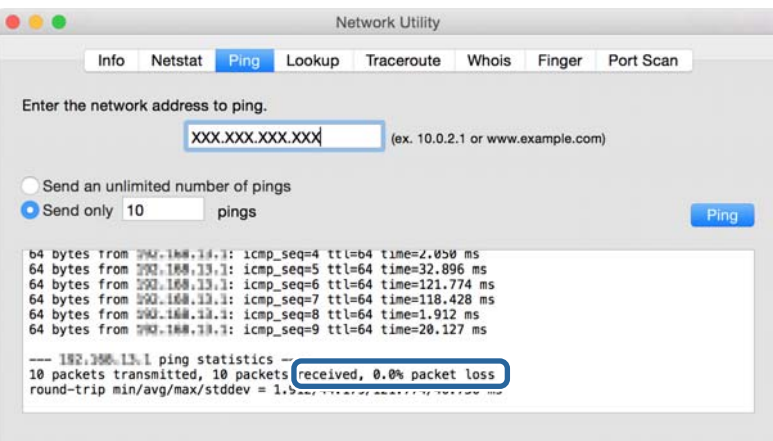

Kui printer ja arvuti ei suhtle, kuvatakse alljärgnev teade.

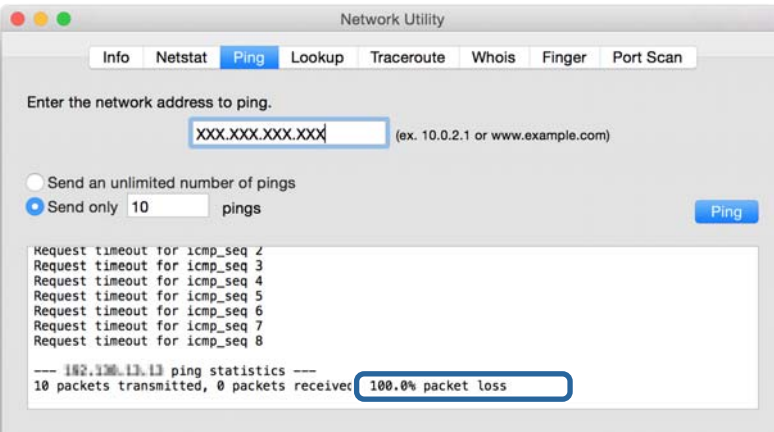

## **Võrguühenduse aruande printimine**

Printeri ja pääsupunkti vahelise oleku kontrollimiseks saate printida võrguühenduse aruande.

- 1. Laadige paberid.
- 2. Valige avakuval **Sätted**.
- 3. Valige **Süsteemi administreerimine** > **Võrgusätted** > **Ühenduse kontrollimine**.
- 4. Võrguühenduse aruande printimiseks valige **Ühenduse aruande printimine**.

Kui on tekkinud tõrge, lugege võrguühenduse aruannet ja järgige prinditud lahendusi.

#### **Seotud teave**

& "Teated ja lahendused võrguühenduse aruandel" lk 61

### **Teated ja lahendused võrguühenduse aruandel**

Kontrollige võrguühenduse aruandel esitatud teateid ja veakoode ning tegutsege vastavalt esitatud lahendustele.

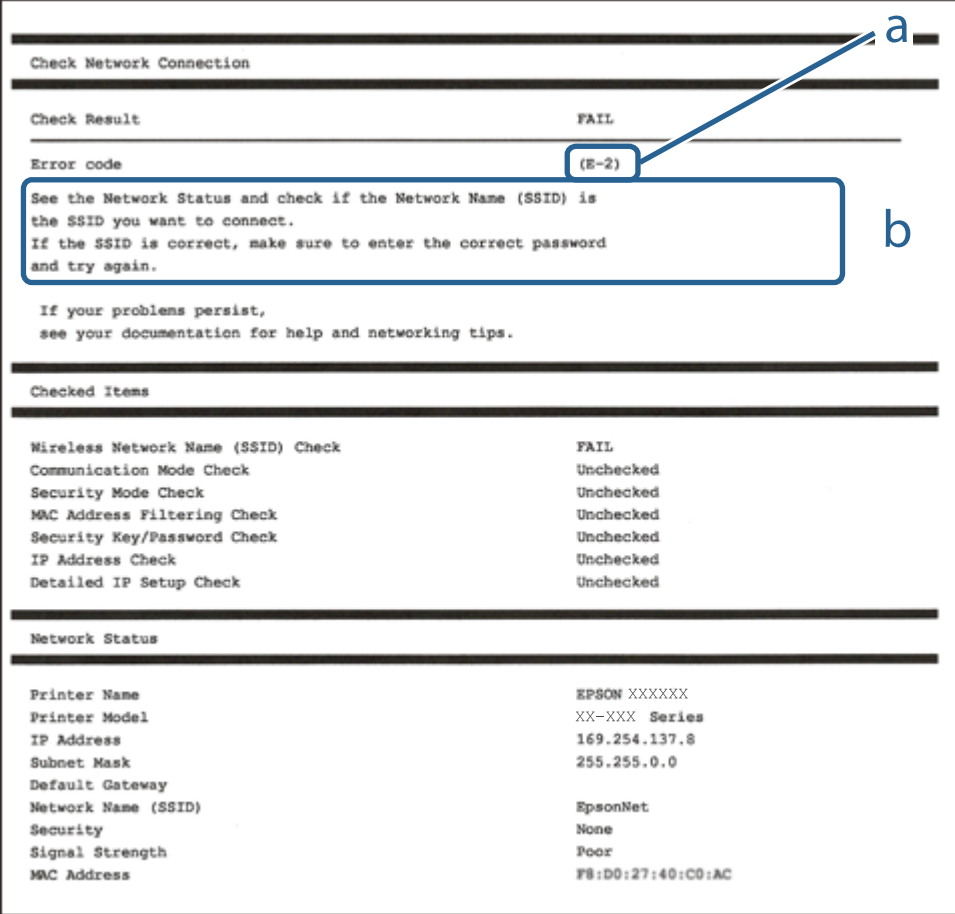

#### a. Veakood

b. Teated võrgukeskkonna kohta

### **E-1**

#### **Teade:**

Confirm that the network cable is connected and network devices such as hub, router, or access point are turned on.

#### **Lahendused:**

❏ Veenduge, et Etherneti-kaabel on teie printeri ja jaoturi või muu võrguseadmega turvaliselt ühendatud.

❏ Veenduge, et teie jaotur või muu võrguseade on sisse lülitatud.

### **E-2, E-3, E-7**

#### **Teade:**

No wireless network names (SSID) found. Confirm that the router/access point is turned on and the wireless network (SSID) is set up correctly. Contact your network administrator for assistance.

No wireless network names (SSID) found. Confirm that the wireless network name (SSID) of the PC you wish to connect is set up correctly. Contact your network administrator for assistance.

Entered security key/password does not match the one set for your router/access point. Confirm security key/ password. Contact your network administrator for assistance.

#### **Lahendused:**

- ❏ Veenduge, et teie pääsupunkt on sisse lülitatud.
- ❏ Kontrollige, kas teie arvuti või muu seade on pääsupunktiga õigesti ühendatud.
- ❏ Lülitage välja pääsupunkt.Oodake umbes 10 sekundit ja seejärel lülitage see uuesti sisse.
- ❏ Asetage printer oma pääsupunktile lähemale ja eemaldage nende vahelt kõik takistused.
- ❏ Kui olete SSID käsitsi sisestanud, kontrollige, kas see on õige.Kontrollige võrguühenduse aruande osast **Network Status**SSID-d.
- ❏ Kui kasutate võrguühenduse loomiseks nupuga seadistamist, siis veenduge, et teie pääsupunkt toetab WPS-i.Te ei saa kasutada nupuga seadistamist, kui teie pääsupunkt ei toeta WPS-i.
- ❏ Veenduge, et teie SSID kasutab ainult ASCII märke (tärke ja sümboleid).Printer ei saa kuvada SSID-d, mis sisaldab muid märke peale ASCII-märkide.
- ❏ Veenduge enne pääsupunktiga ühendamist, et te teate oma SSID-d ja parooli.Kui kasutate pääsupunkti selle vaikesätetega, on SSID ja parool pääsupunktil oleval andmesildil.Kui te oma SSID-d ja parooli ei tea, võtke ühendust pääsupunkti seadistanud isikuga või vaadake pääsupunktiga kaasnenud dokumentatsioonist.
- ❏ Kui loote ühenduse SSID-ga, mis loodi lõastamisega nutiseadmest, kontrollige nutiseadmega kaasas olevatest dokumentidest SSID-d ja parooli.
- ❏ Kui teie Wi-Fi-ühendus äkitselt katkeb, kontrollige alljärgnevaid tingimusi.Kui kehtivad mistahes need tingimused, lähtestage oma võrgusätted, laadides alla ja käivitades tarkvara järgmiselt veebisaidilt. [http://epson.sn](http://epson.sn/?q=2) > **Häälestus**
	- ❏ Võrku lisati nupuga seadistamise abil veel üks nutiseade.
	- ❏ Wi-Fi-võrk seadistati mis tahes muul meetodil peale nupuga seadistamise.

### **E-5**

#### **Teade:**

Security mode (e.g. WEP, WPA) does not match the current setting of the printer. Confirm security mode. Contact your network administrator for assistance.

#### **Lahendused:**

Veenduge, et pääsupunkti turbetüübiks on seatud üks järgmiste seast.Kui see nii ei ole, siis muutke pääsupunkti turbetüüpi ja lähtestage seejärel printeri võrgusätted.

- ❏ WEP-64 bit (40 bit)
- ❏ WEP-128 bit (104 bit)
- ❏ WPA PSK (TKIP/AES)\*
- ❏ WPA2 PSK (TKIP/AES)\*
- ❏ WPA (TKIP/AES)
- ❏ WPA2 (TKIP/AES)
- \* WPA PSK on tuntud ka nimega WPA Personal.WPA2 PSK on tuntud ka nimega WPA2 Personal.

### **E-6**

#### **Teade:**

MAC address of your printer may be filtered. Check whether your router/access point has restrictions such as MAC address filtering. See the documentation of the router/access point or contact your network administrator for assistance.

#### **Lahendused:**

- ❏ Kontrollige, kas MAC-aadressi filtrimine on keelatud.Kui see on lubatud, registreerige printeri MAC-aadress nii, et seda ei filtrita.Lugege üksikasju pääsupunktiga kaasnenud dokumentatsioonist.Printeri MAC-aadressi saate kontrollida võrguühenduse aruande osast **Network Status**.
- ❏ Kui teie pääsupunkt kasutab WEP-turbega jagatud autentimist, veenduge, et autentimisparool ja -indeks on õiged.

### **E-8**

#### **Teade:**

Incorrect IP address is assigned to the printer. Confirm IP address setup of the network device (hub, router, or access point). Contact your network administrator for assistance.

#### **Lahendused:**

❏ Lubage pääsupunktil DHCP, kui printeri funktsioonile Hangi IP-aadress on valitud säte **Auto**.

❏ Kui printeri funktsiooni Hangi IP-aadress sätteks on valitud Käsitsi, on käsitsi seatud IP-aadress kehtetu, sest see on vahemikust väljas (näiteks 0.0.0.0).Seadke kehtiv IP-aadress printeri juhtpaneelilt või kasutades funktsiooni Web Config.

### **E-9**

#### **Teade:**

Confirm the connection and network setup of the PC or other device. Connection using the EpsonNet Setup is available. Contact your network administrator for assistance.

#### **Lahendused:**

Kontrollige järgmist.

❏ Seadmed on sisse lülitatud.

❏ Te pääsete seadmetest, mida soovite printeriga ühendada, internetti ning teistesse samasse võrku ühendatud arvutitesse või nutiseadmetesse.

Kui pärast ülaltoodu kinnitamist teie printer ja võrguseadmed ikka ei ühendu, lülitage välja pääsupunkt.Oodake umbes 10 sekundit ja seejärel lülitage see uuesti sisse.Seejärel lähtestage oma võrgusätted, laadides alla ja käivitades installeri järgmiselt veebisaidilt.

#### [http://epson.sn](http://epson.sn/?q=2) > **Häälestus**

### **E-10**

#### **Teade:**

Confirm IP address, subnet mask, and default gateway setup. Connection using the EpsonNet Setup is available. Contact your network administrator for assistance.

#### **Lahendused:**

Kontrollige järgmist.

- ❏ Teised võrku ühendatud seadmed on sisse lülitatud.
- ❏ Võrguaadressid (IP-aadress, alamvõrgumask ja vaikelüüs) on õiged, kui olete valinud printeri funktsiooni Hangi IP-aadress sätteks Käsitsi.

Kui need on valed, lähtestage võrguaadress.IP-aadressi, alamvõrgumaski ja vaikelüüsi saate kontrollida võrguühenduse aruande osast **Network Status**.

Kui DHCP on lubatud, valige printeri funktsiooni Hangi IP-aadress sätteks **Auto**.Kui soovite IP-aadressi käsitsi seada, kontrollige printeri IP-addressi võrguühenduse aruande osast **Network Status** ja valige seejärel võrgusätete kuval Manual.Seadke alamvõrgumaskiks [255.255.255.0].

Kui teie printer ja võrguseadmed ikka ei ühendu, siis lülitage välja pääsupunkt.Oodake umbes 10 sekundit ja seejärel lülitage see uuesti sisse.

### **E-11**

#### **Teade:**

Setup is incomplete. Confirm default gateway setup. Connection using the EpsonNet Setup is available. Contact your network administrator for assistance.

#### **Lahendused:**

Kontrollige järgmist.

- ❏ Vaikelüüsi aadress on õige, kui olete printeri TCP/IP seadistamine sätteks valinud Käsitsi.
- ❏ Vaikelüüsiks määratud seade on sisse lülitatud.

Seadke õige vaikelüüsi aadress.Printeri vaikelüüsi aadressi saate kontrollida võrguühenduse aruande osast **Network Status**.

### **E-12**

#### **Teade:**

Confirm the following -Entered security key/password is correct -Index of the security key/password is set to the first number -IP address, subnet mask, or default gateway setup is correct Contact your network administrator for assistance.

#### **Lahendused:**

Kontrollige järgmist.

- ❏ Teised võrku ühendatud seadmed on sisse lülitatud.
- ❏ Võrguaadressid (IP-aadress, alamvõrgumask ja vaikelüüs) on õiged, kui sisestate need käsitsi.
- ❏ Teiste seadmete võrguaadressid (alamvõrgumask ja vaikelüüs) on samad.
- ❏ IP-aadress ei ole teiste seadmetega vastuolus.

Kui pärast ülaltoodu kinnitamist teie printer ja võrguseadmed ikka ei ühendu, siis proovige järgmist.

- ❏ Lülitage välja pääsupunkt.Oodake umbes 10 sekundit ja seejärel lülitage see uuesti sisse.
- ❏ Määrake võrgusätted installeri abil uuesti.Selle saate käivitada järgmiselt veebisaidilt.

[http://epson.sn](http://epson.sn/?q=2) > **Häälestus**

❏ Te saate WEP-turbemeetodi kasutavas pääsupunktis registreerida mitu parooli.Kui registreeritud on mitu parooli, kontrollige, kas printeril on seatud esimene registreeritud parool.

### **E-13**

#### **Teade:**

Confirm the following -Entered security key/password is correct -Index of the security key/password is set to the first number -Connection and network setup of the PC or other device is correct Contact your network administrator for assistance.

#### **Lahendused:**

Kontrollige järgmist.

- ❏ Võrguseadmed, näiteks pääsupunkt, jaotur ja ruuter on sisse lülitatud.
- ❏ Funktsioonile TCP/IP seadistamine ei ole võrguseadmete jaoks valitud sätet Käsitsi.(Kui printeri funktsiooni TCP/IP seadistamine sätteks on valitud automaatseadistus, kuid teiste võrguseadmete TCP/IP seadistus toimub käsitsi, võib printeri võrk erineda teiste seadmete võrgust.)

Kui pärast ülaltoodu kontrollimist võrk ikka ei toimi, proovige järgmist.

- ❏ Lülitage välja pääsupunkt.Oodake umbes 10 sekundit ja seejärel lülitage see uuesti sisse.
- ❏ Tehke installija abil võrgusätted arvutil, mis on printeriga samas võrgus.Selle saate käivitada järgmiselt veebisaidilt.

[http://epson.sn](http://epson.sn/?q=2) > **Häälestus**

❏ Te saate WEP-turbemeetodi kasutavas pääsupunktis registreerida mitu parooli.Kui registreeritud on mitu parooli, kontrollige, kas printeril on seatud esimene registreeritud parool.

### **Teade võrgukeskkonna kohta**

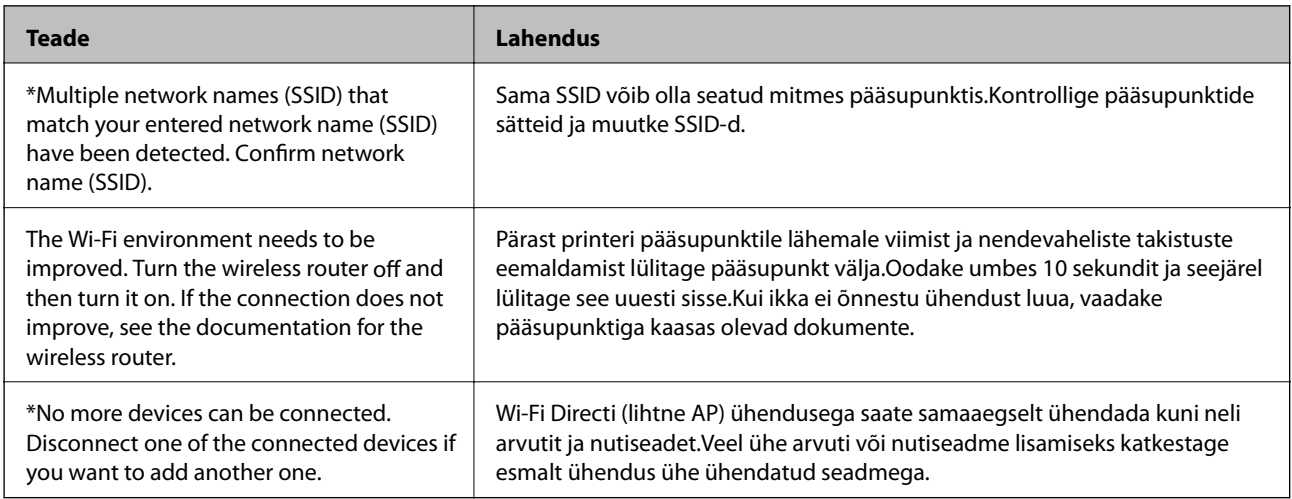

## **Võrgu olekulehe printimine**

Te saate üksikasjaliku võrguteabe kontrollimiseks selle välja printida.

- 1. Laadige paberid.
- 2. Valige avakuval **Sätted**.
- 3. Valige **Süsteemi administreerimine** > **Võrgusätted** > **Võrgu olek** > **Printimisoleku leht**.
- 4. Vajutage nuppu $\triangle$ .

Prinditakse võrgu olekuleht.

## **Probleemid võrgu tarkvara kasutamisel**

### **Puudub juurdepääs rakendusele Web Config**

#### **Kas printeri IP-aadress on õigesti konfigureeritud?**

Konfigureerige IP-aadress tarkvararakenduse EpsonNet Config või printeri juhtpaneeli abil.Te saate sätete hetketeavet kontrollida võrgu olekulehelt või printeri juhtpaneelilt.

#### **Kas teie brauser toetab hulgikrüptimist suvandiga Encryption Strength protokollile SSL/TLS?**

Hulgikrüptimine suvandiga Encryption Strength protokollile SSL/TLS toimib alljärgnevalt.Web Config on avatav vaid brauseriga, mis toetab alljärgnevaid hulgikrüptimisstandardeid.Kontrollige brauseri krüptimistuge.

- ❏ 80 bitti: AES256/AES128/3DES
- ❏ 112 bitti: AES256/AES128/3DES
- ❏ 128 bitti: AES256/AES128
- ❏ 192 bitti: AES256
- ❏ 256 bitti: AES256

#### Teade "Out of date" (Aegunud) kuvatakse rakenduse Web Config avamiseks SSL-andmeside (https) **kasutamisel.**

Kui sertifikaat on aegunud, hankige sertifikaat uuesti.Kui teade kuvatakse enne sertifikaadi aegumiskuupäeva, kontrollige, kas printeri kuupäev on õigesti konfigureeritud.

#### **Teade "The name of the security certificate does not match···" (Turvasertifikaadi nimi ei ühti) kuvatakse rakenduse Web Config avamiseks SSL-andmeside (https) kasutamisel.**

Iseallkirjastatud sertifikaadi või sertifikaadi allkirjastamistaotluse loomisel väljale **Common Name** sisestatud printeri IP-aadress ei ühti brauserisse sisestatud aadressiga.Hankige ja importige sertifikaat uuesti või muutke printeri nime.

#### **Printerile juurdepääsuks kasutatakse puhverserverit.**

Kui kasutate koos printeriga puhverserverit, peate konfigureerima brauseri puhvrisätted.

❏ Windows:

Valige **Juhtpaneel** > **Võrk ja Internet** > **Interneti-suvandid** > **Ühendused** > **Kohtvõrgu sätted** > **Puhverserver**, ning valige seejärel selline konfiguratsioon, mis ei kasuta kohalike aadresside jaoks puhverserverit.

❏ Mac OS:

Valige **System Preferences** > **Network** > **Advanced** > **Proxies** ning registreerige seejärel kohalikud aadressid suvandisse **Bypass proxy settings for these Hosts & Domains**.

Näide:

192.168.1.\*: kohalik aadress 192.168.1.XXX, alamvõrgumask 255.255.255.0

192.168.\*.\*: kohalik aadress 192.168.XXX.XXX, alamvõrgumask 255.255.0.0

#### **Seotud teave**

& ["Juurdepääs rakendusele Web Config" lk 26](#page-25-0)

- & ["IP-aadressi määramine" lk 15](#page-14-0)
- $\rightarrow$  ["IP-aadressi määramine rakendusega EpsonNet Config" lk 74](#page-73-0)

### **Mudeli nimi ja/või IP-aadress ei ole tarkvararakenduses EpsonNet Config kuvatud**

#### **Kas valisite Blokeeri, Loobu või Lülita välja, kui kuvati Windows-i turvaekraan või tulemüüri ekraan?**

Kui valite **Blokeeri**, **Loobu** või **Lülita välja**, ei kuvata IP-aadressi ja mudeli nime tarkvararakendustes EpsonNet Config ja EpsonNet Setup.

Registreerige selle korrigeerimiseks tarkvararakendus EpsonNet Config erandina, kasutades operatsioonisüsteemi Windows tulemüüri ja kaubanduses saadavalolevat turbetarkvara. Kui kasutate viirustõrjeprogrammi või turberakendust, sulgege see ning proovige seejärel kasutada tarkvara EpsonNet Config.

#### **Kas sideühenduse vea ajalõpu säte on liiga lühike?**

Käivitage EpsonNet Config ja valige **Tools** > **Options** > **Timeout** ning suurendage seejärel suvandi **Communication Error** sätte ajalist kestust. Pöörake tähelepanu sellele, et ajalõpu sätte pikendamisel võib EpsonNet Config aeglasemalt töötada.

#### **Seotud teave**

- & ["Rakenduse EpsonNet Config kasutamine Windows" lk 74](#page-73-0)
- $\blacktriangleright$  ["Rakenduse EpsonNet Config kasutamine Mac OS" lk 74](#page-73-0)

## **Probleemid pilveteenuste kasutamisel**

### **Ei saa kasutada pilveteenuseid, mida varem kasutada sai**

#### **Kas printeri juhtpaneel kuvab sellist teadet?**

Värskendage juursertifikaati, et kasutada pilveteenuseid.

Kui kuvatakse selline teade, avage Web Config, seal valige **Network Security** vahekaart > **Root Certificate Update**, ning seejärel vajutage **Start**, et uuendada.

#### **Seotud teave**

& ["Juurdepääs rakendusele Web Config" lk 26](#page-25-0)

## **Probleemid võrgu turvafunktsioonide kasutamisel**

### **Turvalise IPP-printimispordi loomine ei ole võimalik**

#### **Kas SSL-/TLS-andmeside jaoks on serveri sertifikaadina määratud õige sertifikaat?**

Kui määratud sertifikaat ei ole õige, võib pordi loomine nurjuda. Kontrollige, kas kasutusel on õige sertifikaat.

#### **Kas sertimiskeskuse sertifikaat on imporditud arvutisse, mida kasutatakse juurdepääsuks printerile?**

Kui sertimiskeskuse sertifikaat ei ole arvutisse imporditud, võib pordi loomine nurjuda. Kontrollige, kas sertimiskeskuse sertifikaat on imporditud.

#### **Seotud teave**

 $\blacktriangleright$  ["SSL/TLS-side printeriga" lk 44](#page-43-0)

## **Probleemid digitaalsertifikaadi kasutamisel**

### **Sertimiskeskuse allkirjastatud sertifikaadi importimine ei ole võimalik**

#### **Kas sertimiskeskuse allkirjastatud sertifikaadil ja sertifikaadi allkirjastamistaotlusel sisalduv teave ühtivad?**

Kui sertimiskeskuse allkirjastatud sertifikaadil ja sertifikaadi allkirjastamistaotlusel ei ole ühesugune informatsioon, ei ole sertifikaadi allkirjastamistaotluse importimine võimalik. Kontrollige alljärgnevat:

❏ Kas püüate importida sertifikaati seadmesse, millel ei ole sama informatsiooni?

Kontrollige sertifikaadi allkirjastamistaotlusel sisalduvat teavet ning importige seejärel sertifikaat seadmesse, millel on sama informatsioon.

❏ Kas kirjutasite printerisse salvestatud sertifikaadi allkirjastamistaotluse pärast sertifikaadi allkirjastamistaotluse sertimiskeskusele saatmist üle?

Hankige sertimiskeskuse allkirjastatud sertifikaat uuesti, kasutades sertifikaadi allkirjastamistaotlust.

#### **Kas sertimiskeskuse allkirjastatud sertifikaat on suurem kui 5 KB?**

Te ei saa importida sertimiskeskuse allkirjastatud sertifikaati, mis on suurem kui 5 KB.

#### **Kas sertifikaadi importimiseks kasutatav parool on õige?**

Kui unustasite parooli, ei ole sertifikaadi importimine võimalik.

#### **Seotud teave**

 $\blacktriangleright$  . Sertimiskeskuse allkiriastatud sertifikaadi importimine" lk 47

### **Iseallkirjastatud sertifikaadi värskendamine ei ole võimalik**

#### **Kas Common Name on sisestatud?**

**Common Name** peab olema sisestatud.

#### **Kas väljale Common Name on sisestatud toetamata tähemärke? Näiteks jaapani tähemärgid ei ole toetatud.**

Sisestage 1 kuni 128 tähemärki, mis vastavad Interneti-protokollile IPv4, IPv6 või hostinimele, või on FQDNvormingus, kasutades standardkoodi ASCII (0x20-0x7E).

#### **Kas Common Name sisaldab koma või tühikut?**

Kui sisestatud on koma, jagatakse **Common Name** koma sisestuskohas. Kui enne või pärast koma on sisestatud ainult tühik, ei vasta ühisnimi nõuetele.

#### **Seotud teave**

 $\blacktriangleright$  ["Iseallkirjastatud sertifikaadi värskendamine" lk 49](#page-48-0)

### **Sertifikaadi allkirjastamistaotluse loomine ei ole võimalik**

#### **Kas Common Name on sisestatud?**

**Common Name** peab olema sisestatud.

#### **Kas väljale Common Name, Organization, Organizational Unit, Locality, State/Province on sisestatud toetamata tähemärke? Näiteks jaapani tähemärgid ei ole toetatud.**

Sisestage tähemärgid, mis vastavad Interneti-protokollile IPv4, IPv6 või hostinimele, või on FQDN-vormingus, kasutades standardkoodi ASCII (0x20-0x7E).

#### **Kas Common Name sisaldab koma või tühikut?**

Kui sisestatud on koma, jagatakse **Common Name** koma sisestuskohas. Kui enne või pärast koma on sisestatud ainult tühik, ei vasta ühisnimi nõuetele.

#### **Seotud teave**

 $\blacktriangleright$  ["Sertimiskeskuse allkirjastatud sertifikaadi hankimine" lk 44](#page-43-0)

### **Kuvatakse digitaalsertifikaadiga seotud hoiatus**

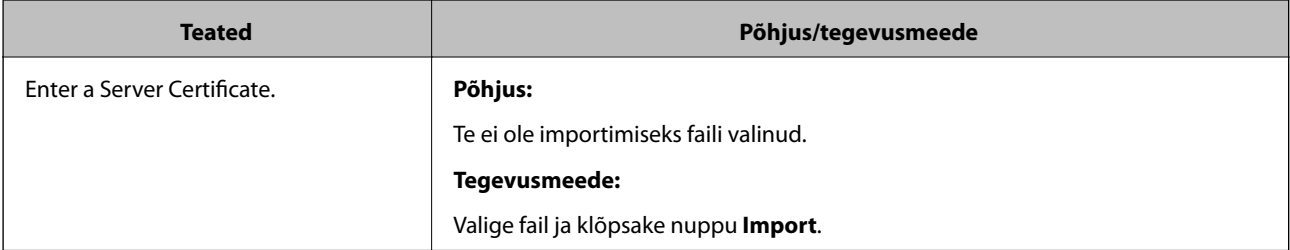

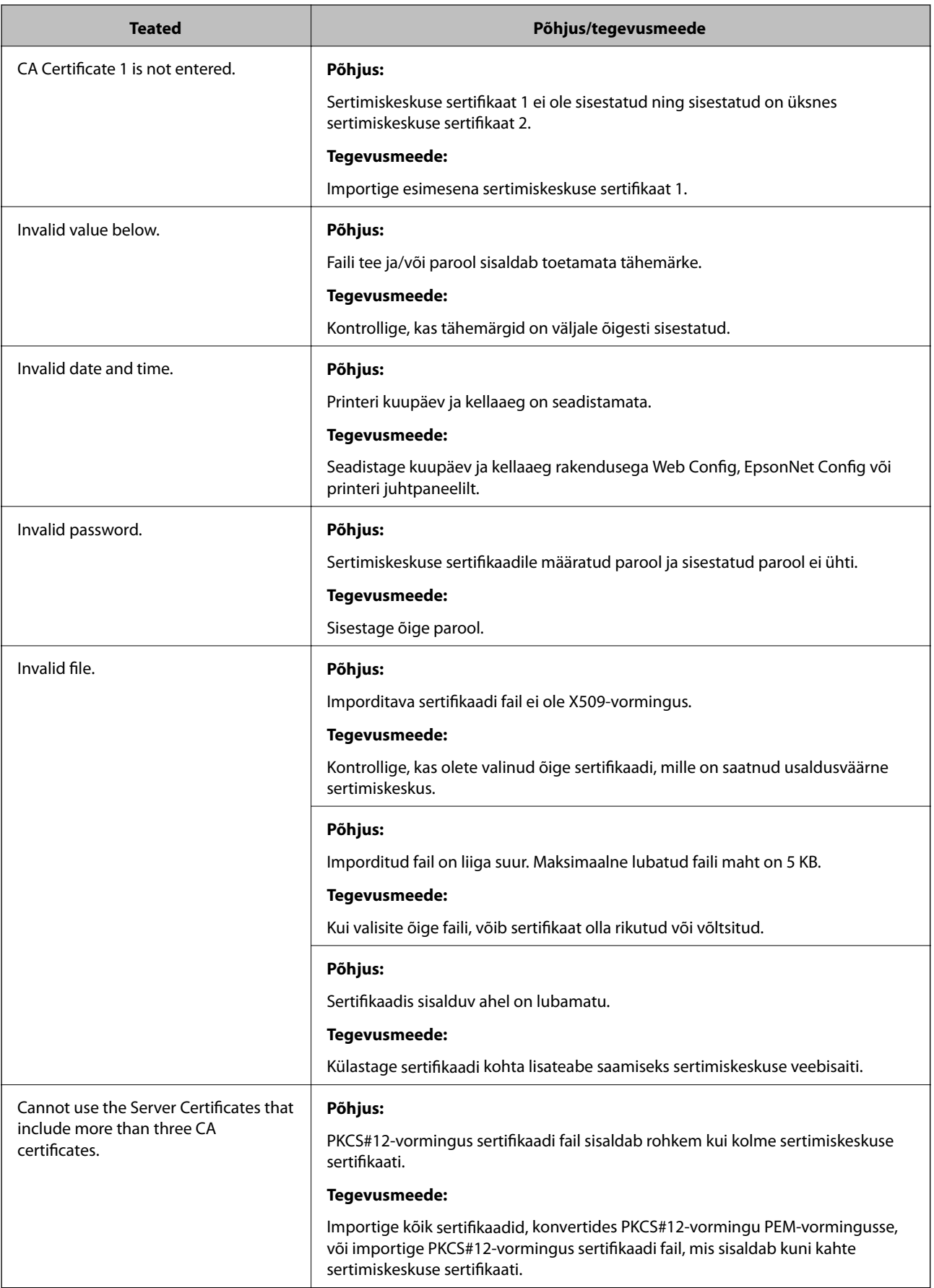

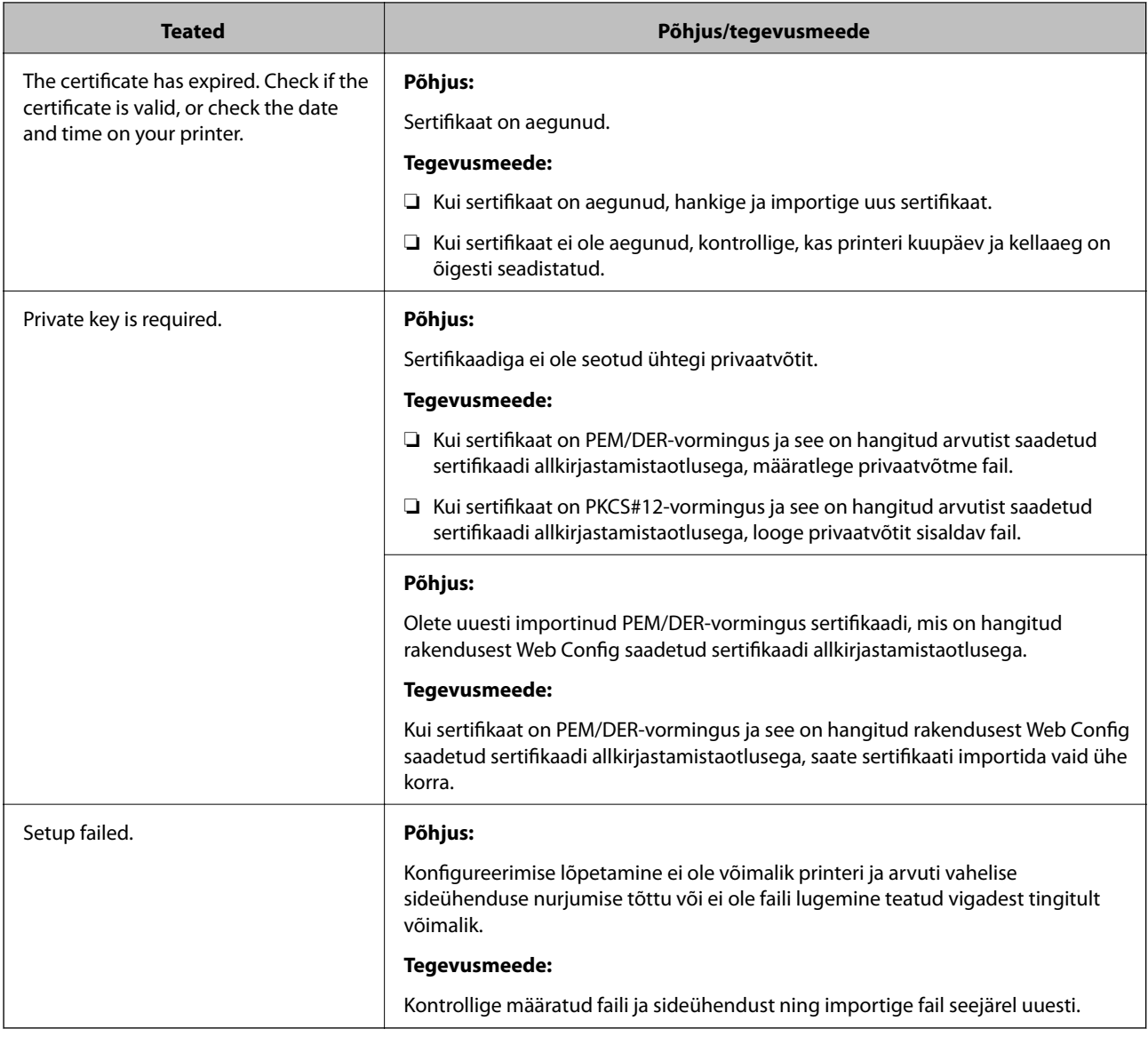

#### **Seotud teave**

 $\blacktriangleright$  ["Teave digitaalsertimise kohta" lk 44](#page-43-0)

### **Sertimiskeskuse allkirjastatud sertifikaadi kogemata kustutamine**

#### **Kas sertifikaadil on varufail?**

Kui teil on varufail, importige sertifikaat uuesti.

Kui hangite sertifikaadi rakendusest Web Config loodud sertifikaadi allkirjastamistaotlust kasutades, ei saa te kustutatud sertifikaati uuesti importida. Looge sertifikaadi allkirjastamistaotlus ja hankige uus sertifikaat.

#### **Seotud teave**

- $\blacktriangleright$  ["Sertimiskeskuse allkirjastatud sertifikaadi kustutamine" lk 48](#page-47-0)
- $\blacklozenge$  ["Sertimiskeskuse allkirjastatud sertifikaadi importimine" lk 47](#page-46-0)
## <span id="page-72-0"></span>**Võrgutarkvara tutvustus**

Alljärgnev kirjeldab tarkvara, mis konfigureerib ja haldab seadmeid.

## **Epson Device Admin**

Epson Device Admin on rakendus, mis lubab installida seadmeid võrgus ja seejärel seadmeid konfigureerida ja hallata. Saate hankida seadmete üksikasjalikku teavet, nagu olek ja tarvikud, saata teatisi hoiatuste kohta ja luua aruandeid seadme kasutuse kohta. Lisaks saate luua malli, mis sisaldab sätteüksusi, ja rakendada seda muudele seadmetele ühiskasutatavate sätetena. Saate rakenduse Epson Device Admin alla laadida ettevõtte Epson kasutajatoe veebisaidilt. Lisateabe saamiseks vaadake rakenduse Epson Device Admin dokumentatsiooni või spikrit.

## **Rakenduse Epson Device Admin käivitamine (ainult Windows)**

Valige **Kõik programmid** > **EPSON** > **Epson Device Admin** > **Epson Device Admin**.

*Märkus.*

Kui kuvatakse tulemüüri hoiatus, lubage juurdepääs rakendusele Epson Device Admin.

## **EpsonNet Config**

EpsonNet Config võimaldab administraatoril konfigureerida printeri võrgusätteid, näiteks määrata IP-aadressi ja muuta ühendusrežiimi. Pakettseadistuse funktsiooni toetab Windows. Lisateabe saamiseks vaadake rakenduse EpsonNet Config dokumentatsiooni või spikrit.

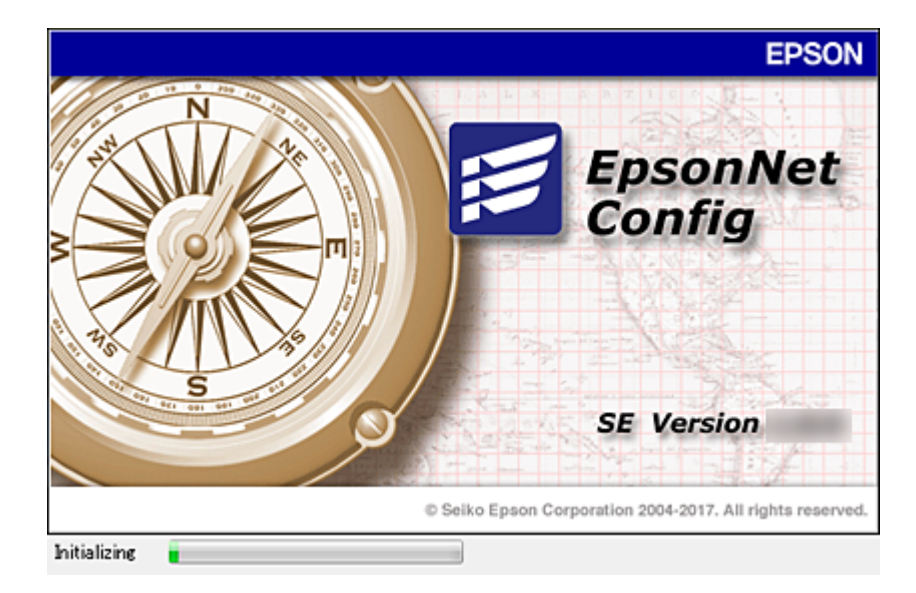

### <span id="page-73-0"></span>**Rakenduse EpsonNet Config kasutamine — Windows**

Valige **Kõik programmid** > **EpsonNet** > **EpsonNet Config SE** > **EpsonNet Config**.

*Märkus.* Kui kuvatakse tulemüüri hoiatus, lubage juurdepääs rakendusele EpsonNet Config.

## **Rakenduse EpsonNet Config kasutamine — Mac OS**

Valige **Mine** > **Rakendused** > **Epson Software** > **EpsonNet** > **EpsonNet Config SE** > **EpsonNet Config**.

## **EpsonNet Print (ainult Windows)**

EpsonNet Print on tarkvararakendus, mis võimaldab printida TCP/IP-võrgus. Funktsioonid ja piirangud on loetletud allpool.

- ❏ Printeri olek on kuvatud spuuleri ekraanil.
- ❏ Kui DHCP muudab printeri IP-aadressi, on printer jätkuvalt tuvastatav.
- ❏ Te saate kasutada teises võrgusektoris asuvat printerit.
- ❏ Te saate printimiseks kasutada ühte erinevatest protokollidest.
- ❏ IPv6-aadress ei ole toetatud.

## **EpsonNet SetupManager**

EpsonNet SetupManager on tarkvararakendus, mis võimaldab luua paketi printeri hõlpsaks installimiseks, näiteks printeri draiveri installimiseks, rakenduse EPSON Status Monitor installimiseks ja printeri pordi loomiseks. See tarkvara lubab administraatoril luua unikaalseid tarkvarapakette ja neid gruppidele jagada.

Külastage lisateabe saamiseks ettevõtte Epson piirkondlikku veebisaiti.

## **IP-aadressi määramine rakendusega EpsonNet Config**

Saate määrata printerile IP-aadressi rakendusega EpsonNet Config. EpsonNet Config võimaldab pärast Ethernetikaabliga ühendamist määrata printerile IP-aadressi, kui sellele ei ole veel IP-aadressi määratud. Ühendamisel Wi-Fi-võrku looge korraks ühendus Ethernetiga ja seejärel vahetage ühendus Wi-Fi vastu.

## **IP-aadressi määramine pakettsätetega**

## **Pakettsätete faili loomine**

Kui kasutate võtmetena MAC-aadressi ja mudeli nime, saate luua IP-aadressi määramiseks uue SYLK-faili.

Kui ühendate printeri Wi-Fi-võrku, määrake protseduure järgides IP-aadress ja seejärel muutke ühendus Wi-Fivõrguks.

1. Avage arvutustabeli rakendus (näiteks Microsoft Excel) või tekstiredaktor.

2. Sisestage esimesele reale sätteüksuste nimedeks "Info\_MACAddress", "Info\_ModelName" ja "TCPIP\_IPAddress".

Sisestage alljärgnevate tekstistringide sätteüksused. Suurtähtede/väiketähtede ja kahebaidiste/ühebaidiste märkide eristamiseks ei tuvastata üksust, kui erinev on ainult üks tärk.

Sisestage allpool kirjeldatud viisil sätteüksuse nimi, muidu ei tunne EpsonNet Config sätteüksusi ära.

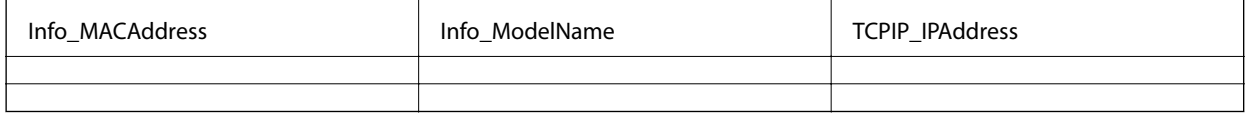

3. Sisestage iga võrguliidese jaoks MAC-aadress, mudeli nimi ja IP-aadress.

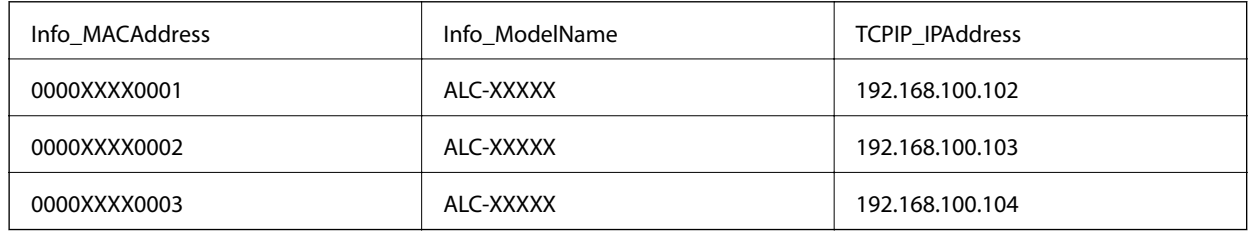

4. Sisestage nimi ja salvestage kui SYLK-fail (\*.slk).

### **Pakettsätete kasutamine konfiguratsioonifaili abil**

Määrake konfiguratsioonifailis (SYLK-fail) ükshaaval IP-aadressid. Enne määramist peate looma konfiguratsioonifaili.

Kui ühendate printeri Wi-Fi-võrku, määrake protseduure järgides IP-aadress ja seejärel muutke ühendus Wi-Fivõrguks.

- 1. Ühendage kõik seadmed Etherneti-kaablite abil võrku.
- 2. Lülitage printer sisse.
- 3. Käivitage EpsonNet Config.

Kuvatakse loend võrgus olevatest printeritest. Nende kuvamiseks võib kuluda pisut aega.

- 4. Klõpsake valikut **Tools** > **Batch Settings**.
- 5. Klõpsake nuppu **Open**.
- 6. Valige faili valimise ekraanil sätteid sisaldav SYLK-fail (\*.slk) ja seejärel klõpsake valikut **Open**.

7. Valige seadmed, millele soovite määrata pakettsätteid, veeru **Status** sättega **Unassigned** ja veeru **Process Status** sättega **Assign Successful**.

Kui teete mitu valikut, vajutage juhtklahvi (Ctrl) või tõstuklahvi (Shift) ja klõpsake või lohistage hiirega.

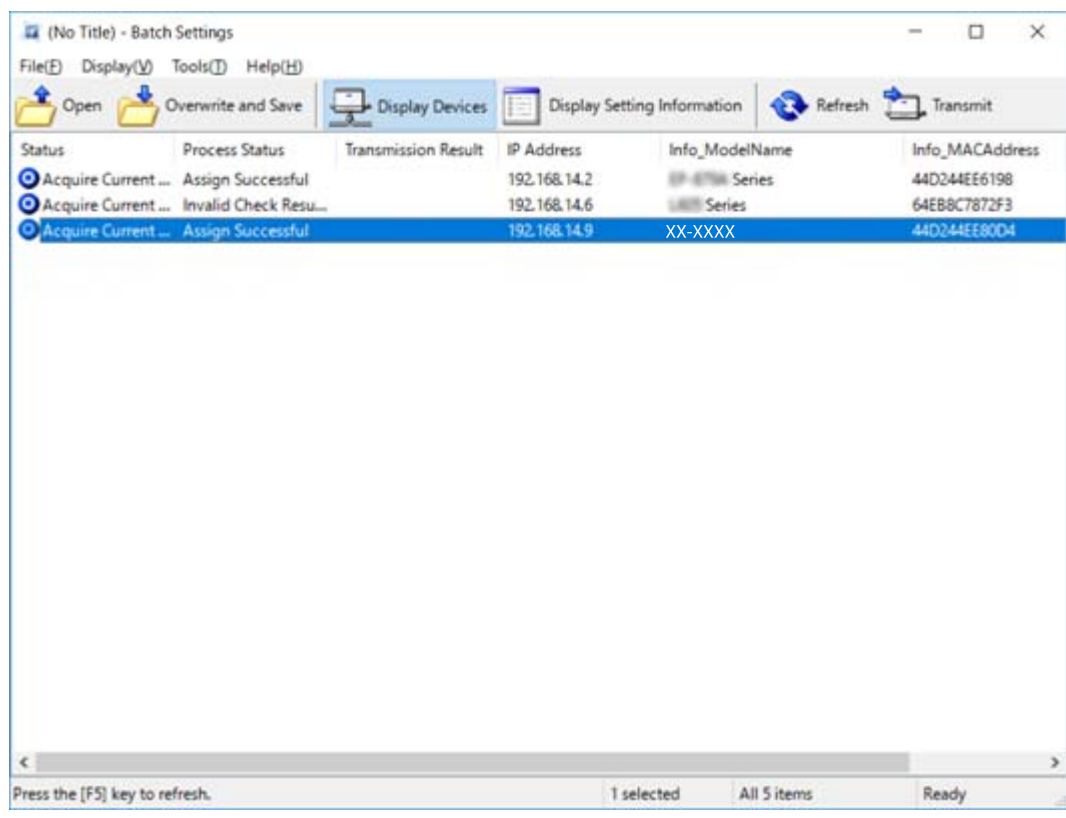

- 8. Klõpsake nuppu **Transmit**.
- 9. Kui kuvatakse parooli sisestamise ekraan, sisestage parool ja klõpsake valikut **OK**.

Edastage sätted.

#### c*Oluline teave:*

Teavet saadetakse võrguliidesesse seni, kuni edenemisnäidik jõuab lõppu. Ärge lülitage seadet ega raadiovõrguadapterit välja ja ärge saatke seadmesse mingeid andmeid.

10. Klõpsake ekraanil **Transmitting Settings** valikut **OK**.

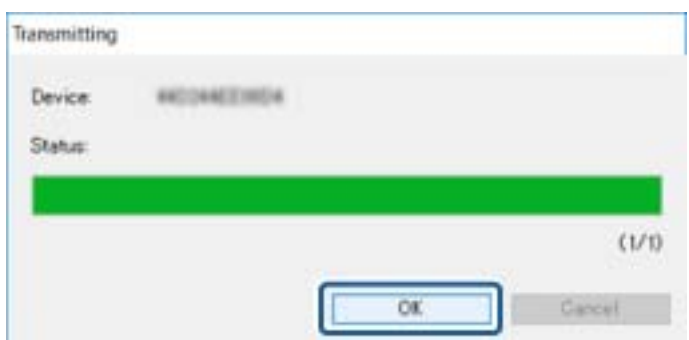

11. Kontrollige häälestatud seadme olekut.

Seadmete korral, millel on kuvatud  $\sum_{\text{või}}$  , kontrollige sättefaili sisu ja seda, kas seade on normaalselt taaskäivitunud.

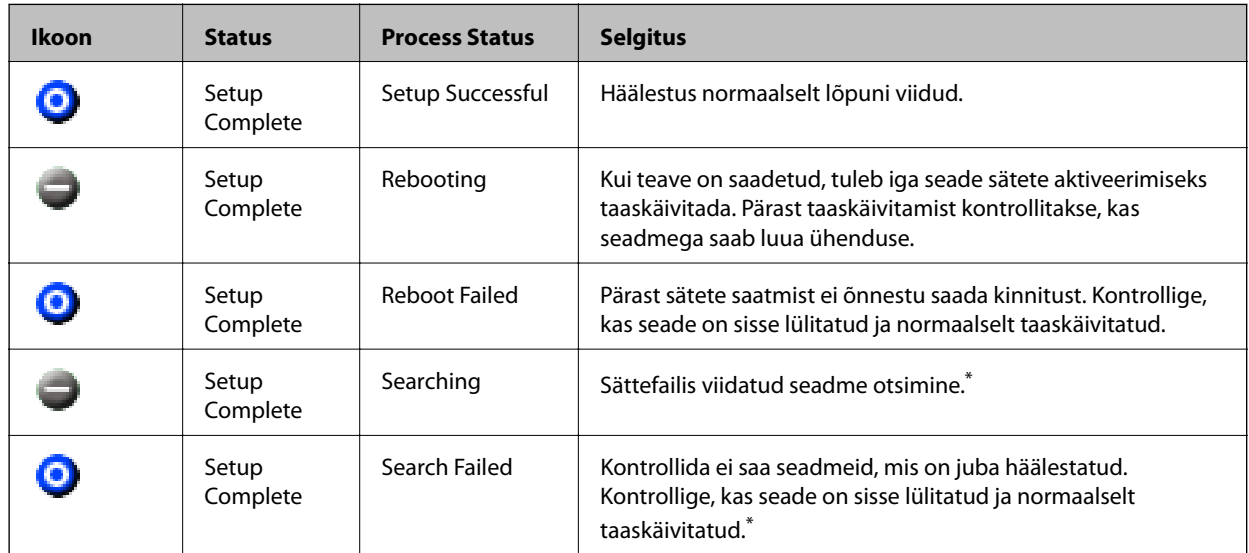

\* Ainult siis, kui kuvatud on sätteteave.

#### **Seotud teave**

- & ["Rakenduse EpsonNet Config kasutamine Windows" lk 74](#page-73-0)
- & ["Rakenduse EpsonNet Config kasutamine Mac OS" lk 74](#page-73-0)

## **IP-aadressi määramine igale seadmele**

Määrake printerile IP-aadress rakendusega EpsonNet Config.

- 1. Lülitage printer sisse.
- 2. Ühendage printer Etherneti-kaabli abil võrku.
- 3. Käivitage EpsonNet Config.

Kuvatakse loend võrgus olevatest printeritest. Nende kuvamiseks võib kuluda pisut aega.

4. Topeltklõpsake printeri nime, millele soovite määrata IP-aadressi.

Kui olete ühendanud mitu sama mudeli printerit, saate neid eristada MAC-aadressi abil.

5. Valige **Network** > **TCP/IP** > **Basic**.

*Märkus.*

6. Sisestage aadressid väljadele **IP Address**, **Subnet Mask** ja **Default Gateway**.

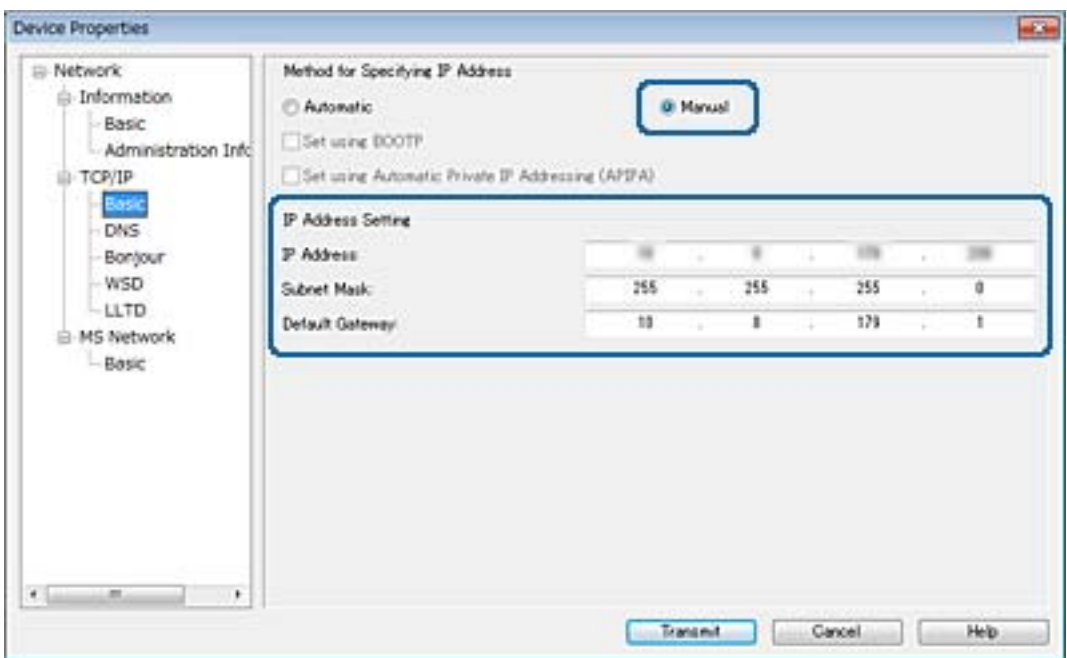

#### *Märkus.*

Sisestage staatiline aadress, kui ühendate printeri turvalisse võrku.

7. Klõpsake nuppu **Transmit**.

Kuvatakse teabe ülekannet kinnitav ekraan.

8. Klõpsake nuppu **OK**.

Kuvatakse ülekande lõpuleviimise ekraan.

#### *Märkus.*

Teave edastatakse seadmesse ja seejärel kuvatakse teade konfiguratsiooni eduka lõpuleviimise kohta. Ärge lülitage seadet välja ja ärge saatke seadmesse mingeid andmeid.

9. Klõpsake nuppu **OK**.

#### **Seotud teave**

- & ["Rakenduse EpsonNet Config kasutamine Windows" lk 74](#page-73-0)
- $\blacklozenge$  ["Rakenduse EpsonNet Config kasutamine Mac OS" lk 74](#page-73-0)

## **Wi-Fi-sätete määramine juhtpaneelilt (WPS)**

Saate luua ühenduse Wi-Fi-võrguga printeri juhtpaneelilt, kasutades WPS-funktsiooni.

#### **Seotud teave**

- $\blacktriangleright$  ["Wi-Fi sätete tegemine nupuga seadistades" lk 79](#page-78-0)
- & ["Wi-Fi sätete tegemine PIN-koodiga seadistades \(WPS\)" lk 79](#page-78-0)

## <span id="page-78-0"></span>**Wi-Fi sätete tegemine nupuga seadistades**

Saate Wi-Fi-võrgu automaatselt seadistada pääsupunkti nuppu vajutades.Kui alljärgnevad tingimused on täidetud, saate seadistada selle meetodiga.

- ❏ Pääsupunkt ühildub WPS-iga (Wi-Fi Protected Setup).
- ❏ Hetkel toimiv Wi-Fi-ühendus on loodud pääsupunkti nupule vajutamisega.

#### *Märkus.*

Kui te ei leia nuppu või kasutate häälestamiseks tarkvara, lugege pääsupunktiga kaasnenud dokumentatsiooni.

- 1. Valige avakuval **Wi-Fi**.
- 2. Valige **Surunupu häälestus (WPS)**.
- 3. Hoidke pääsupunktil all nuppu [WPS], kuni turvatuli hakkab vilkuma.

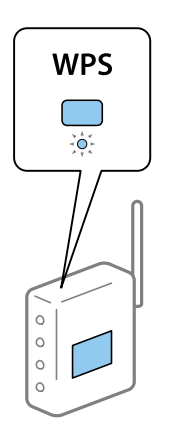

Kui te ei tea, kus nupp [WPS] asub või pääsupunktil pole nuppe, lugege pääsupunktiga kaasnenud dokumentatsiooni.

- 4. Vajutage printeri juhtpaneelil nuppu OK.
- 5. Vajutage nuppu OK.

Kuva sulgub automaatselt pärast teatud ajavahemiku möödumist, kui te ei vajuta nuppu OK.

#### *Märkus.*

Kui ühenduse loomine ebaõnnestub, taaskäivitage pääsupunkt, viige see printerile lähemale ja seejärel proovige uuesti.Kui see ikka ei toimi, printige võrguühenduse aruanne ja otsige lahendust.

## **Wi-Fi sätete tegemine PIN-koodiga seadistades (WPS)**

Te saate luua ühenduse pääsupunktiga PIN-koodi kasutades.Saate seda meetodit häälestamiseks kasutada, kui pääsupunktil on olemas WPS (Wi-Fi Protected Setup).Kasutage arvutit, et sisestada PIN-kood pääsupunkti.

- 1. Valige avakuval **Wi-Fi**.
- 2. Valige **PIN-koodi häälestus (WPS)**.

3. Kasutage arvutit printeri juhtpaneelil näidatava PIN-koodi (kaheksakohaline arv) sisestamiseks pääsupunkti kahe minuti jooksul.

#### *Märkus.*

Lugege üksikasju PIN-koodi sisestamise kohta pääsupunktiga kaasnenud dokumentatsioonist.

4. Vajutage nuppu OK.

Seadistamine on valmis, kui kuvatakse teade seadistamise lõpetamise kohta.

#### *Märkus.*

Kui ühenduse loomine ebaõnnestub, taaskäivitage pääsupunkt, viige see printerile lähemale ja seejärel proovige uuesti.Kui see ikka ei toimi, printige ühenduse aruanne ja otsige lahendust.

## **Ühendusmeetodi muutmine**

Muutke ühendusmeetodit. Määrake see säte võrku aktiveerivas tingimuses.

Kui IP-aadress on määratud käsitsi, kontrollige võrguadministraatorilt, kas sama IP-aadressi saab kasutada uues võrgus.

#### *Märkus.*

Kui Wi-Fi-ühendus on aktiveeritud, on Etherneti-ühendus inaktiveeritud.

#### **Seotud teave**

- $\blacktriangleright$  "Etherneti-ühenduse vahetamine Wi-Fi-ühenduse vastu" lk 80
- $\rightarrow$  ["Wi-Fi-ühenduse vahetamine Etherneti-ühenduse vastu" lk 81](#page-80-0)

## **Etherneti-ühenduse vahetamine Wi-Fi-ühenduse vastu**

## **Juhtpaneelilt Wi-Fi-ühenduse valimine**

Vahetage printeri juhtpaneelilt Etherneti-ühendus Wi-Fi-ühenduse vastu. Ühendusmeetodi muutmine on põhimõtteliselt sama nagu Wi-Fi-ühenduse sätete määramine. Vaadake selle juhendi teemat printeri juhtpaneelilt Wi-Fi-ühenduse sätete määramise kohta.

#### **Seotud teave**

 $\rightarrow$  ["Wi-Fi-sätete käsitsi valimine printeri juhtpaneelilt" lk 21](#page-20-0)

#### **Lülitamine Wi-Fi-ühendusele rakendusest Web Config**

Vahetage Etherneti-ühendus Wi-Fi-ühenduse vastu, kasutades rakendust Web Config.

1. Avage Web Config ja valige vahekaart **Network** > **Wi-Fi**.

Kui määratud on administraatori parool, logige sisse administraatorina, sisestades selleks kasutajanime ja parooli.

2. Klõpsake nuppu **Setup**.

<span id="page-80-0"></span>3. Valige pääsupunkti jaoks SSID ja sisestage parool.

Kui SSID, millega soovite ühendust luua, et ole kuvatud, valige **Enter SSID** ja sisestage SSID.

- 4. Klõpsake nuppu **Next**.
- 5. Lugege kuvatud teadet ja klõpsake valikut **OK**.
- 6. Lahutage Etherneti-kaabel printerist.

#### *Märkus.*

Ühendusmeetodi muutmiseks võite kasutada ka rakendust EpsonNet Config või Epson Device Admin.Üksikasju lugege vastava tarkvara juhendist või spikrist.

#### **Seotud teave**

- & ["Juurdepääs rakendusele Web Config" lk 26](#page-25-0)
- $\rightarrow$  ["EpsonNet Config" lk 73](#page-72-0)
- $\blacktriangleright$  ["Epson Device Admin" lk 73](#page-72-0)

## **Wi-Fi-ühenduse vahetamine Etherneti-ühenduse vastu**

### **Juhtpaneelilt võrguühenduseks Etherneti-ühenduse valimine**

Valige juhtpaneelilt võrguühenduseks Wi-Fi asemel Etherneti-ühendus. Toimige järgnevas järjekorras. Iga toimingu kohta täpsemate andmete nägemiseks vajutage allolevatel linkidel.

- ❏ Lülitage Wi-Fi välja.
- ❏ Määrake IP-aadress.
- ❏ Ühendage Ethernetiga.

#### **Seotud teave**

- $\blacktriangleright$  ["Wi-Fi keelamine juhtpaneelilt" lk 57](#page-56-0)
- $\rightarrow$  ["IP-aadressi määramine" lk 15](#page-14-0)
- $\rightarrow$  ["Ühendamine Ethernetiga" lk 20](#page-19-0)

### **Lülitamine Etherneti-ühendusele rakendusest Web Config**

Vahetage Wi-Fi-ühendus Etherneti-ühenduse vastu, kasutades rakendust Web Config.

1. Avage Web Config ja valige vahekaart **Network** > **Wi-Fi**.

Kui määratud on administraatori parool, logige sisse administraatorina, sisestades selleks kasutajanime ja parooli.

- 2. Klõpsake nuppu **Disable Wi-Fi**.
- 3. Lugege teadet ja seejärel valige **OK**.
- 4. Ühendage Etherneti-kaabliga printer ja jaotur (L2-kommutaator).

#### *Märkus.*

Ühendusmeetodi muutmiseks võite kasutada ka rakendust EpsonNet Config või Epson Device Admin.Üksikasju lugege vastava tarkvara juhendist või spikrist.

#### **Seotud teave**

- $\blacktriangleright$  ["Juurdepääs rakendusele Web Config" lk 26](#page-25-0)
- $\blacktriangleright$  ["EpsonNet Config" lk 73](#page-72-0)
- & ["Epson Device Admin" lk 73](#page-72-0)

## **Printeri jaoks pordi kasutamine**

Printer kasutab alljärgnevat porti. Need pordid peavad vastavalt vajadusele olema lubatud võrguadministraatorile kasutamiseks.

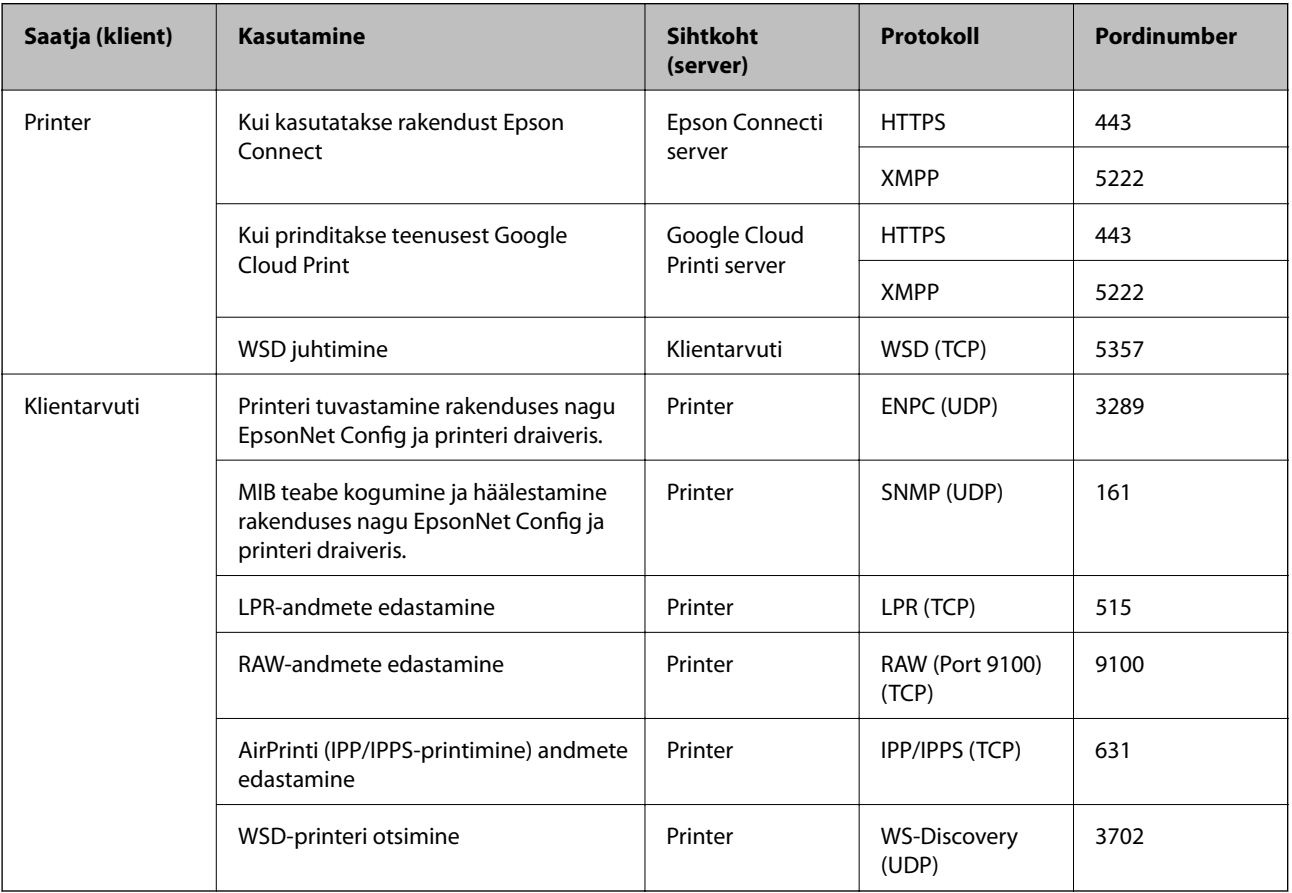